#### **MyOrigo mydevice Z1**

Second Edition

This document is provided "as is" without warranty of any kind, either expressed or implied, including, but not limited to, the implied warranties of merchant ability, fitness for a particular purpose, or non-infringement.

This manual could include technical or other inaccuracies or typographical errors. Changes are periodically added to the information herein; these changes will be incorporated in a new edition of this manual. MyOrigo Oy, Ltd. reserves the right to make improvements and /or changes in the product(s) described in this manual at any time.

**©MyOrigo Oy, Ltd. 2004**

All rights reserved.

**Issued by: MyOrigo Oy, Ltd. Kasarmintie 28 H25 90230 Oulu Finland**

#### **Publication Number:**

int**en**t is a registered trademark of Tao Group Ltd.

espial

# **Introduction**

The MyOrigo **mydevice** Z1 is a triple band phone and can be operated on E-GSM 900, GSM 1800 and GSM 1900 networks, which means that you are able to use the device in many regions across the world.

The device has a large colour display that is also a touch screen with feedback when you press the screen. This feedback from the touch screen is referred to as Haptitouch. The device has a built in digital camera which can be used to take photos.

In the device are motion sensors that can be used to control certain movements and functions in the device, like mirroring and zooming the views. The device supports GPRS (General Packet Radio Services) which means that you can make fast data connections. MMS, E-mail messaging and Internet browsing are supported in the device through GPRS connections.

# **Contents**

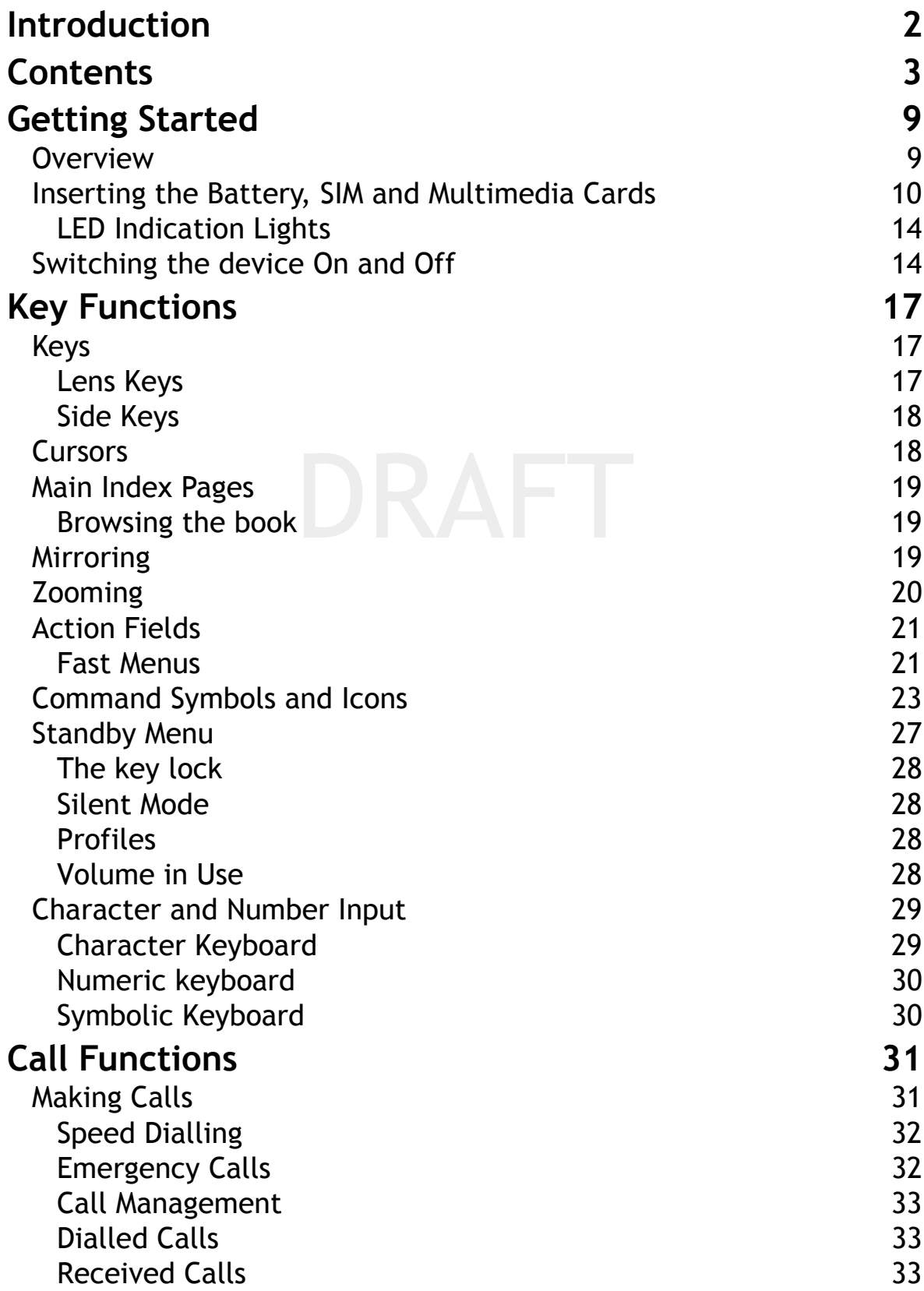

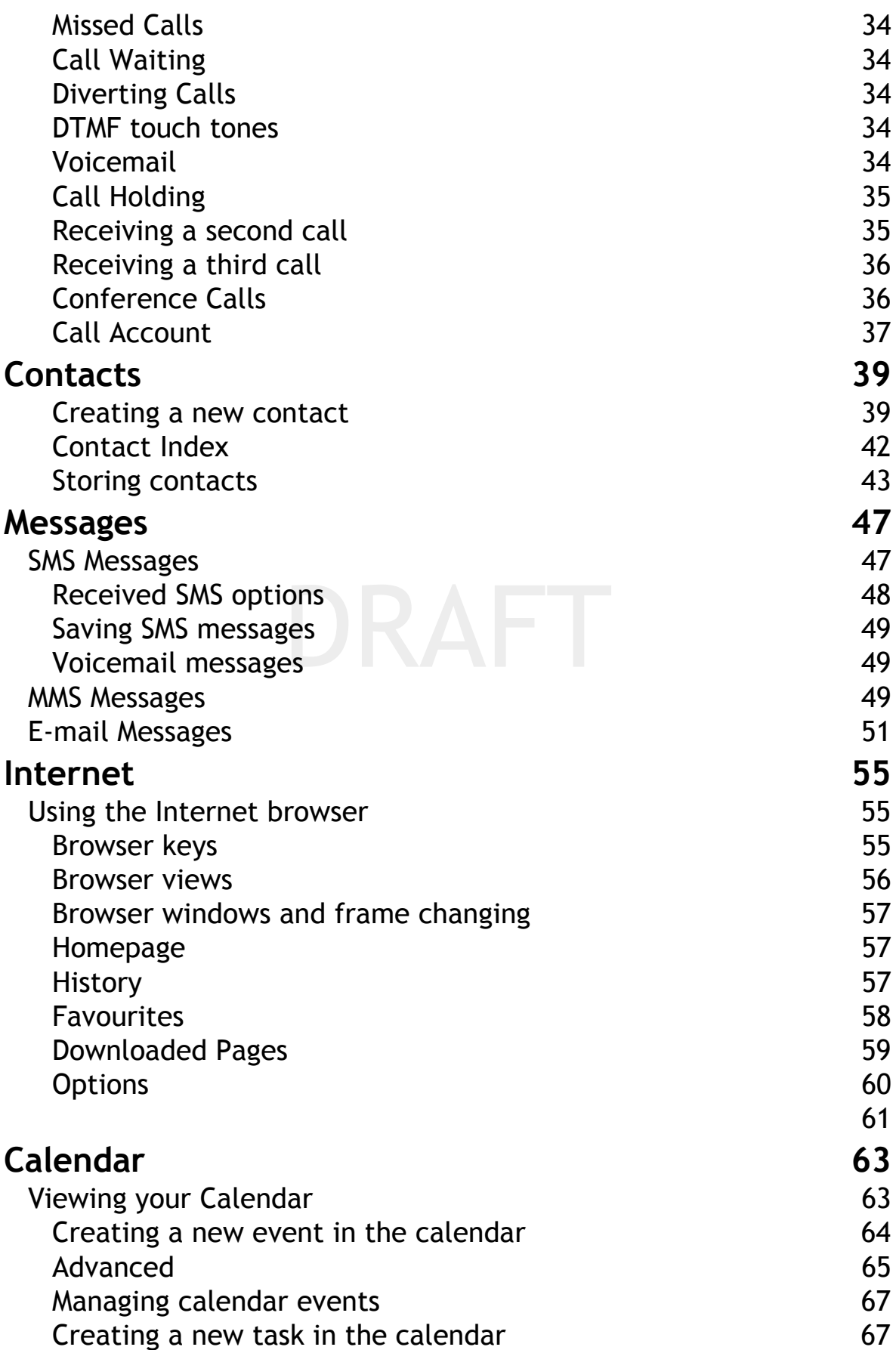

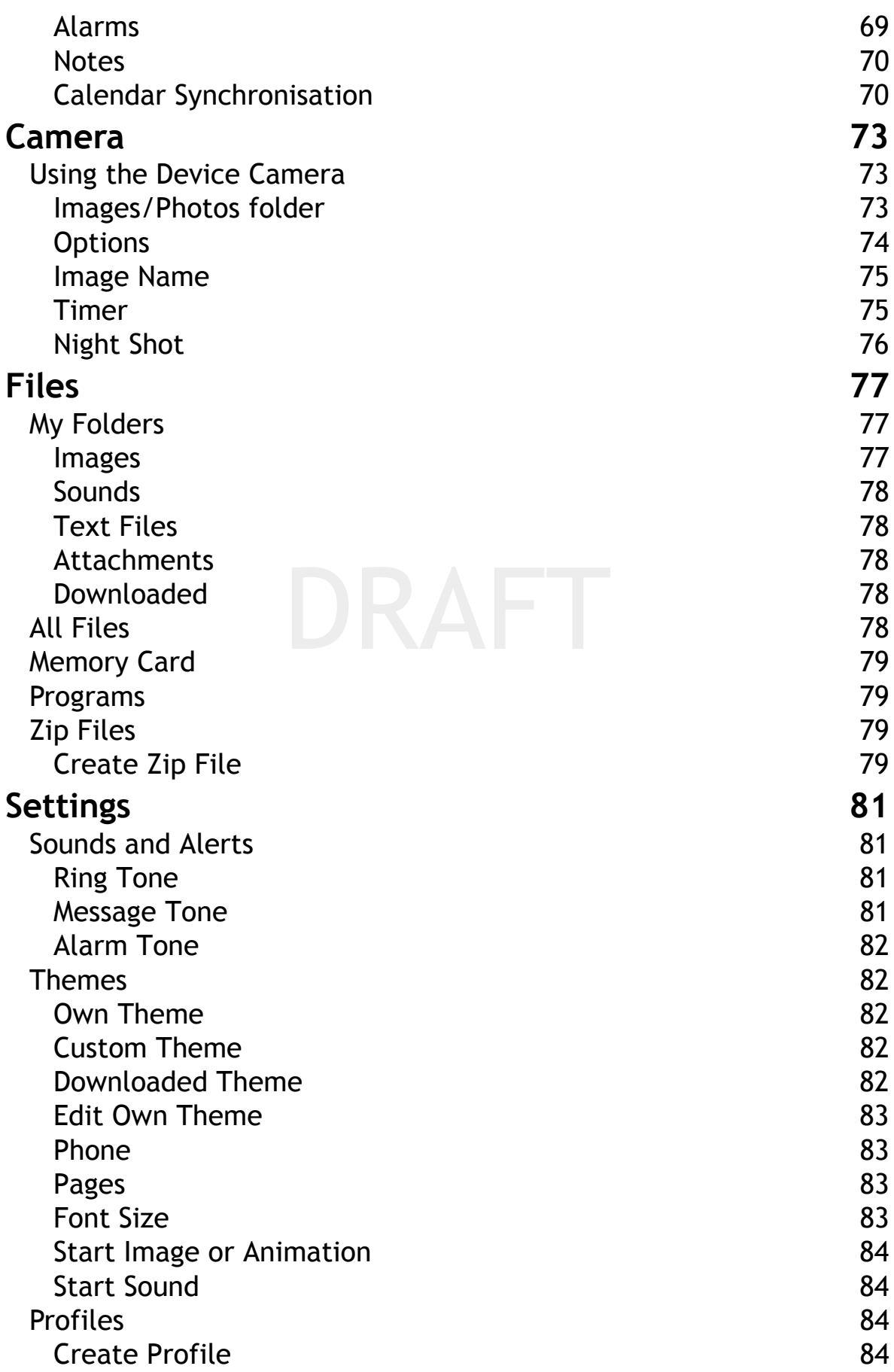

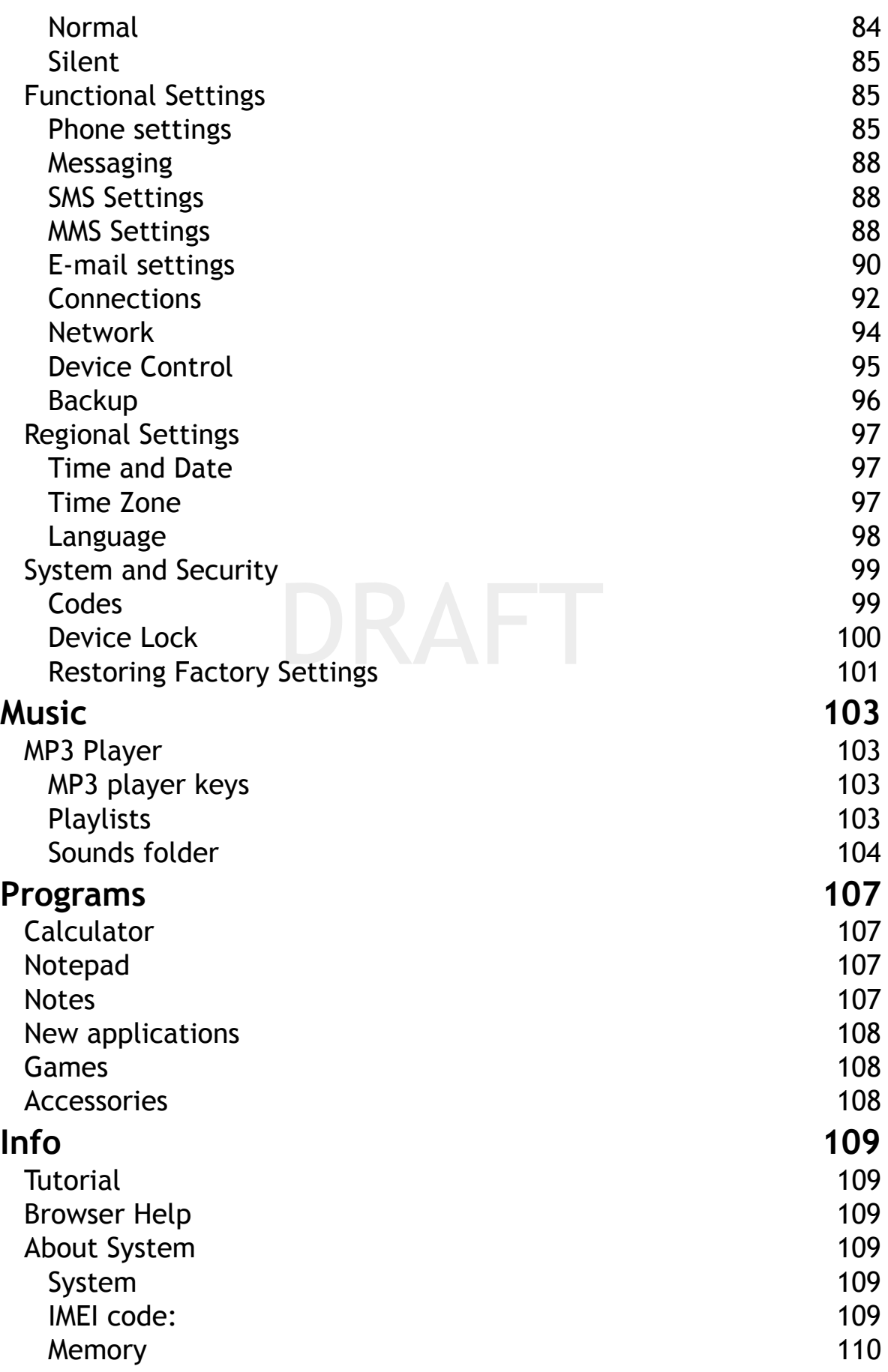

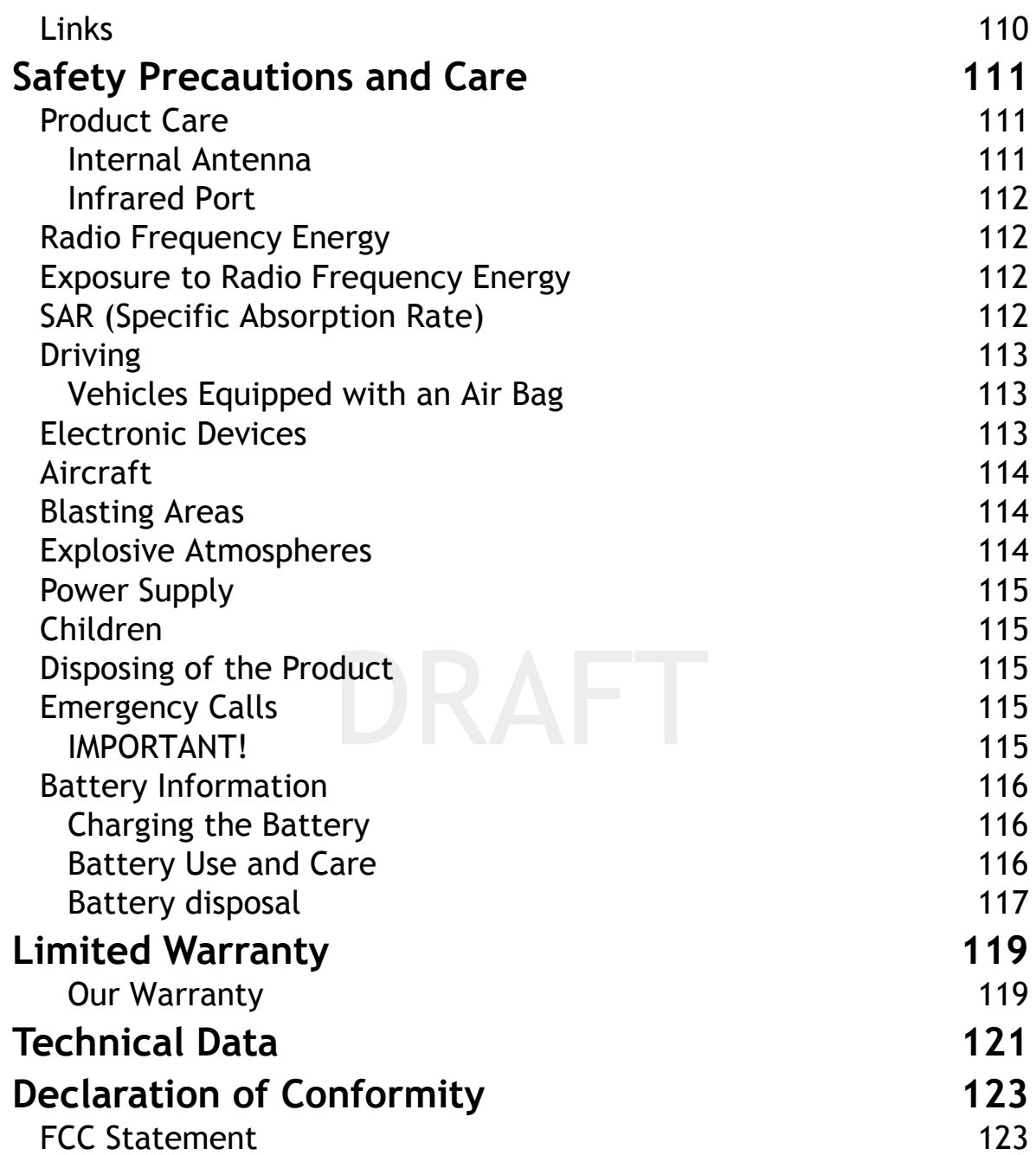

#### **8 Contents**

# **Getting Started**

### **Overview**

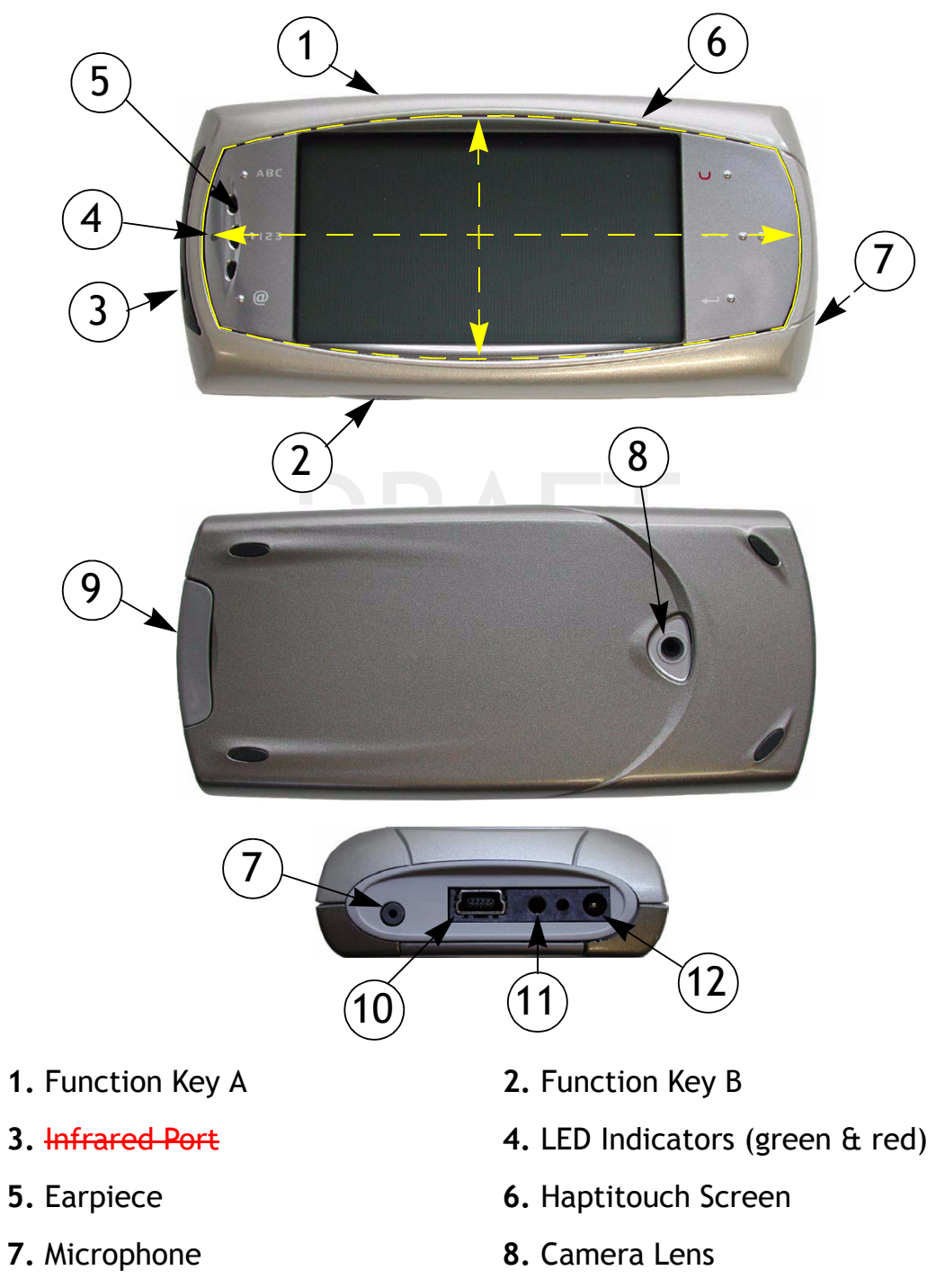

- 
- 
- **9.** Battery Cover Release **10.**Mini USB Data Cable Connector
- **11.**Headset Connector Port **12.**Charger Connector Port

### **Inserting the Battery, SIM and Multimedia Cards**

#### *Removing the Battery Cover*

**1.** With your fingernail, pull the battery cover latch downwards

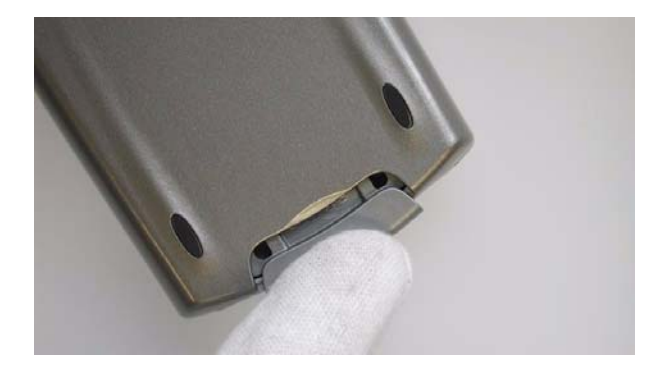

**2.** Lift the cover slightly at the battery cover latch end and gently slide upwards to release the battery cover from the upper corner release catches.

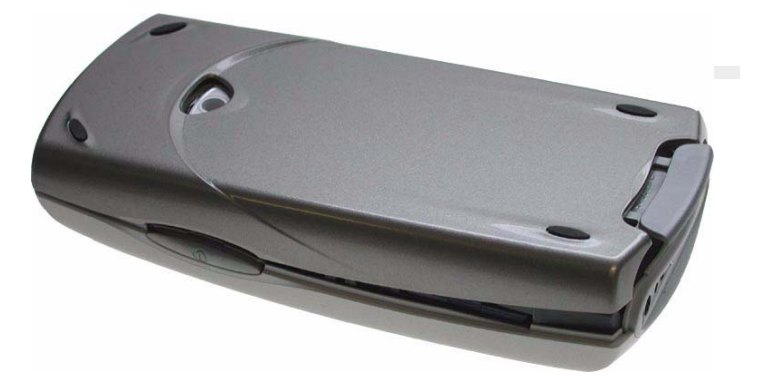

*Replacing the Battery Cover* Repeat the *Removing the battery Cover* in the opposite order.

#### *Attaching the battery*

- **1.** Place the battery into the back of the phone, with the golden connectors facing down.
- **2.** Push the battery down at the bottom and then slide up so that the battery is locked into position by means of the battery locking pins.

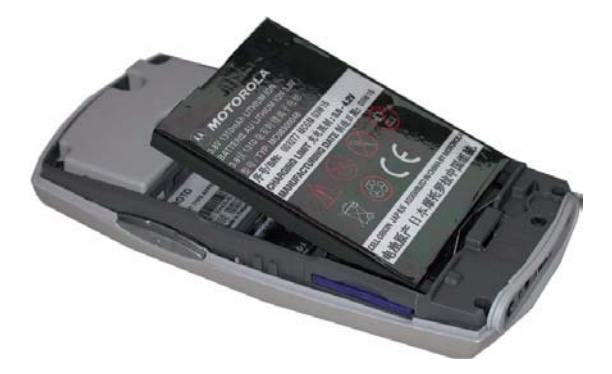

#### *Removing the battery*

**1.** With your finger nail pull down and lift out the battery.

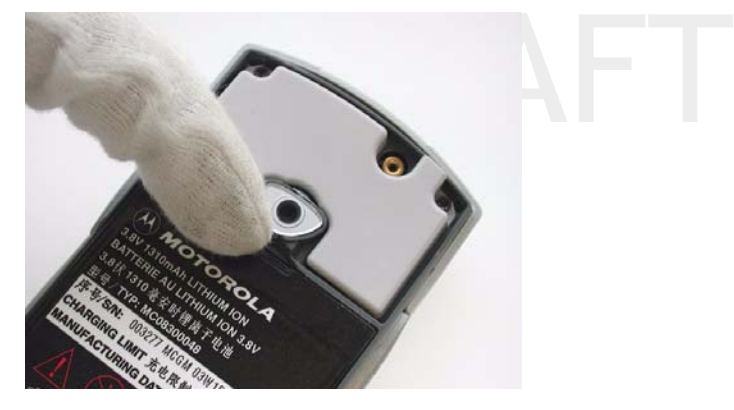

**NOTE:**Always switch the phone off before removing the battery.

#### *Inserting your SIM Card*

**1.** If the SIM card is attached to the plastic surround card, then first snap out the card pushing it out at the snap points.

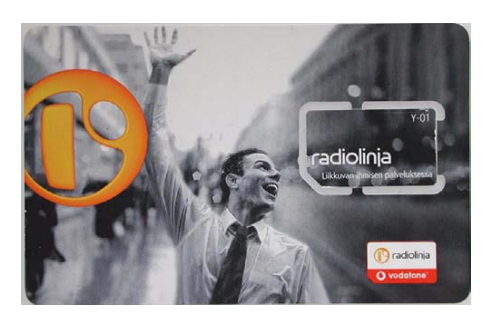

**NOTE:** Do not touch the metal surfaces/contacts in the SIM card.

#### *Inserting the SIM card in the device*

**1.** Insert the SIM card with the metal contacts facing down as shown in the picture.

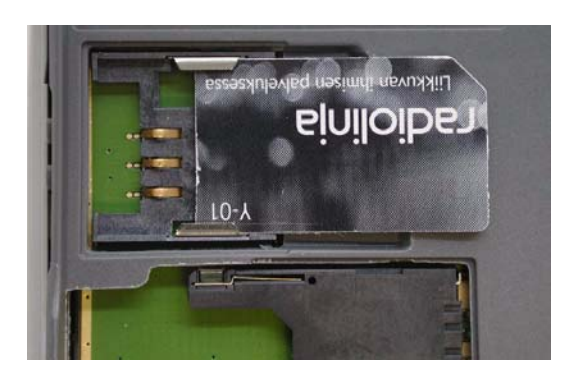

#### *Removing the SIM card from the device*

**1.** Press lightly on the card and slide out in the opposite direction from inserting.

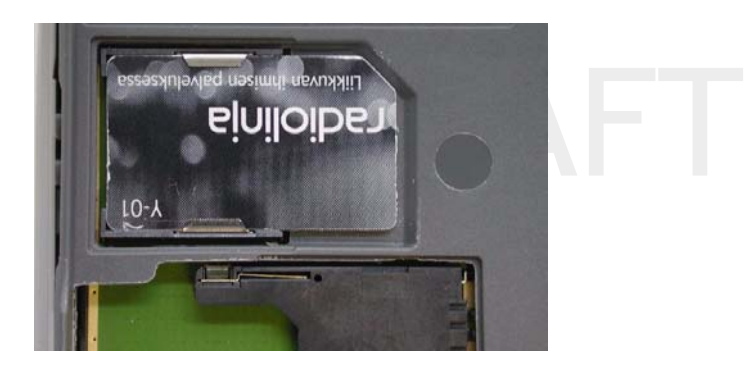

#### *Inserting the Multimedia Card*

**1.** Insert the MultiMedia card with the metal contacts facing down and the cut corner at the bottom right, as shown in the picture.

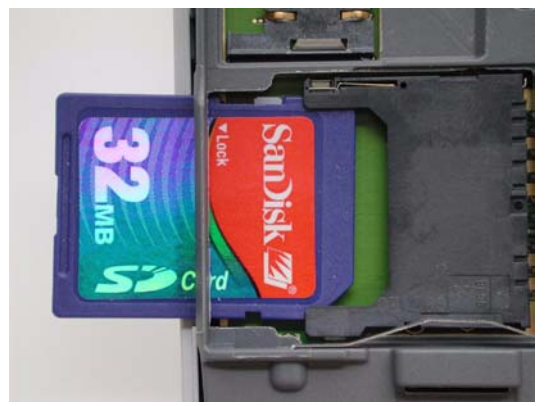

#### *Removing the MultiMedia card*

**1.** Press lightly on the card and slide out in the opposite direction from inserting.

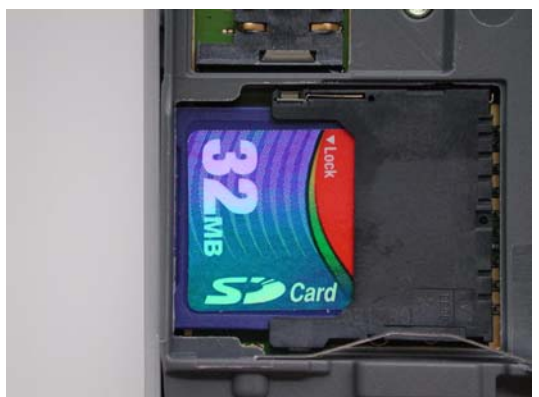

#### *Charging the device*

**1.** Connect the charger to the mains socket.

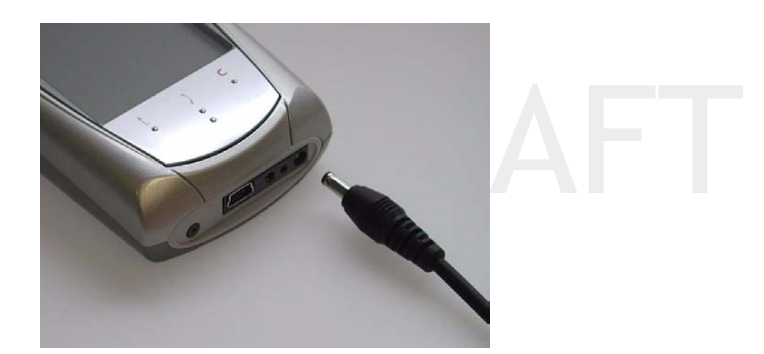

**2.** Connect the other end of the charger lead to the bottom of the device. When the device is switched off and the charger is connected, *Charging only* is displayed on the screen.

If the device is switched on when the charger is connected, *Charging* will be briefly displayed and audible click is generated.

The battery meter level in the status field shows the charged state of the battery. When charging, this will be animated to show that the battery is being charged.

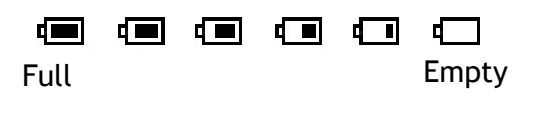

When the battery level is low, the device will give a warning signal and *Battery Low I* will be briefly displayed.

**NOTE:**You can use the device whilst the battery is being charged. However, this lengthens the charging time.

Do not connect any chargers to the device other than the charger model that was provided in the sales package.

### **LED Indication Lights**

The device has green and red indication LEDs.

#### **Green LED indications**

- **Continuously on -** the device is in the start up procedure.
- **Blinking -** the device is on.

#### **Red LED indications**

- **Continuously on -** the device is in the shut down procedure or is being charged.
- **Blinking -** when a new message is received, after missed call, during incoming call or when the battery is low.

## **Switching the device On and Off**

Before you try to turn on the power, follow the SIM card and Battery insert procedure on page 10.

#### *Turning on the device*

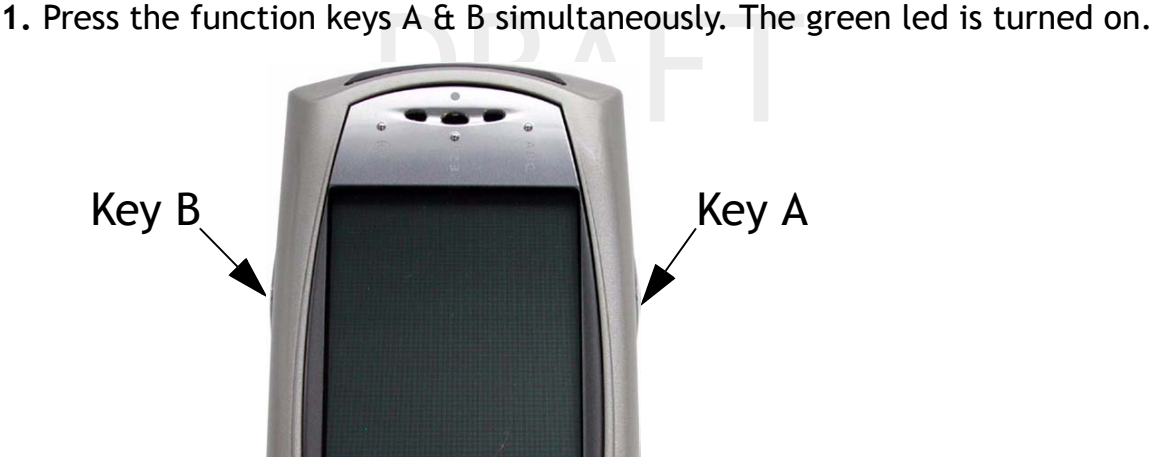

**2.** Press the icon on the screen to select the mode you wish to use the device in.

#### **Flight Mode**

In the flight mode you can use the device without any voice calls and data connections.

You may be asked to enter a PIN code, if so this is supplied by the operator with your subscription. Proceed as in Normal Mode page 15. To change PIN code or switch PIN query off see page 99.

#### **Normal Mode**

In the normal mode you can use the device normally with all the data connections, voice calls, data calls, etc.

You may be asked to enter a PIN code, if so this is supplied by the operator with your subscription. To change PIN code or switch PIN query off see page 99.

1. Enter your PIN number and press *OK* ...

Press *Clear* **:** if you make a mistake whilst entering the PIN number.

If you enter the PIN code incorrectly *Wrong code, Enter PIN code again* is displayed.

If a PIN code is entered incorrectly 3 times in a row then the SIM card will be blocked and the message *Wrong code, SIM use blocked. Enter PUK code* is displayed. See SIM card locking page 99.

#### **Tutorial Demo**

a be accessed at any time where accessed at any time where the Show tutorial  $\mathbb{Q}$  menu. See The tutorial demo can be accessed at any time when the device is on from the Main index: *Info/Show tutorial* menu. See page 109.

The tutorial demo shows how to browse the book, open Fast menus and the mirroring and zooming function.

#### *Turning off the device*

- **1.** Press the function keys A & B simultaneously to display the standby menu.
- **2.** Press *Shut Down*

**TIP:**Phone can be shut down also by long pressing the function keys A & B simultaneously.

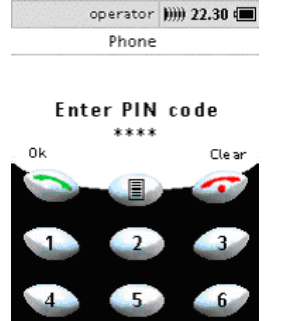

#### **16 Getting Started**

# **Key Functions**

## **Keys**

### **Lens Keys**

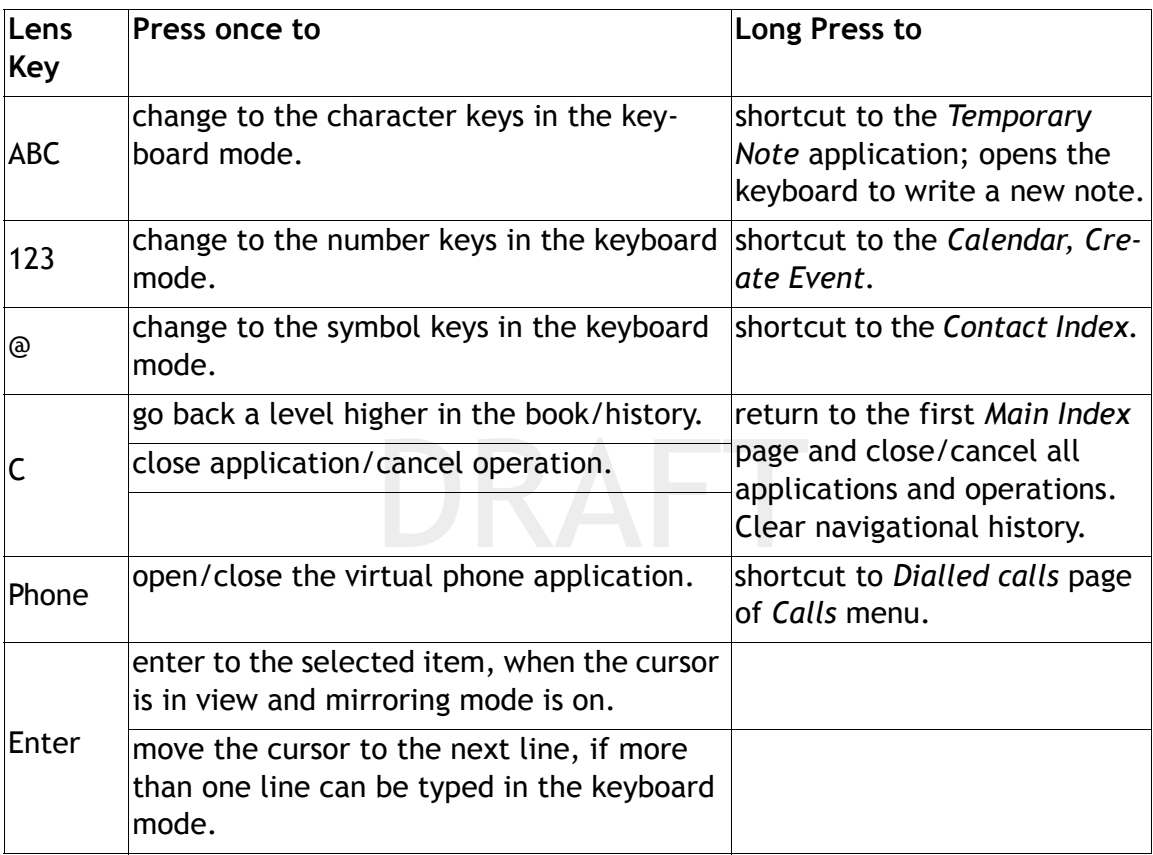

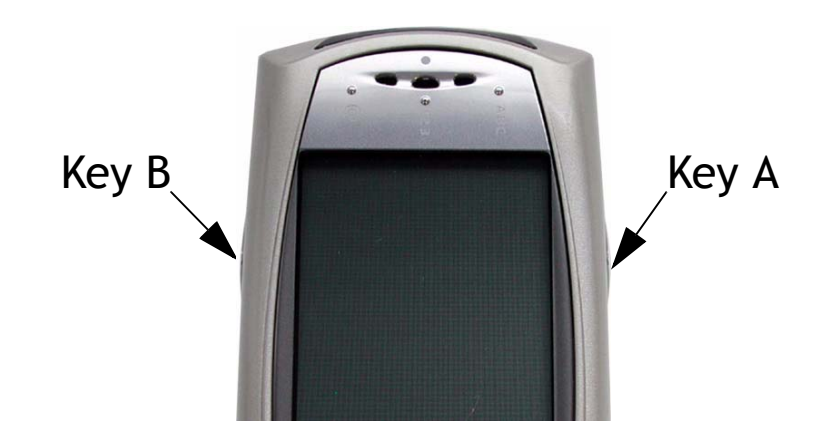

### **Side Keys**

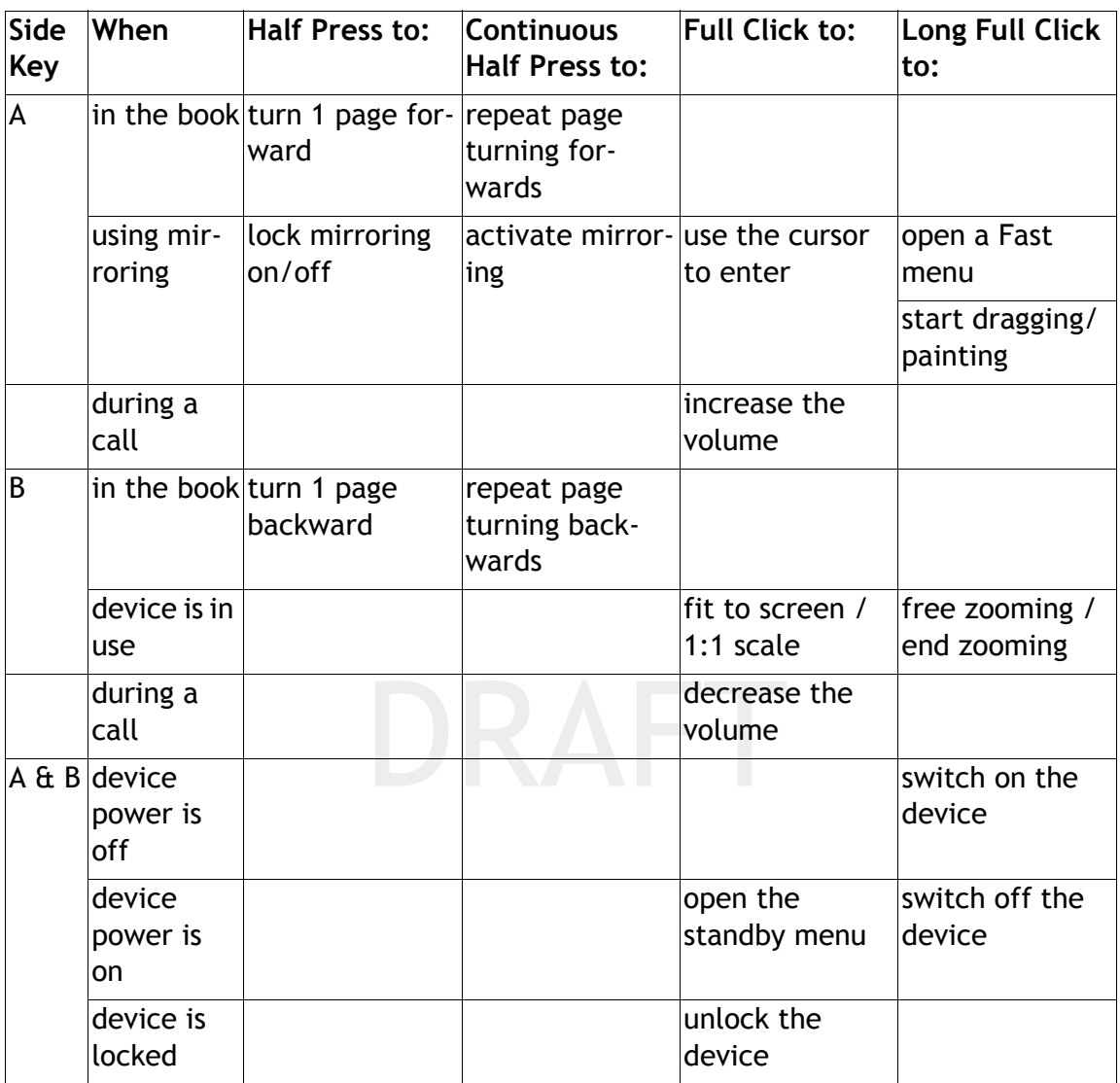

### **Cursors**

The cursor will change shape depending on the position and actions on the device.

- $\sqrt{x}$  Pointed Cursor
- **•**  $\sqrt[n]{ }$  Link or Active areas
- I Text fields
- $+$  On keypads

### **Main Index Pages**

The **mydevice** menu structure is set out like a book with chapters, sub chapters and pages. There are application chapters which make up the main index and these are the highest level of the book structure.

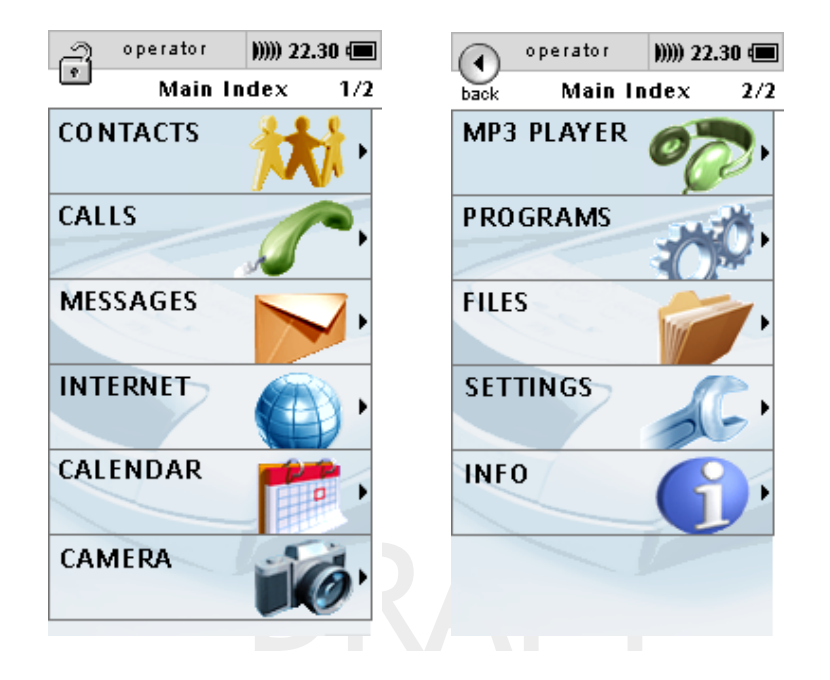

#### **Browsing the book**

There are several methods you can use to browse the book:

- **•** By a single half press of the A key to move 1 page forward through the chapters and a single half press of the B key to move 1 page backwards through the chapters.
- **•** By sliding you finger across the haptitouch screen from right to left will move 1 page forward and sliding you finger across the haptitouch screen from left to right will move 1 page backwards.
- **•** By a continuous half press of the A key and tilting (see page 19) the device to forwards or backwards to view the chapter pages. Depending upon the degree of angle which you tilt the device will have an effect on the speed of the page browsing.

### **Mirroring**

The device has sensors which allow you to control movements by tilting the device. There are several functionalities behind the mirroring effect dependant upon what you are viewing.

- **•** Activates the controlling using a cursor
- **•** Activates the cursor

If the page is at 1:1 scale then the cursor will be activated and can be moved around the screen by tilting the device whilst continuously half pressing the *A* key. Fully pressing the *A* key once will act as an enter button and depending on where the cursor is positioned will enter the selected function.

Mirroring allows you to view pages that are bigger than the display window. Mirroring is especially useful when browsing pages on the internet If the 1:1 scale is larger than the device display window, for example a large image or internet page, then the page view will start in the upper left corner. Continuously half pressing the *A* key and tilting the device will navigate through the view of the page.

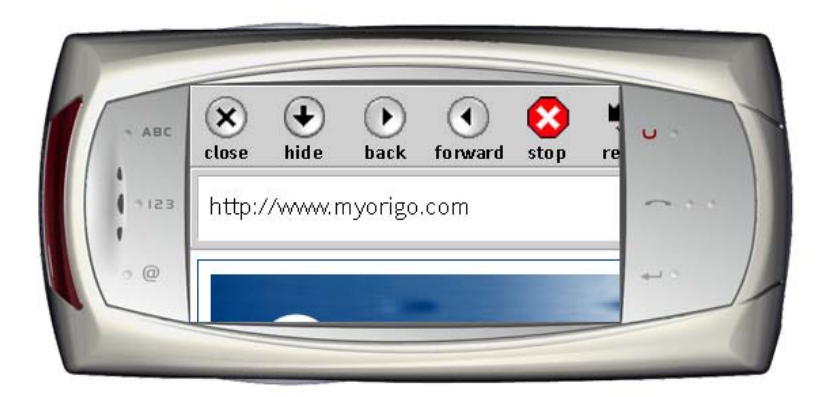

### **Zooming**

Zooming a view is only possible when the page or image scale is greater than 1:1 to the device display.

#### *To use zooming to change display views*

When an internet page or large picture is loaded into the device and displayed on the screen.

**•** Fully pressing the *B* key will switch the view between *fit to screen, fit to width* and *1:1 scale*.

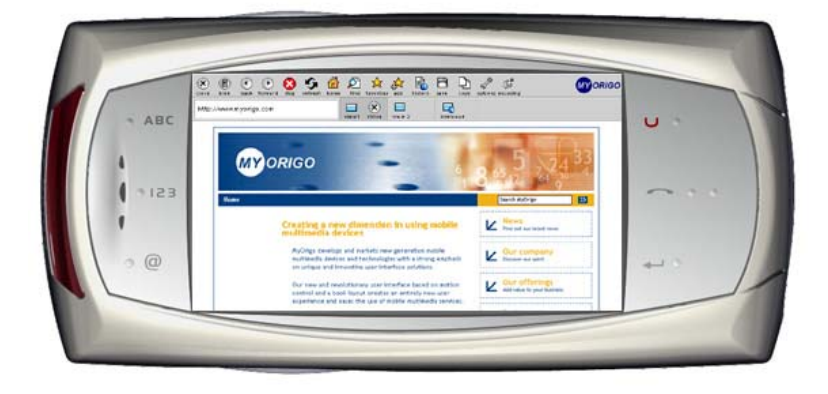

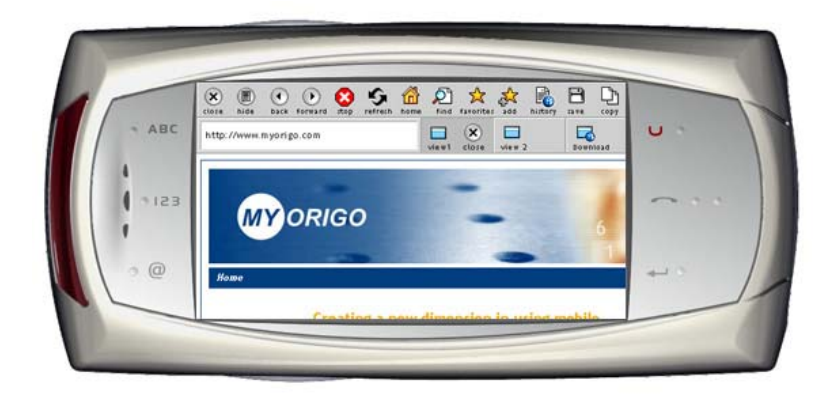

#### *To zoom by tilting the device*

When a internet page or large picture is loaded into the device and displayed on the screen.

- **•** Continuously fully pressing the *B* key and;
	- **•** tilting the device inwards will zoom in
	- tilting the device outwards will zoom out.<br> **•• tion Fields**

### **Action Fields**

An action field is a field that can contain a specific text format and the play icon  $\blacksquare$  and when pressed it will launch a specific action or an application dependant upon the data in the field.

An action field for a phone number when pressed will open the phone application with the number already inputted and only  $\sim$  needs to be pressed to make a

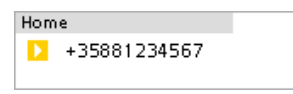

call to that number. See the example of a phone number action field.

Action fields for the following formats may be possible:

- **•** Calls -
- **•** E-mail -
- **•** Web page -
- **•** Object -

#### **Fast Menus**

These are option menus that can be activated in the device applications. These menus are dynamic options, meaning that different options will be available depending on what function or position in the book you are. With a long press on an application chapter a fast menu will appear with icons that will show you options for that specific function or will show you the details viewer  $\mathbf{a}$ .

#### *How to use the Fast menus*

In the example we are going to use the fast menus to access the Find function in the contacts application.

- **1.** Long press the *Contacts* menu in the Main Index page 1.
- **2.** A fast menu will appear with icons following icons.

Picture

- **3.** Press  $\mathcal{D}$  to access the *Find* function.
- **4.** Enter the contacts name or first letter by which to search the stored contacts and press *OK*

A list of contacts will be displayed corresponding to the search criteria that was entered. Pressing the contact will take you to that specific contact page information. Long press on the contact opens the Fast menu; including Delete, Type, Copy to SIM, Details, Call, Message, Copy to Device.

If no contacts are stored on the SIM or in the device then the find page will remain empty.

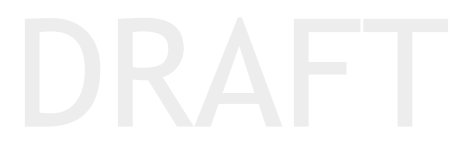

## **Command Symbols and Icons**

#### **Status bar icons**

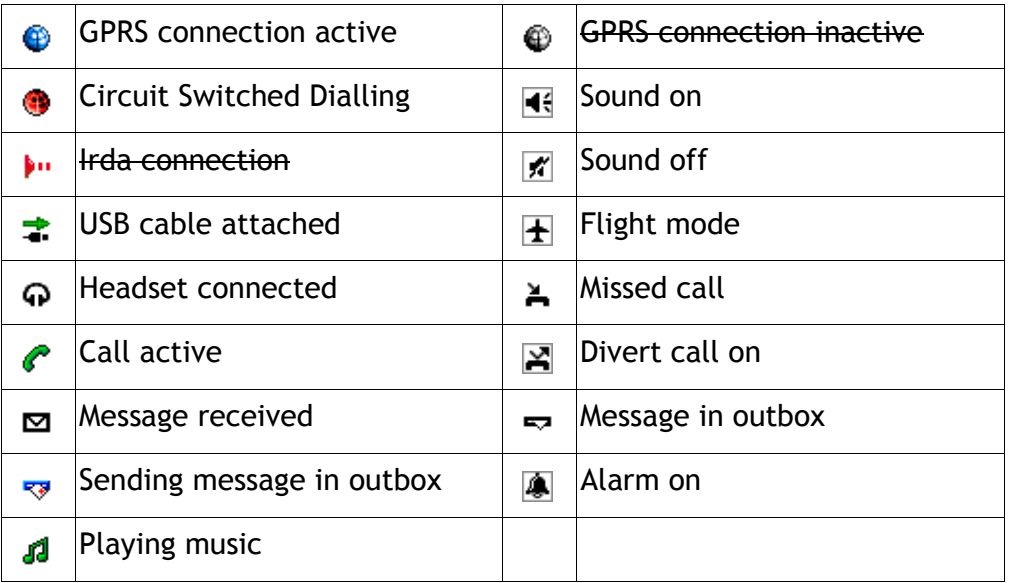

#### **General icons**

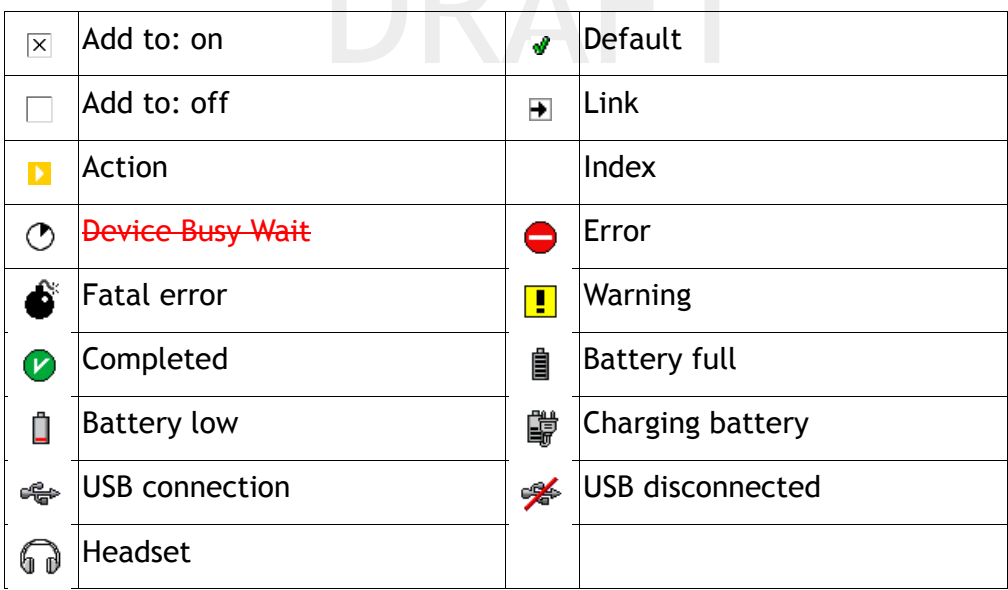

#### **Contact application icons**

ရှိ Contact in device  $\left| \begin{array}{c} \boxed{\mathbf{E}} \end{array} \right|$  Contact on SIM

#### **Messages application icons**

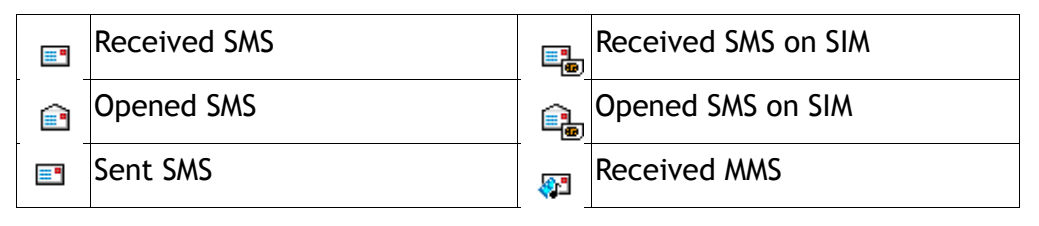

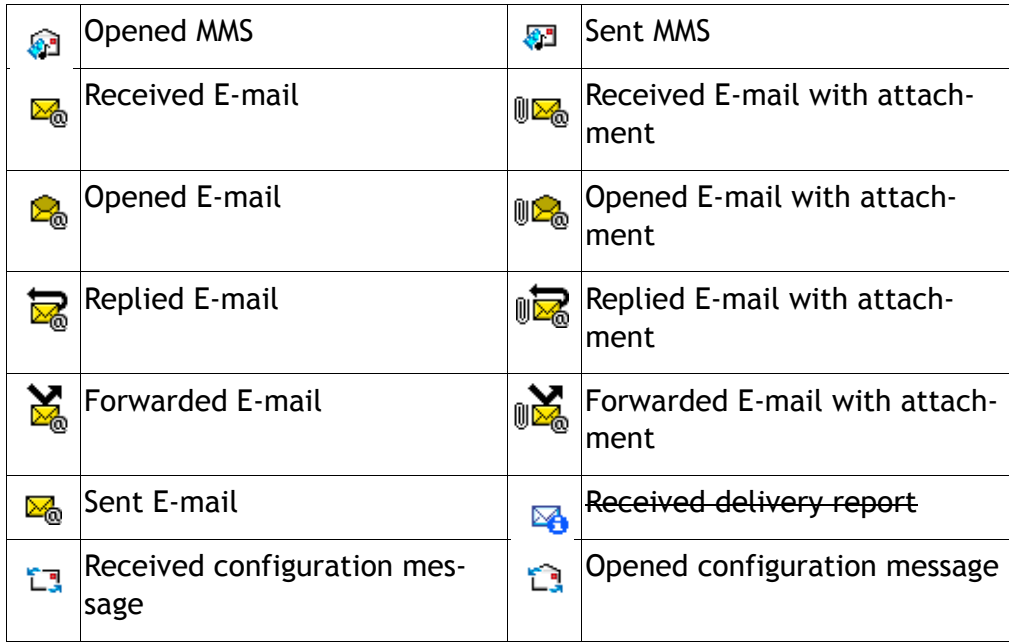

### **Calendar application icons**

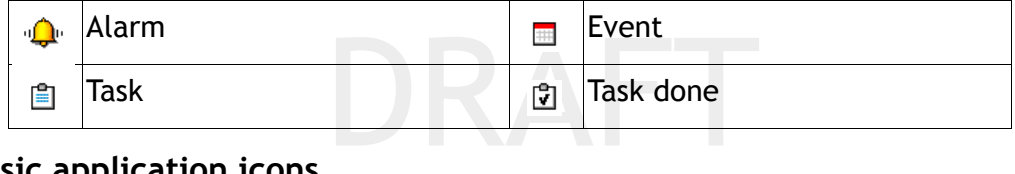

### **Music application icons**

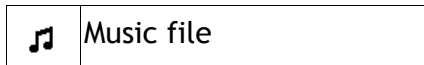

#### **My files application icons**

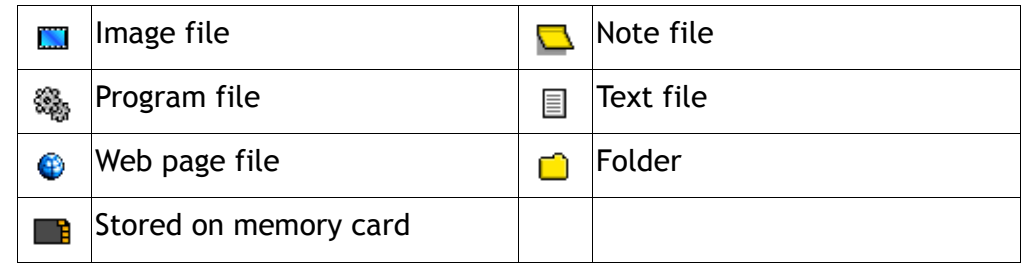

#### **Generic commands**

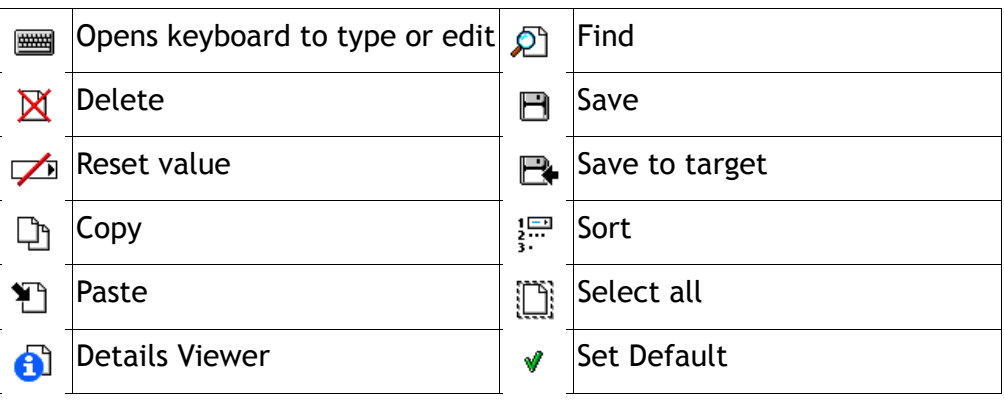

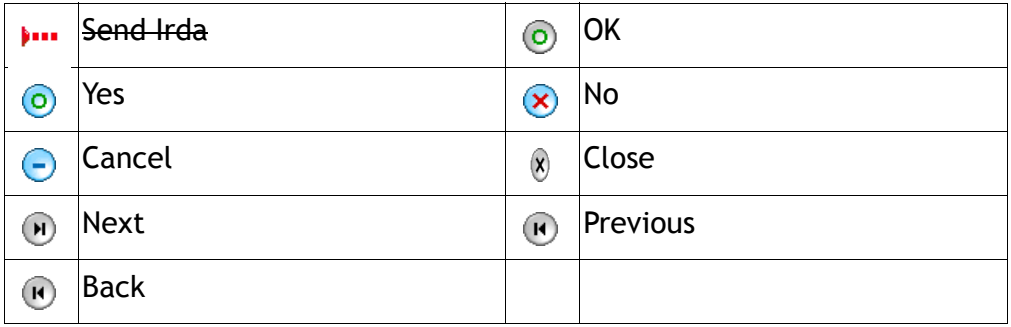

#### **Standby menu commands**

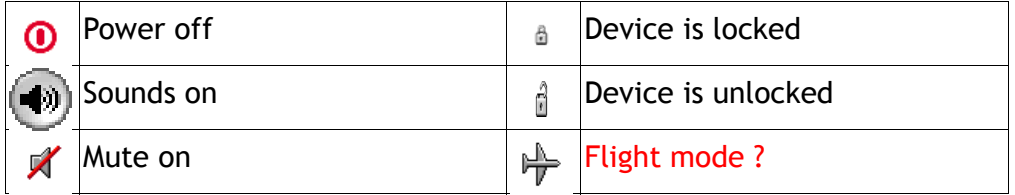

#### **Contact application commands**

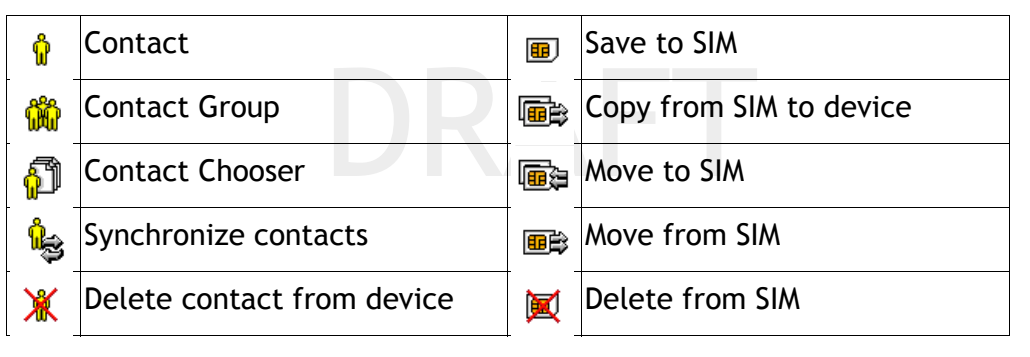

#### **Calls application commands**

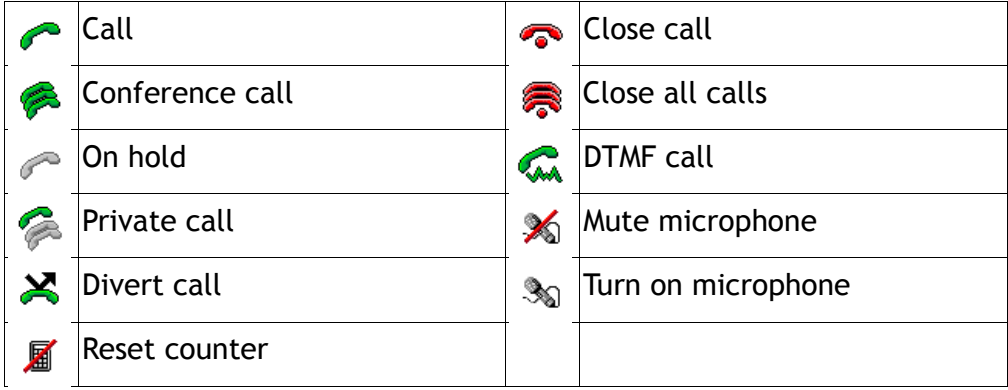

#### **Messages application commands**

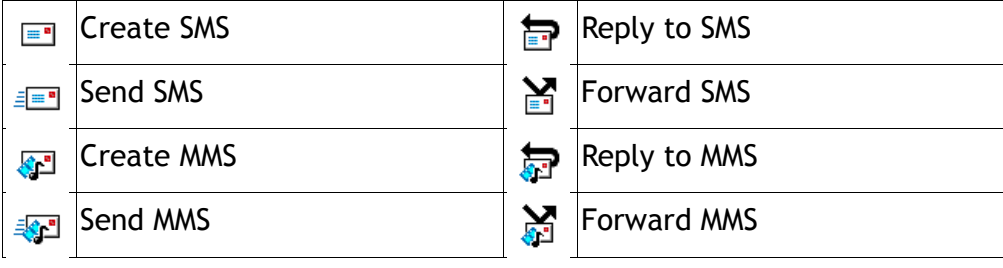

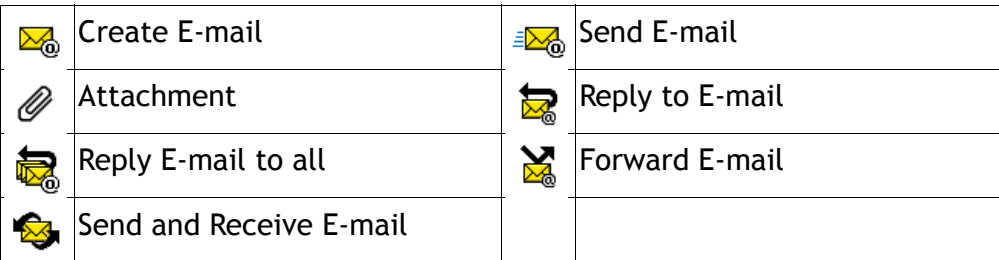

#### **Internet application commands**

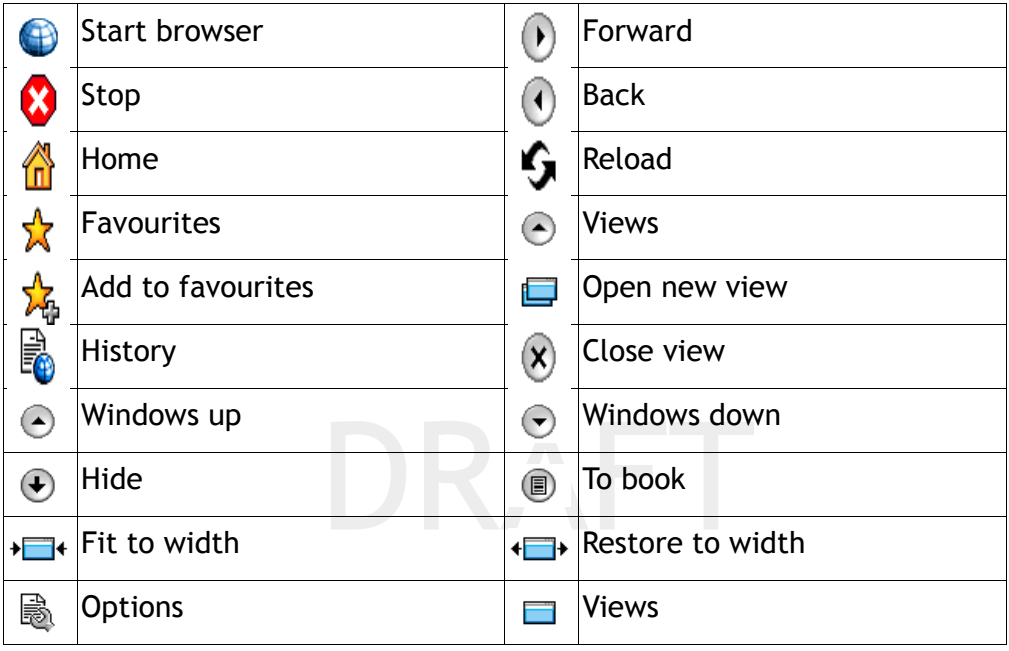

### **Calendar application commands**

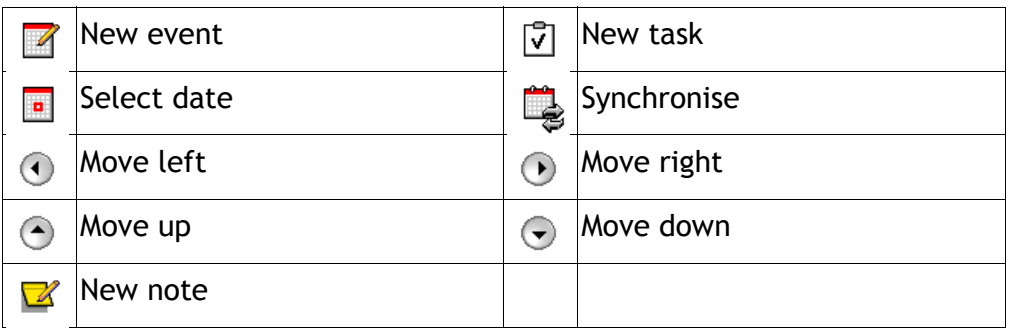

#### **Camera application commands**

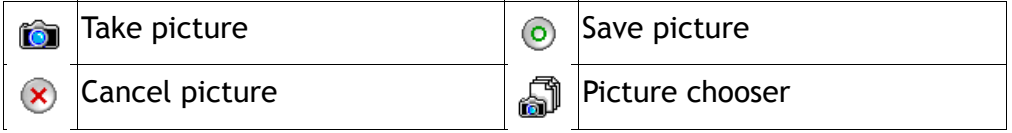

#### **Music application commands**

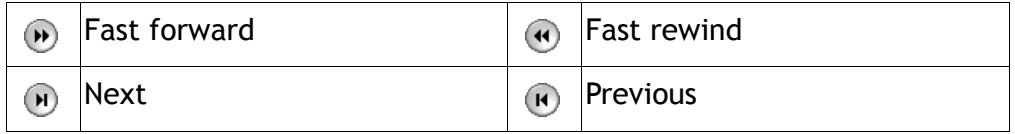

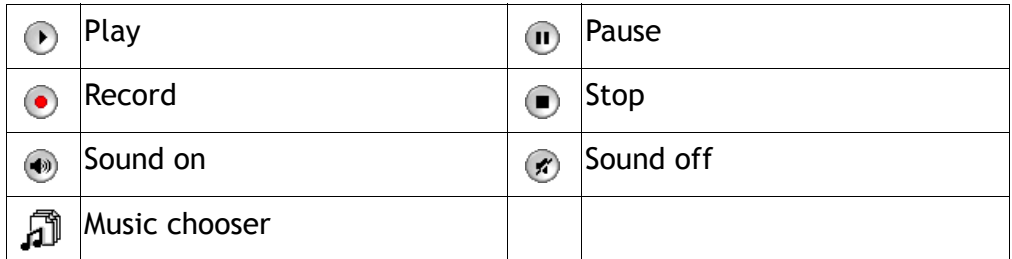

#### **My files application commands**

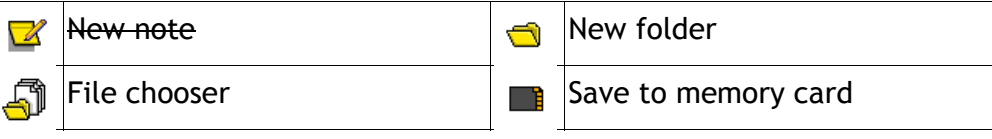

#### **Settings application commands**

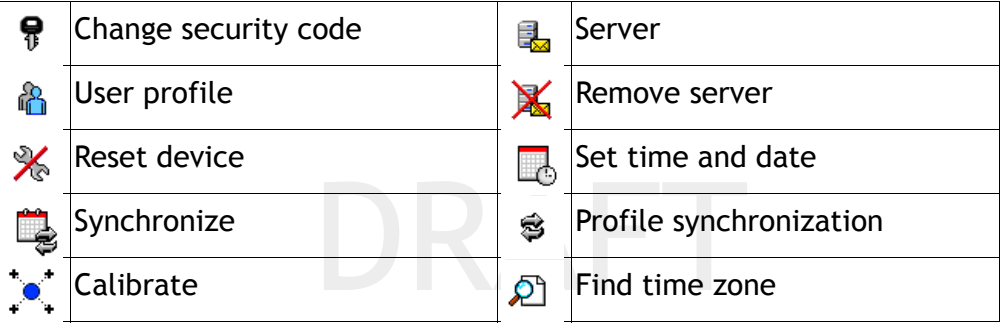

#### **Programs application commands**

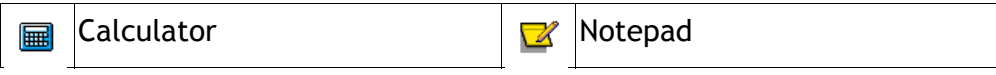

#### **Info application commands**

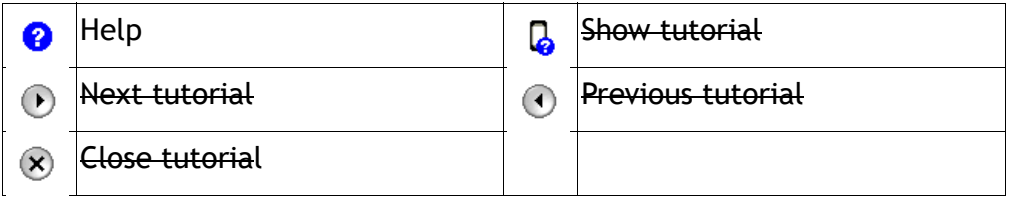

### **Standby Menu**

The standby menu can be reached at any time when the phone is switched on by pressing both A & B keys simultaneously.

The standby menu contains the following options;

- **•** Turn on key lock
- **•** Turn on/off silent
- **•** Shut down
- **•** Profiles
- **•** Volume

### **The key lock**

The key lock is a feature that helps to prevent accidentally pressing buttons or touching the screen, when for example being carried in your pocket.

The key lock will remain locked unless the following happens:

- **•** you unlock the key lock
- **•** you receive an incoming call
- **•** alarm clock activates

#### *To turn on the key lock*

- **1.** Full click the A & B keys simultaneously to access the Standby menu.
- **2.** Press *Lock*

When the device is key locked, *Screen Locked* is displayed.

**TIP:** Press  $\phi$  in the Main Index page to access the Standby menu

#### *To turn off the key lock*

**•** Full click the A & B keys simultaneously to unlock the key lock.

#### **Silent Mode**

les all audible sound with the The silent mode disables all audible sound with the exception of the alarm clock signal.

#### *To turn the device audio signals to silent*

- **1.** Full click the A & B keys simultaneously to access the standby menu.
- **2.** Select *Silent*

To switch the silent function off repeat step 1 and select *Silent Off*  $\bullet$ .

### **Profiles**

See Settings/Profile page 84.

#### **Volume in Use**

The volume in use function allows you to adjust the currently playing sound/audio volume in the device. If no sound/audio is playing when you access the standby menu then this volume control will be disabled.

#### *To adjust the volume in use*

**•** Full click the A & B keys simultaneously to access the standby menu. Slide your finger to move the volume slider  $\frac{1}{\sqrt{2\pi}}$  to adjust the volume.

### **Character and Number Input**

### **Character Keyboard**

The virtual keyboard is used for entering new text and editing texts in all the applications that require or need text inputs, for example writing a note, an SMS message etc.

The title field notifies the text types. In the figure example this title bar shows the keyboard has

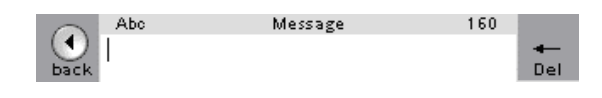

been opened in the Messages application. 160 characters (indication limit) can be typed to the text field and the shift button is active, meaning that the first letter typed will be in uppercase followed by lower case letters.

The keyboard consists of 3 main keyboard layouts; character (default), numeric and symbolic keyboards.

 The keyboard is always shown in the horizontal position. To change the keyboard language see page 98.

**TIP:** Fast menu is activated by long

press in the text field. To close the keyboard and not to save any text press the lens *C* key. To add a row press the lens *Enter* key.

#### *To activate the Shift key*

• When you are writing text with the virtual keyboard, press  $\frac{c_{\text{abs}}}{\Delta}$  to activate the shift key.

The Shift key  $\sim$  will be active for one key press and then will return to the  $\left[\begin{smallmatrix} \cos\theta\\ \cos\theta \end{smallmatrix}\right]$  state.

When the shift key is active you can enter a letter in Upper case and also the yellow marks . *Abc* will appear in the header section of the key pad view.

#### *To activate the Caps lock key*

• When you are writing text with the virtual keyboard, press  $\frac{c_{\text{abs}}}{\Delta}$  twice or  $\frac{1}{\Delta}$ once to activate the Caps lock key.

The Caps lock key  $\frac{1}{2}$  will be active until you press  $\frac{1}{2}$  to return to the normal state.

When the Caps lock key is active you can enter all letters in Upper case and also the yellow marked characters  $\mathbb{R}^1$  . ABC will appear in the header section of the key pad view.

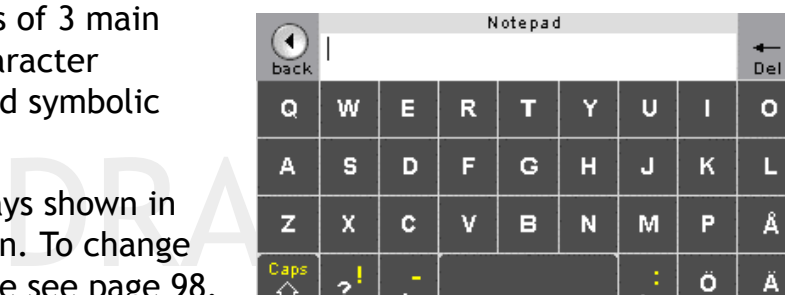

### **Numeric keyboard**

Numeric keyboard is for entering numbers and numeric signs to the text. You can switch the input keyboard from the character keyboard to the numeric keyboard by pressing the lens *123* key. After entering the numbers/symbols you

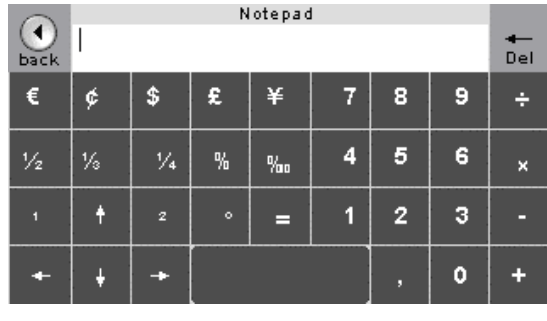

can switch back to the character keyboard by pressing the lens *ABC* key.

#### *Scrolling through the text in the keyboard input area*

During writing there are two lines of text visible in the view. When more than two lines of information have been typed in the text field, you can scroll through the text by using the keys in the numeric keyboard.

### **Symbolic Keyboard**

are editing, switch the input<br>
keyboard to the symbols keyboard<br>
by pressing the lens @ key. After<br>
entering the symbols switch back to To add a symbol to the text field you are editing, switch the input keyboard to the symbols keyboard by pressing the lens *@* key. After the character keyboard by pressing the lens *ABC* key.

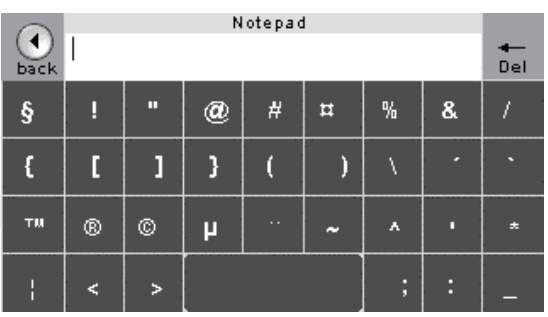

# **Call Functions**

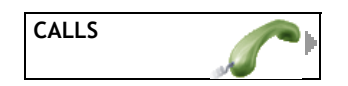

The phone application can be activated in several ways, from the lens *Phone* key , through the Fast menu or from the *Calls/New call* field. Depending on how you are using the device you can choose the most appropriate way to access the phone application.

The Calls chapter contains call management features, dialled, received and missed calls lists.

## **Making Calls**

#### *To make a call*

- **1.** Press to open the phone application.
- **2.** Enter the phone number with the area code if needed.

ne phone application.<br>Der with the area code if nee<br>Dress *Clear o*t to delete it. F To correct a number press *Clear*  $\bullet$  to delete it. Pressing and holding *Clear* will delete all the numbers.

**3.** Press Call

Press *End* **c** to end the call.

**4.** To exit the phone application press *Close* (x) when in standby mode to return to the previous menu.

*To create a new contact from the entered number in the phone application*

- Press *Create contact* **that is a create a new contact with that number.** See Creating a contact page 39. *To answer a call*
- Press *Answer* to answer the incoming call. *To reject an incoming call*
- Press *Reject*  $\bullet$  to reject the incoming call. *To mute the audio alert for an incoming call*
- Press Silent **to mute the audio for the incoming call.** *To make international calls*
- **1.** Press and hold  $\rightarrow$  to enter the  $+$  sign. The + sign replaces the international prefix number.
- **2.** Enter the country code, then the area code (without the first 0) and the phone number and press *Call*

#### *To adjust the earpiece volume during a call*

- **•** Press the *A* key to increase the volume
- **•** Press *B* key to decrease the volume

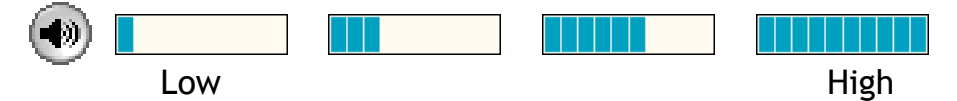

#### *To make a call to a stored contact from the phone application*

- **1.** When in standby mode of the phone application, press ABC  $\blacksquare$ .
- **2.** Select the contact from the alphabetical list and long press on the contact (for fast menu to appear).
- **3.** Press *Call*

### **Speed Dialling**

You can assign contacts numbers to the number buttons in the phone application, which can then be quickly recalled and dialled. To set a speed dial number for a contact see page 40.

#### *To make a call to a speed dial number*

- **•** When the phone application is open either:
- ication is open either:<br>ication is open either:<br>nding speed dialling key (2-9)<br>nat number and press Call **•** Press the corresponding speed dialling key (2-9) for the contact you have assigned to that number and press *Call*
	- **•** or Press and hold the number (2-9) until the call is started.

### **Emergency Calls**

At any time when the phone is switched on you can make an emergency call usually even without a SIM card if there is a GSM network in range. The international emergency numbers that are supported in this device are 112, 911 & 08.

#### *To make an emergency call*

- **1.** Press
- **2.** Enter *112*, the GSM international emergency number.
- **3.** Press *Call*

#### **Call Details**

- **•** You can check the details of calls from the device. From the *Details viewer* you can see the following information:
- **•** Start time and date
- **•** Call duration
- **•** Number of calls
- **•** Phone Number

#### *To view the details of a call*

- **1.** Select a single call from the *Calls* menu (missed, received or dialled) with a long press to activate the fast menu.
- **2.** Press *Details* .

#### **Call Management**

The call management menu is a dynamic menu which contains the in-call options through the menus. The following in-call options may be available.

- **•** Hold Call
- **•** Activate Call
- **•** Send DTMF
- **•** End all calls
- **•** Mic Mute
- **•** Swap

#### *To Mute the microphone*

- **1.** In a call long press *Manage Call* menu.
- **2.** Long press *Hold Call* to activate the fast menu.
- **3.** Select *Mic Mute* .

If a catt tong press *Manage* cart the fast menu.<br>Long press *Hold Call* to activate the fast menu.<br>To turn the microphone back on repeat this process and press *Mic On* .

### **Dialled Calls**

The device stores the 12 last dialled calls.

#### *To view your received calls*

**•** Select *Calls/Dialled*.

#### *Calling a previously dialled number*

- **1.** Select *Calls/Dialled*.
- **2.** Select the number or name that you wish to redial.
- **3.** Press *Call*

**TIP:** Dialled calls can also be reached by pressing *Dialled* when in the phone application and no numbers have been entered in the phone.

### **Received Calls**

The device stores the 12 last received calls.

#### *To view your received calls*

**•** Select *Calls/Received*.

### **Missed Calls**

The device stores the 12 last missed calls, a message (for example) *2 missed call(s)* will appear under the *Calls* chapter in the Main Index page. Also missed call  $\uparrow$  is displayed in the status header.

#### *To view your missed calls*

**•** Select *Calls/Missed*.

### **Call Waiting**

The call waiting service allows you to receive another call while already in a call. See *Receiving a second call* page 35. This function is Network/ Operator dependant. Setting up the Call Waiting feature see Settings/Call Waiting page 88.

#### **Diverting Calls**

Your device allows you to divert incoming calls to another number under preset conditions. This function is Network/Operator dependant. See switching the call divert option on page 85.

#### **DTMF touch tones**

equency tones are codes sent<br>ing answering machines or ac Dual Tone Multiple Frequency tones are codes sent as touch tone signals for use when controlling answering machines or accessing telephone banking services.

You can also store touch tone codes together with phone numbers in your contacts so that you can dial automatically into a service.

#### *Sending touch tone signals*

During a call:

- pressing 0  $\cdot$  buttons will send numbers
- **•** pressing and holding 0 will send the pause character *P*.
- **•** pressing and holding # will send the character *W*.

**NOTE:** Storing touch tone access codes with a phone number to a telephone service carries security risk if your device is stolen.

#### **Voicemail**

Your voice mailbox is an answering service provided by your network or service provider, which allows callers to leave voice messages for you when you are unable to answer the call.

You can save your voicemail service number in the device so that you are able to quickly access the number through the speed dial number. Key number 1 is reserved for your voicemail. To add the voicemail number see Settings/Voicemail page 85.

#### *To call your voice mailbox*

**•** Press and hold 1

### **Call Holding**

#### *To put a call on hold*

- **1.** Press *Manage Call*
- **2.** Select *Hold Call*  To take the call off hold, repeat steps 1 and 2 and select *Activate Call To hold a call and make a new call*
- **1.** Press *Manage Call*
- **2.** Select *Hold Call*
- **3.** Select *Open Phone*

#### Either:

- Enter the new number and press *Call*
- or Press *Main Index* **a** and select a contact from the contacts list, with a long press on the number to activate the Fast menu and press Call

### **Receiving a second call**

Call<br>waiting is activated. Call Wa This is possible if Call waiting is activated. Call Waiting function is Network/Operator dependant.

#### *To answer the second call and put the ongoing call on hold*

- Press *Answer* to answer the second call. The current call will now be put on hold. *To reject the waiting call and continue with the ongoing call*
- Press Busy **D** to reject the second call. *To switch between calls*
- **1.** Press Manage Call **to move to the Call management menu.**
- **2.** Select the call indicated as *Activate* This call is now switched to *Hold Call* **.**

#### *To end the ongoing call and return to the call on hold*

- **1.** Press Manage Call **the move to the Call management menu.**
- **2.** Long press to activate the Fast menu on the call indicated as Online
- **3.** Select *End* **c** to end the ongoing call The previously held call is now active. *To end all calls*
- **1.** Press Manage Call **to move to the Call management menu.**
- **2.** Long press to activate the Fast menu on the call indicated as Online
- **3.** Select *End All* at to end all calls.

### **Receiving a third call**

It is not possible to answer a third call without ending one of the other two calls first.

#### *To handle a third call*

When the a third call is displayed as *Waiting* the following options are available:

- Press *Release and Answer* to release the online call and answer the waiting call.
- Press Busy **D** to send a busy tone to the waiting call
- Press *End* **c** to end the online call

### **Conference Calls**

The device will allow you up to "x" people to be in a conference call. In order to make a conference call, one call must already be active. Function is Network/Operator dependant.

#### *To make a conference call*

When two calls are ongoing you can then make a conference call.<br>Press Manage Call  $\blacktriangleright$  to move to the Call management menu.<br>Select Conference Call &.

- **1.** Press *Manage Call* to move to the *Call management* menu.
- **2.** Select *Conference Call* .

The two calls are now joined into a conference call.

#### *To add a new member to an active conference call*

- **1.** Press Manage Call **the move to the Call management menu.**
- **2.** Select *New call* .

Enter the new number and press *Call* . When answered the new call is active and the conference call is on hold.

- **3.** Press Manage Call **s** to move to the Call management menu.
- **4.** Select *Add to Conference* .

#### *To remove a member from a conference call*

- **1.** Press Manage Call **the move to the Call management menu.**
- **2.** Select the member *In conference:* in the conference call with a long press to activate the Fast menu.
- **3.** Select *End*  $\bullet\bullet$  to remove that member. *To enable a private conversation with a member of a conference call*
The device allows you to have a private conversation with one of the members in the conference call. This will put the rest of the conference call members on hold.

- **1.** Select the member *In conference:* in the conference call with a long press to activate the Fast menu.
- **2.** Select *Private* .

The conference call is now on hold.

*To rejoin a private conversation member to a conference call*

Follow steps 3 & 4 of *To add a new member to an active conference call.*

#### *To end the conference call*

- **1.** Press Manage Call **to move to the Call management menu.**
- **2.** Select the conference call with a long press to activate the Fast menu.
- **3.** Press *End All*

### **Call Account**

both incoming and outgoing of<br>both incoming and outgoing of<br>can be reset at any time. The call account menu contains timers which will show you the total time for calls. This means both incoming and outgoing calls and outgoing time only. The call timers can be reset at any time.

#### *To view the total time for all calls*

- **•** Select *Calls/Options/Call Timer: Total time: To view the total time for outgoing calls*
- **•** Select *Calls/Options/Call Timer: Outgoing time*: *To reset the call timers*
- **1.** Select *Calls/Options*.
- **2.** Long press to activate the Fast menu on the call timer you wish to reset.
- **3.** Press **fo** to reset that counter.
- **4.** Press  $\overline{\odot}$  to confirm to reset the counter.

# **Contacts**

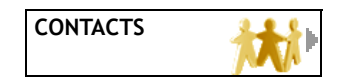

The contacts application allows you to save phone numbers, e-mail addresses and other contact information and manage your contacts.

#### **Creating a new contact**

When creating a new contact you must always give the contact a name or the name will automatically be *New Contact 1* or the next available number. When text has been entered into a new contact field the new contact will then be stored and the message *Saved contact* will be briefly displayed.

Back w will exit the page and will not create a new contact.<br>**To create a new contact**<br>Select Contacts If nothing has been entered in the *Create Contact* page then pressing *C* or

#### *To create a new contact*

- **1.** Select *Contacts*
- **2.** Press *Create Contact*
- **3.** Press *Name* to activate the keyboard.
- **4.** Enter the contacts name and press *OK*

The name will then be displayed also in the header row. The contact is now saved to the contacts list in the device memory. All other contact details can be either filled or left empty.

- **•** To add a phone number to a contact
	- **•** Press *Phone*
	- **•** Press a number type field, e.g. *Mobile:* to enter the contacts telephone number and press *OK*

The first number that you enter will automatically be the default number for that contact. The default indicator  $\psi$  will be shown besides that number. The default number will also be displayed in the main contact page in the *Phone* field.

- **•** To add an e-mail address to a contact
	- **•** Press *E-mail*
	- **•** Press a number type field, e.g. *Work:* to enter the contacts e-mail address and press *OK*

The first e-mail address that you enter will automatically be the default Email address for that contact. The default indicator  $\omega$  will be shown

besides that e-mail address. The default e-mail address will also be displayed in the main contact page in the E-mail field.

- **•** To add a picture to a contact
	- **•** Press
	- **•** Retrieve a picture already stored in your photo album by pressing *Images* , the short cut to the images stored in your memory.
	- Select a picture stored in the memory, press the add check box  $\Box$
	- **•** When the picture is selected press *OK*
- **•** To add notes for a contact
	- **•** Press *Notes:* to activate the keyboard
	- **•** Enter the desired text and press *OK*

You can also copy and paste text to the contacts notes using Fast menus.

- **•** To add a contact to a group
	- **•** Press *Profile* in the contact.
	- Select *Groups/Select Groups*  $\frac{48}{100}$ .
	- Press the add check box  $\Box$  for the group you wish to add the contact to.
	- ill be displayed with the cheed<br>of the selected contact to the<br>on creating a contact group The selected group will be displayed with the checked indication
	- Press *OK*  $\odot$  to add the selected contact to the group.

For more information on creating a contact group see page 45.

- **•** To assign a ring tone to a contact
	- **•** Press *Profile* in the contact.
	- **•** Select the *Ring tone:*
	- **•** Select the ring tone stored in your memory and press *OK*
- **•** To set a speed dial number for a contact
	- **•** Press *Profile* in the contact.
	- **•** Press *Speed dial*
	- **•** Press the desired speed dial number for the contact.
	- **•** *Contact details will be copied to device memory. Leave name and number on SIM card?* Press *Yes* **o** to confirm the action.

If the speed dial number is already in use for another contact then you will be asked if you wish to replace the speed dial for that number.

- Pressing *Yes* (a) will reassign the speed dial number and leave the previous contact without a speed dial number
- Pressing *No*  $\infty$  will leave the speed dial number unchanged

The assigned speed dial number can be seen under the selected *Speed dial*  field.

For more information see Speed dialling page 32.

#### *To cancel a speed dial number for a contact*

- **1.** Press *Profile*/*Speed dial* in the contact.
- **1.** Press *Disable*

The assigned speed dial number will be removed from the selected *Speed dial* field.

For more information see Speed dialling page 32.

#### **Editing a contact**

#### *To edit text for a contact stored in the device memory*

- **1.** Select the contact from the contacts list and open the contact page.
- **2.** Select the information you wish to edit to activate the keyboard
- **3.** Edit the text and then press *OK*  $\odot$  to store the updated information. *To edit text for a contact stored on the SIM card*
- **1.** Select the contact from the contacts list and open the contact page.
- **2.** Select the information you wish to edit to activate the keyboard
- **3.** Edit the text and then press *OK*  $\odot$  to store the updated information.

nly store a name and a single<br>than this, then Save to devi<br>Il copy the SIM contact and s **NOTE:** SIM card will only store a name and a single number. If you edited the information other than this, then *Save to device?* will be displayed.

- Pressing *Yes*  $\odot$  will copy the SIM contact and store the contact to the device memory with the additional information.
- Pressing *No*  $(x)$  will remove the SIM contact and store the contact to the device memory with the additional information.
- Pressing *Cancel* (-) will cancel any editing and leave the SIM contact unchanged.

#### *To delete text stored in the contacts details*

- **1.** Select the contact from the contacts list and open the contact page.
- **2.** With a long press select the information you wish to delete to activate the Fast menu and select *Delete*
- **3.** Confirm that you wish to delete the selected entry by pressing *Yes To delete a contact*
- **1.** With a long press select the contact from the contacts list you wish to delete to activate the Fast menu and select *Delete*
- **2.** Confirm that you wish to delete the selected entry by pressing *Yes To change a default number or e-mail address for a contact*

In order to change the default you must have more than one number or email entry for that contact stored in the device.

- **1.** Select the contact from the contacts list and open the contact page.
- **2.** Press either *Phone* or *E-mail* to view the contacts numbers or e-mail addresses.
- **3.** With a long press select the number or e-mail you wish to change to the default to activate the Fast menu and select default of

#### *To view your communications with a contact*

- **1.** Select the contact from the contacts list and open the contact page.
- **2.** Press *Communications:*
- **•** The following categories of communications will be shown.
	- **•** Last call:
	- **•** Last SMS:
	- **•** Last MMS:
	- **•** Last E-mail:
	- Next Event:
- Pect a communication for more<br>om the contacts list and open **3.** Use Fast menu to select a communication for more information.

```
To send a contact
```
- **1.** Select the contact from the contacts list and open the contact page.
- **2.** Press *Communications*
- **3.** Press *Send Contact*
- **4.** Select one of the methods to send the contact details.
	- **•** Send by SMS
	- Send by Business Card **Fig.** (vCard)
	- Send by E-mail **EM**

Pressing *Send by infrared* will automatically activate the infrared and send the contact, providing another device with infrared is within the range.

- **5.** Press *Recipient:*
- **6.** Enter the number or address of the recipient by pressing the *Recipient:* field or press Select contacts **3**, select a contact by pressing the add check box  $\Box$  and press *OK*  $\odot$ . Select another recipient if necessary.
- **7.** Press *Back .*
- **8.** Press *Send* .

#### **Contact Index**

The contact list is organised in alphabetical order by the given contact name.

A short cut to the contact list is available, excluding when the keyboard is open, by a long press on the *@* key.

When the phone application is open and the phone display is empty a shortcut to the contact list is available by pressing *ABC*

#### *To view your contacts*

- **1.** Select *Contacts*
- **2.** Press *Contact index*
- **3.** Press the appropriate alphabetic grouping to view a specific contact.

#### *To arrange your contacts in the contacts index*

It is possible to change the sort order for the contacts index. You can sort the contacts by the first name or second name.

- **1.** Select *Contacts*
- **2.** Press *Options*
- **3.** Press *Sort contacts* by last name/first name
- **4.** Select the desired setting.

s the one with the filled butt<br>t from the contacts list The selected setting is the one with the filled button  $\bullet$ 

#### **Fast Menus for a contact from the contacts list**

- Call to contact
- **•** SMS to contact
- MMS to contact
- **•** E-mail to contact  $\frac{1}{2}$
- **•** Type name/rename
- View details for contact
- Delete contact  $\mathbb{N}$
- Copy to SIM **BE**
- Copy to device

#### **Storing contacts**

When you create a new contact it will automatically be stored in the device memory. Contacts can also be copied to the SIM card.

Your SIM card will only store a name and a single number to your SIM card. Contacts stored on your SIM card will display the SIM indication  $\mathbf{F}$  with the contact entry.

#### *To copy a single contact from the device memory to SIM card*

- **1.** Select *Contacts*
- **2.** With a long press select the contact from the contacts index you wish to copy to activate the Fast menu and select  $\frac{1}{2}$
- **3.** The contact will be copied to the SIM card and also be displayed in the contacts list with the stored on  $SIM \equiv$  indication.

**NOTE:** Only the name and the default number will be saved to the SIM card.

#### *To copy a single contact from the SIM card to the device memory*

- **1.** Select *Contacts*
- **2.** With a long press select the contact from the contacts list you wish to copy to activate the Fast menu and select  $\blacksquare$
- **3.** The contact will be copied to the device memory and also be displayed in the contacts list with the stored on device memory  $\hat{\mathbf{n}}$  indication.
	- *To delete all contacts from the SIM card*
- **1.** Select *Contacts/Options*
- **2.** Press *Manage contacts*
- **3.** Press *Delete All from SIM*
- **2.** Press Manage contacts<br> **3.** Press Delete All from SIM (a)<br> **4.** Confirm that you wish to delete all the contacts stored on your SIM card by pressing *Yes*

*All contacts deleted from SIM* will be displayed.

*To delete all contacts from the device memory*

- **1.** Select *Contacts/Options*
- **2.** Press *Manage contacts*
- **3.** Press *Delete All from Device*
- **4.** Confirm that you wish to delete all the contacts stored in your device memory by pressing *Yes*

*All contacts deleted from the device* will be displayed.

#### *To move all contacts from the SIM card to the device memory*

- **1.** Select *Contacts/Options*
- **2.** Press *Manage contacts*
- **3.** Press *Move All from SIM to Device*
- **4.** Confirm that you wish to move all the contacts stored on your SIM card to the device memory by pressing *Yes All contacts moved from SIM to device memory* will be displayed.

*To copy all contacts from the device memory to SIM card*

- **1.** Select *Contacts/Options*
- **2.** Press *Manage contacts*
- **3.** Press *Copy All from Device to SIM*
- **4.** Confirm that you wish to copy all the contacts from the device memory to your SIM card by pressing *Yes All contacts copied from device memory to SIM* will be displayed. *To copy all contacts from the SIM card to the device memory*
- **1.** Select *Contacts/Options*
- **2.** Press *Manage contacts*
- **3.** Press *Copy All from SIM to Device*
- **4.** Confirm that you wish to copy all the contacts from your SIM card to the device memory by pressing *Yes*

*All contacts copied from SIM to device memory* will be displayed.

#### **Groups**

Groups can be created from the contacts that you have saved in your<br>device. Groups consists of user made Contact groups. Group members<br>be collected from contacts at the chapter. Groups amount is not limit device. Groups consists of user made Contact groups. Group members can be collected from contacts at the chapter. Groups amount is not limited.

#### *To create a contacts group*

- **1.** Select *Contacts/Groups*
- **2.** Press *Create group*
- **3.** Enter a name for the group and then press *OK*

The group name will now be displayed in the header.

#### *To add contacts to a group*

- **1.** Select *Contacts/Groups*
- **2.** Press the named group where you wish to add a contact.
- **3.** Press *Select contacts*
- **4.** From the contacts list, the contacts will be displayed with a contact add check box.
- **5.** Press the check box  $\Box$  for the contacts you wish to add.

The selected group will be displayed with the checked indication  $\boxtimes$ 

**6.** Press *OK*  $\odot$  to add the selected contacts to the group.

#### *To assign a ring tone to a contact group.*

- **1.** Select *Contacts/Groups*
- **2.** Press the named group where you wish to assign a ringing tone.
- **3.** Select the *Ring Tone fi* field.
- **4.** Select the ring tone stored in your device memory by pressing the add check box  $\Box$  and press *OK*  $\odot$

#### *To create a sub group*

- **1.** Select *Contacts/Groups*
- **2.** With a long press select the group you wish to add a sub group to activate the Fast menu and select **®**
- **3.** Then follow the same instructions as in *To create a contact group* and *To add contacts to a group*.

#### *To find a contact*

The find function in the contacts application searches the contacts list.

- **1.** Select *Contacts/Find*
- **2.** Type in the keyboard mode a letter or word and press *OK*
- **3.** The contact(s) will be displayed

Mode a tetter of word and price<br>| displayed<br>| Index page, long press Cont<br>| mode a letter or word and pr **TIP:** When in the Main Index page, long press Contacts. Select *Find* and type in the keyboard mode a letter or word and press *OK* .

#### *To view the amount of contacts stored on the SIM*

- **1.** Select *Contacts/Options*
- **2.** The SIM card memory status can be seen from the *SIM card status* window. *To show SIM card contacts in index*
- **1.** Select *Contacts/Options*
- **2.** Choose *Show SIM card contacts in index* by pressing the add check box and press *OK*

#### **Contacts Synchronization**

Contact Synchronization.... is

Settings/Functional settings/Connections/Synchronisation...Create Profile/OTA....

# **Messages**

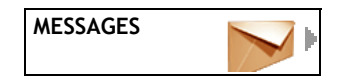

You can send and receive messages with the device in a number of ways and formats. You can send message using the Short Message Service (SMS), by Multimedia Messaging Service (MMS) or through E-mail.

### **SMS Messages**

 $\blacksquare$  SMS messages are messages that contain a text message.

In order to send or receive an SMS text message you need to ensure that the number for your SMS service centre is stored on the device. The service centre number is provided by your service provider and may be already stored on the SIM card.

SIM card.<br>network / service provider d<br>ures with your network / serv **NOTE:** This service is network / service provider dependent. Please check you subscription features with your network / service provider.

#### *Checking the number for your service centre*

**•** See SMSC number in Settings/To set the short message service centre number page 88.

#### *To send an SMS message*

- **1.** *Select Messages/Create SMS*
- **2.** Press the *Message* field to activate the keyboard.
- **3.** Enter the message and press *OK*

See Key Functions/Character and Number Input page 29.

- **4.** Press *Recipient:*
- **5.** Either enter the number of the recipient by pressing the *Recipient:* field or press Select contacts  $\sqrt{3}$ , select a contact by pressing the add check box  $\Box$  and press *OK*  $\odot$
- **6.** Press *Back* **n** .
- **7.** Press *Send*

When *Send* **i** is pressed:

- $\overline{z}$  sending of the message in progress appears in status bar.
- **•** Message Sent is displayed after message has been successfully sent.
- **•** Transmission Failed if the message has failed to be sent to the desired recipient. The message will be moved to Sent.

**NOTE:**If you wish to send the message later then exit without sending the message and the message will be saved to the SMS Saved folder

#### *To send an SMS message to multiple recipients*

- **1.** After creating the message (see also To send a SMS message page 47) press *Recipients:* displayed in the *Create SMS* page.
- **2.** Press Select Contacts 3, select a contact by pressing the add check box  $\Box$  and press OK  $\odot$  and the contact will be added to the next *Recipient* field.
- **3.** Repeat Select Contacts  $\mathbf{a}$  described above to add all the recipients.
- **4.** Press *Back* .
- **5.** Press *Send*

#### *To send an SMS message to a group*

- **1.** After creating the message (see also To send a SMS message page 47) press *Recipients:* displayed in the *Create SMS* page.
- **2.** Select the group from the *Groups* folder of the contacts list by pressing the add check box  $\Box$  and press *OK*  $\odot$ .
- **3.** Press *Back* (**i**).
- **4.** Press *Send*

#### *Receiving a SMS message*

RAFT When you receive an SMS message the text *New SMS Read Now?* will appear in the display along with an audible signal and  $\Xi$  will appear in the header row.

- **1.** Press *Yes*
- **2.** If you press *No* , then the message will be stored to the *Messages / Received* folder and the message *1 new message(s)* will be shown under the Messages chapter.

The SMS message settings can be altered, see Settings/Messaging page 88.

#### **Received SMS options**

- **•** Call
- Reply **I**
- Forward **A**

#### **Fast menu options for received SMS messages**

- **•** Copy all
- **•** Delete all
- Sort by  $\frac{1}{2}$
- **•** Find

#### **Saving SMS messages**

The device will store received SMS messages in the *Received* folder. Both received and sent SMS messages can be saved from the *Received* and *Sent* folders to the *Saved* folder for permanent storage or until you delete them.

#### *Saving an SMS message*

**•** With a long press select the message you wish to save to activate the Fast menu and select *Save*

The message will now be saved to the *Saved* folder.

Read messages stored on the SIM card displayed with the  $\epsilon$  icon with the message.

Read messages stored in the device are displayed with the  $\epsilon$  icon with the message.

**NOTE:** Messages received with the device cannot be saved on the SIM card.

#### **Voicemail messages**

**icemail messages**<br>Your voicemail service allows callers to leave a voice message for you<br>when you cannot be reached or the device is switched off. Your voicemail<br>number will be synalisd by the naturals (service arouider w Your voicemail service allows callers to leave a voice message for you number will be supplied by the network / service provider with your subscription.

**NOTE:** This service is network/service provider dependent. Please check your subscription features with your network /service provider.

#### *To set your voicemail number*

**•** See Voice mail number in Settings/Voicemail page 85.

#### *To listen to the received voicemail message*

• With the voice mail SMS message open press *Call* and call your voicemail number.

Also see *To call your voice mailbox* Call functions/Voicemail page 35.

### **MMS Messages**

MMS messages are messages that can contain text, ring tones, animations, graphics, photo images and audio clips.

If the MMS message is larger than 30kB then it will exceed the maximum inter operability guarantee, but may still be possible to send to a recipient depending upon the device used to receive the message.

In order to send or receive an MMS messages you need to ensure that you have a data connection set in the device and that the service is available from your network/service provider. See Settings/MMS settings page 88.

#### *To send an MMS message*

- **1.** *Select Messages/Create MMS*
- **2.** Press *Message:* to activate the keyboard.
- **3.** Enter the message and press *OK*

See Key Functions/Character and Number Input page 29.

- **4.** Press *Recipient:*
- **5.** Either enter the number of the recipient by pressing the *Recipient:* field or press Select Contacts  $\mathbb{S}$ , select a contact by pressing the add check box  $\square$  and press *OK*  $\odot$
- **6.** Press *Back* (**R**).
- **7.** Press *Subject* to enter a subject header for the message and press *OK* .
- **8.** Press *Send*

#### *Including an image in the MMS message*

When you are creating a new MMS message you can add an image to the message:

- **1.** Press
- **2.** Choose any of the folders and press the check box  $\Box$  to add the image.<br>Including audio in the MMS message<br>When you are creating a new MMS message you can add audio to the me *Including audio in the MMS message*

When you are creating a new MMS message you can add audio to the message:

- **1.** Press
- **2.** Choose any of the folders and press the check box  $\Box$  to add the audio clip.

#### *Receiving an MMS message*

When you receive an MMS message the text *New MMS, Read Now?* will appear in the display along with an audible signal.

**NOTE:** If the automatic downloading is not activated for MMS messages (see Settings/GPRS settings page 93), then New MMS, Dowload Now? is displayed instead.

#### *To read the received MMS message*

**•** Press *Yes*

If you press *No*  $\alpha$  then the message will stored to the *Messages/Received* folder and the message *1 new* will be shown under the *Received* menu in the Messages chapter.

**NOTE:** This service is network / service provider dependent. Please check you subscription features with your network / service provider.

If you receive more than one new SMS and/or MMS message then the text *Received* 2 *new messages. Go to Received?*

• Press *Yes* **o** to go to the received messages folder

If you press *No* (x) then the messages will be stored to the *Messages*/ *Received* folder which you can access at a later time.

### **E-mail Messages**

 $\mathbf{z}_n$  E-mail messages can be sent and received using the device.

In order to send or receive E-mail messages you need to ensure that you have a data connection set in the device. When you have a data connection ongoing, the  $\bigoplus$  network connection icon will be displayed in the status menu.

See Settings/E-mail settings page 90 and Settings/GPRS settings page 93.

#### *To send an E-mail message*

- **1.** *Select Messages/Create E-mail*
- **2.** Press *Message* field to activate the keyboard.
- **3.** Enter the message and press *OK* See Key Functions/Character and Number Input page 29.
- 
- **4.** Press *Subject* to enter a subject header for the message and press *OK* .
- **5.** Press *Recipient*
- **4.** Press Subject to enter a subject header for the message and press OK  $\odot$ .<br>**5.** Press Recipient  $\bigoplus$ <br>**6.** Either enter the number of the recipient by pressing the *Recipient* field or press Select contacts  $\mathbf{S}$ , select a contact by pressing the check box  $\square$ and press *OK*
- **7.** Press *Back* (a).
- **8.** Press *Send*

When *Send* **EX** is pressed:

You will be asked if you want to *Connect to Network?* (See Settings/E-mail settings page 90 and Settings/GPRS settings page 93).

- Pressing *Yes*  $\odot$  will open a data connection and send the e-mail message.
	- **Sending e-mail -** sending of the e-mail message in progress appears in the header row.
	- **E-mail sent -** will be briefly displayed after the message has been successfully sent and the message will be moved from the Outbox to the Sent folder.
	- **Transmission failed -** will be briefly displayed if unable to send and the e-mail and it will be moved to the Outbox folder.
- Pressing *No*  $(x)$  will move the e-mail to the *Outbox* so that is can be sent at a later time.
- Pressing *Cancel* (-) will return back to the e-mail state before *Send* was pressed.

#### *To send messages from the Outbox*

- **1.** Select *Messages*/*Sent*/*Outbox*
- **2.** Press *Send*

You will be asked if you want to *Connect to Network?* (See Settings/E-mail settings page 90 and Settings/GPRS settings page 93).

• Pressing Yes (o) will send all messages from the Outbox

#### *Including an attachment in the E-mail message*

- **1.** Press *Attachments:*
- **2.** Press *Add Attachment*

You may attach more than one file, to add another attachment to the Email, follow the same process as above. The number of attachments will be displayed in the brackets.

#### *To add a Cc (Carbon Copy) recipient to an E-mail message*

- **1.** Press *Cc:*
- **2.** Either enter the number of the recipient by pressing the *Cc* field or press *Select contacts*  $\mathbb{S}$ , select a contact by pressing the add check box  $\Box$  and press *OK*

## $\begin{array}{l} \textsf{Carbon}\ \textsf{Copy)} \ \textsf{recipient}\ \textsf{to}\ \textsf{a} \end{array}$ *To add a Bcc (Blind Carbon Copy) recipient to an E-mail message*

- **1.** Press *Bcc:*
- **2.** Either enter the number of the recipient by pressing the *Bcc* field or press *Select contacts*  $\mathbf{S}$ , select a contact by pressing the add check box  $\square$  and press *OK*

#### *To check your received E-mails*

- **1.** Select *Messages*/*Received*/*E-mail.*
- **2.** Press *Check mail* **C**. Connecting to the network will be established.
- **3.** The device will now check your specified e-mail box.(see Settings/E-mail settings page 90)

The e-mails will be downloaded to the *Received/E-mail* folder.

During this process you can cancel the downloading by pressing *Stop* and press *Yes* **o** to confirm.

#### *To reply to a received E-mail*

- **1.** After opening the received e-mail message, press *Reply*
- **2.** The new message will be sent to the sender of the original mail, to change the recipients that receive your reply press *Recipient*
- **3.** Add or remove the recipients you wish to reply to (see...Adding, Removing)
- **4.** After creating your e-mail, press *Send*

#### *To reply to all contacts from a received E-mail*

- **1.** After opening the received e-mail message, press *Reply*
- **2.** You are asked to *Reply all.* Select *Yes* to reply to all the recipients that were in the original mail. Select *No* to reply only to the sender. To change the recipients that receive your reply press *Recipient*
- **3.** Add or remove the recipients you wish to reply to (see...Adding, Removing)
- **4.** After creating your e-mail, press *Send To forward a received E-mail*
- **1.** After opening the received e-mail message, press *Forward*
- **2.** Press *Recipient*
- **3.** Either enter the number of the recipient by pressing the *Recipient* field or press Select contacts  $\mathbf{S}$ , select a contact by pressing the add check box and press *OK*  $\odot$
- **4.** After creating your e-mail, press *Send*

The Contract of the Service provider desired<br>the with your network / service provider **NOTE:**This service is network / service provider dependent. Please check you subscription features with your network / service provider.

# **Internet**

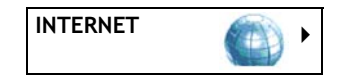

The device allows you to surf the internet using the web browser. In order to browse the web you need to ensure that the data connection settings are correct. See Settings/GPRS Profile page 93.

Navigation of the web pages is done by using the mirroring and zooming functions see Key Functions/Mirroring page 19 and Zooming page 20.

When you open the internet browser to start a web session and there is no data connection already open, you will be asked if you want to *Connect to Network?*. Pressing *Yes* **o** will open a data connection and take you to the desired page, pressing *No* (x) will return you to the previous menu page.

When you have a data connection ongoing, the **C** network co<br>icon will be displayed in the status menu. When the browser is<br>data connection ongoing, the **C** network connection icon will<br>displayed at the bottom of the displa When you have a data connection ongoing, the  $\bigoplus$  network connection icon will be displayed in the status menu. When the browser is open and a data connection ongoing, the  $\bigoplus$  network connection icon will be

### **Using the Internet browser**

#### *To open the internet browser*

- **1.** Select *Internet/Open browser*
- **2.** Press the address field to enter a web address
- **3.** Enter a web URL using the keyboard. The address can be typed starting with *http:* but can also be entered just by starting with *www*.
- **4.** Press *OK* **o** to go to that page.

The web page will start loading and the status of the loading can be seen at the bottom of the screen.

If you do not want to enter the address press *Close* (x) to return to the browser page and *Book* to return to the *Internet* index.

#### **Browser keys**

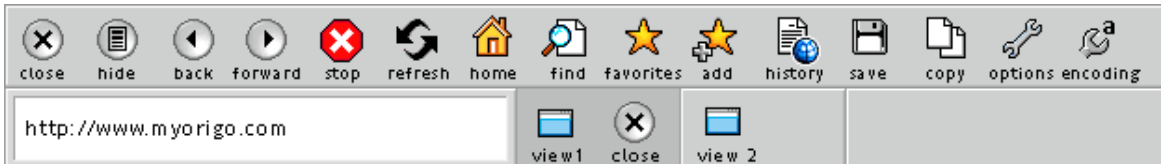

• Pressing *Close* (x) closes the browser and goes back to book.

- Pressing *Hide* (a) goes back to book and keeps the browser running.
- Pressing *Back* a will return to the previously opened page. If the page is the first opened in the browser then the button is disabled.
- Pressing *Forward* a will forward to the next previously opened page. If the page is the first opened in the browser then forward is disabled.
- Pressing *Stop* **@** will stop loading the new web page.
- Pressing *Refresh*  $\mathbf{G}$  will reload the current page in the browser.
- Pressing *Home* **A** will go to the current homepage. See Homepage page 57.
- Pressing *Find*  $\mathcal{D}$  will open the keyboard in order to enter a word or phrase to search the current web page in the browser.
- Pressing *Favourites*  $\frac{1}{24}$  will open the favourites list. See Favourites page 58.
- **•** Pressing Add  $\frac{1}{24}$  will add the web page to the favourites list. See Favourites page 58.
- Pressing *History* **a** will open the history list. See History page 57.
- vill add the web page to the<br>age 59.<br>will copy the highlighted text<br>a will open the internet enti • Pressing *Save* **A** will add the web page to the downloaded pages list. See Downloaded page 59.
- Pressing *Copy* **Will copy** the highlighted text to the clipboard.
- Pressing *Options*  $\mathbb{R}$  will open the internet options menu. See Options page 60.
- **•** Pressing *Encoding*  $\blacksquare$  will produce a list of possible encodings under the item. Current encoding is highlighted.

#### **Lens keys in browser**

C-key functions as *Stop* when loading a page. Long press of C-key closes browser and stops all downloads.

Instead of using scroll bars (or mirroring) to view the pages, ABC- and @ keys can be used. ABC-key functions as page up and @-key as page down. Long press of ABC-key scrolls to the top of the page. Long press of @-key scrolls to the bottom of the page.

When user has several windows open at the same time, pressing 123-key toggles between these windows.

#### **Browser views**

The Loading bar  $\Box$   $\Box$  indicates the loading progress of the webpage that has been opened in the browser. When the loading is completed the loading bar will disappear from view.

#### **Browser windows and frame changing**

Some of the web pages require opening many views (windows) to pages. Enabling new windows to open can be switched on or off, see To set request to launch a new window in the browser page 60. The browser in the device supports 3 windows to be open at any time.

#### *To switch between opened windows in the browser*

- When the browser is open press View2  $\Box$ *To close an open window in the browser*
- When the browser is open press Close  $\hat{\mathbf{x}}$

#### **Homepage**

The homepage field allows you to set one web page as a page that you can always load quickly, a web site that you frequently use, for example a company website or a search engine web site.

#### *To set the homepage*

- **1.** Select *Internet*
- **2.** Press *Homepage:*
- $\mathsf{B}$  and press  $\mathsf{OK} \odot \mathsf{S}$  to store the can now be seen in the **3.** Enter the web address and press *OK*  $\odot$  to store the homepage.

The homepage URL or name can now be seen in the *Homepage:* field.

**NOTE:**It maybe that the homepage is already set to your network/service providers website.

#### *To change the homepage*

- **1.** Select *Internet*
- **2.** With a long press select the *Homepage:* field to activate the Fast menu and select *Type*
- **3.** Enter the web address and press *OK*  $\odot$  to store the homepage.

#### *To go to the homepage*

- **1.** Select *Internet*
- **2.** Press *Homepage:*
- If the browser is open then press *Home*

#### **History**

The history menu stores links to the previously visited websites in chronological order. The history list will store up to 30 website links, when this limit is reached the device will discard the oldest history link and be replaced with the most recent visited web site. The number of history items is shown under the *History* menu.

#### *To go to a linked website stored in the history list*

- **1.** Select *Internet*
- **2.** Press *History*
- **3.** Press the linked history item to open the page in the browser.
- If the browser is open then press *History* **a** to view the history list. *To delete the linked web sites stored in the history list*
- **1.** Select *Internet*
- **2.** With a long press select the *History* menu to activate the Fast menu and select *Clear All*
- **3.** Press *Yes*  $\odot$  to confirm clearing the visited web page history.

**NOTE:** It is not possible to edit or delete individual history items in the history list.

#### **Favourites**

favourites so that you can easily go to those webpage links.<br>To add a webpage to your favourites<br>Select Internet The favourites menu allows you to store webpage links to your favourite, commonly used web pages. It is possible to create sub groups for your

#### *To add a webpage to your favourites*

- **1.** Select *Internet*
- **2.** Press *Favourites*
- **3.** Press *Add Favourite:* field.
- **4.** Enter the web address and press *OK*
- **5.** Enter the web address name and press *OK*
- **•** If the browser is open and the webpage is loaded then you can add the webpage to your Favourites by pressing *Add*  $\frac{1}{26}$

#### *To go to a linked website stored in the favourites*

- **1.** Select *Internet*
- **2.** Press *Favourites*
- **3.** Press the linked favourite to open the page in the browser.
- If the browser is open then press *Favourites*  $\rightarrow$  to view your favourites and press the linked favourite to load the webpage.

#### *To delete a website link stored in the favourites*

- **1.** Select *Internet*
- **2.** Press *Favourites*
- **3.** With a long press select the webpage link to activate the Fast menu and select *Delete*
- **4.** Press *Yes*  $\odot$  to confirm deleting the webpage from your favourites.

#### *To delete all website links stored in the favourites*

- **1.** Select *Internet*
- **2.** With a long press select the *Favourites* menu to activate the Fast menu and select *Delete All*
- **3.** Press *Yes*  $\odot$  to confirm deleting all favourites.

#### *To create a sub group folder for website links stored in the favourites*

- **1.** Select *Internet*
- **2.** With a long press select the *Favourites* menu to activate the Fast menu and select *Add Group*
- **3.** Enter a name for the new favourites group folder and press *OK*

#### **Sorting the favourites**

It is possible to sort the favourites group and sub groups by name, by size and by date so to ease managing the large amount of web pages that can be sorted in Favourites.

#### *To sort a favourites group by name*

- **1.** Select *Internet*
- act the *Favourites* menu to ad **2.** With a long press select the *Favourites* menu to activate the Fast menu and select *Sort/Name*

To sort a sub group, follow step 2 and long press the appropriate group folder.

#### **Downloaded Pages**

The downloaded pages menu allows you to view previously visited web pages so that the pages can then be viewed off-line. When downloaded web pages are opened they will be opened in the browser but no network connection will be established.

Downloaded web pages are saved in the *Files* index and are linked to the *Downloaded pages* menu for easy access when in the Internet index.

#### *To download a webpage to save off-line*

**•** When the webpage you wish to download is open in the browser, press Save will **P** save the page off-line.

#### *To open an off-line webpage in downloaded pages*

- **1.** Select *Internet*
- **2.** Press *Downloaded* field
- **3.** Press the desired off-line webpage to open the page in the browser.

#### *To delete an off-line webpage in downloaded pages*

- **1.** Select *Internet*
- **2.** Press *Downloaded pages*
- **3.** With a long press select the off-line webpage to activate the Fast menu and select *Delete*
- **4.** Press *Yes*  $\odot$  to confirm deleting the webpage from downloaded pages.

#### **Options**

#### *To set show images in the browser*

- **1.** Select *Internet/Options*
- **2.** Press *Show images*.

The *Show images* option is on, when the checked indication  $\overline{\mathbb{X}}$  is crossed.

#### *To set request to launch a new window in the browser*

- **1.** Select *Internet/Options*
- **2.** Press *Prompt for new windows*.

The *Prompt for new windows* is on, when the checked indication  $\boxed{\times}$  is crossed.

#### **Cookies**

# crossed.<br>okies<br>To set enable cookies when browsing

- **1.** Select *Internet/Options*
- **2.** Press *Enable cookies*.

The *Enable cookies* option is on, when the checked indication  $\boxtimes$  is crossed.

#### *To delete all cookies stored while browsing*

- **1.** Select *Internet/Options*
- **2.** Press *Delete cookies*.
- **3.** Press *Yes*  $\odot$  to confirm deleting.

#### **Cache Content**

#### *To set enable caching when browsing*

- **1.** Select *Internet/Options*
- **2.** Press *Enable cache*.

The *Enable cache* option is on, when the checked indication  $\overline{\mathbb{X}}$  is crossed.

#### *To empty cache stored while browsing*

- **1.** Select *Internet/Options*
- **2.** Press *Clear cache*.
- **3.** Press *Yes*  $\odot$  to confirm deleting.

#### **Document Draw**

#### *To set enable incremential page draw when browsing*

- **1.** Select *Internet/Options*
- **2.** Press *Enable page draw*.

The *Enable page draw* option is on, when the checked indication  $\boxed{\times}$  is crossed.

#### **Image Draw**

#### *To set enable incremential image draw when browsing*

- **1.** Select *Internet/Options*
- **2.** Press *Enable image draw*.

The *Enable image draw* option is on, the checked indication  $\boxtimes$  is crossed.

#### **Save Downloaded Files and Pages to Memory Card** *To set save downloaded files and pages to memory card*

- **1.** Select *Internet/Options*
- **2.** Press *Save downloaded files and pages to memory card*.

The *Save downloaded files and pages to memory card* option is on, when the checked indication  $\boxtimes$  is crossed.<br>If no memory card is installed in the device, a disabled field is diaplayed. the checked indication  $\overline{X}$  is crossed.

If no memory card is installed in the device, a disabled field is diaplayed.

# **Calendar**

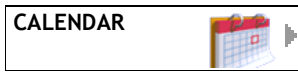

The calendar function in **mydevice** allows you to keep track of your appointments and events, tasks that you need. You can also set the various alarms and time functions to remind you.

### **Viewing your Calendar**

You can view the calendar in a number of ways, by a monthly, weekly or daily view.

**TIP:** Calendar short cut for *Create Event* is long press on lens *123* key.

*To view your calendar contents*

- **1.** Select *Calendar*.
- **2.** Select the desired view.
- $\begin{array}{c}\n\mathbf{C}\n\mathbf{C}\n\end{array}$ *To find a day in the calendar*
- **1.** With a long press select the Calendar index page to activate the Fast menu and select *Go to Date* .
- **2.** Enter a date and press *OK*  $\odot$  to open that daily view.

#### **Daily View**

#### *To view the current day from your calendar*

- **1.** Select *Calendar*
- **2.** Press *Day View*.

Any events and tasks for that day will be shown in this section.

#### **Weekly View**

#### *To view the current week from your calendar*

- **1.** Select *Calendar*
- **2.** Press *Week View*

Any events and tasks for that week will be shown under the days in this section.

#### **Monthly View**

Days with events have bold numbers and the current selected day is coloured.

#### *To view the month from your calendar*

- **1.** Select *Calendar*
- **2.** Press *Month view*
- **•** To navigate in the monthly view:
	- Press (a) to move to the previous day.
	- Press  $\odot$  to move to the next day.
	- Press  $\odot$  to move to the same day, previous week.
	- Press  $\odot$  to move to the next week.

#### *To navigate the months from your calendar*

- **1.** Select *Calendar*
- **2.** Press *Month view*
- **3.** Press *Previous:* or *Next:*

#### **Creating a new event in the calendar**

#### *To create a new event*

- **1.** Select *Calendar*
- **2.** Press *Create Event*
- **T**<br>xt for the new event press S*u*<br>t and press *OK* © **3.** To enter a subject text for the new event press *Subject:* field.
- **4.** Enter the subject text and press *OK*
- **5.** Enter the information you wish to store for the event.
- **•** To specify a description:
	- **•** Press the *Description:* field
	- **•** Enter the information for the event and press *OK*
- **•** To specify a location:
	- **•** Press the *Location:* field
	- **•** Enter the location for the event and press *OK*
- **•** To enter a starting time:
	- **•** Press the *Start Time:* field
	- **•** Enter the starting date and time for the event and press *OK*
- **•** To specify an ending time:
	- **•** Press the *End time* field
	- **•** Select any of the preset time durations or press *Other* to specify another time.

The selected setting is the one with the filled button  $\odot$ .

- **•** To set a reminder:
	- **•** Press *Reminder*
	- **•** Select any of the preset time durations or press *Other* to specify another time.

The selected setting is the one with the filled button  $\odot$ .

#### **Event reminder message**

The event reminder alarm tone can be set from the Settings/Alarm Tone page 82.

When a reminder is set and the event reminder time is reached then a message will appear stating the event name/start time and asking *Show full details?*

- Pressing *Yes*  $\odot$  will open the event in the calendar.
- Pressing *No*  $\alpha$  will close the message and stop the alarm.

#### **Event conflict message**

When entering a new calendar event and setting the start and/or the end time for the event, the device checks if this new event conflicts with any events already stored in the calendar. If there is a conflict of events then a message will appear stating the stored event details in the new calendar event conflicts with and *Another event coincides. Continue anyway?*

- Pressing *Yes*  $\odot$  will accept the conflict and the new event will overlap<br>the stored event in the calendar.<br>• Pressing *No*  $\odot$  will return to the event start and/or the end time to rethe stored event in the calendar.
- Pressing *No*  $\infty$  will return to the event start and/or the end time to reenter a different time.

#### **Advanced**

#### *To add participants from the contacts list to the event*

- **1.** Select *Advanced*
- **2.** Press *Participant*
- **3.** Press Select Contacts  $\mathbb{S}$  and choose the initial letter group or enter the number/e-mail address directly by pressing *Participant* field.
- **4.** Select a contact by pressing the add check box  $\Box$  and press OK  $\odot$  and the contact will be added to the next *Recipient* field.

**NOTE:** Participants need to be stored in the device memory to be recalled as participants for an event. Contacts from the SIM card cannot be added. See Contacts/Storing contacts page 43.

#### *To send a reminder to the participants*

- **1.** Select *Advanced*
- **2.** Press *Remind participants*
- **3.** Select a method to inform the participants

The selected setting is the one with the filled button  $\odot$ .

**• Remind Participant(s) by E-mail -** If the participant has an e-mail address stored in the contact details. If there is more than one e-mail address stored for the contact then the default e-mail will automatically be used.

- **Remind Participant(s) by SMS -** If the participant has a mobile phone number stored in the contact details. If there is more than one mobile phone number stored for the contact then the default mobile phone number will automatically be used.
- **Remind Participant(s) by E-mail or SMS -** Will send a reminder either way depending on what details are stored for a contact. E-mail is the primary method used.
- **Remind Participant(s) by E-mail and SMS -** Will send a reminder both ways depending on what details are stored for a contact.

#### *To set a type for an event*

- **1.** Select *Advanced*
- **2.** Press *Event type*
- **3.** Select a type for the event.

The selected setting is the one with the filled button  $\odot$ .

# for an event<br> $\begin{array}{c}\n\hline\n\hline\n\hline\n\hline\n\hline\n\end{array}$ *To set a recurrence for an event*

- **1.** Select *Advanced*
- **2.** Press *Recurrence*
- **3.** Select a time frame for the recurrence.

The selected setting is the one with the filled button  $\odot$ .

- **4.** Either:
	- **•** Press *Occurrences:* to specify the amount of events you want the recurrence to last.
	- **•** Press *End By:* to specify the time when you want the recurrence to end.

#### **Templates**

A template will be made based on the current event being entered. You can store up to 11 event templates.

#### *To create an event template*

- **1.** Select *Advanced/Templates*
- **2.** Press *Create Template*
- **3.** Enter a name for the template and press *OK* (o) to store the new template in the *Templates* folder.

#### *To use a template to create an event*

- **1.** Select *Calendar*
- **2.** Press *Create Event*
- **3.** Select *Advanced/Templates*
- **4.** Press the event template  $\blacksquare$  you wish to use.

The new event will now contain the same values as the template chosen.

#### *To set an event to private*

- **1.** Select *Advanced*
- **2.** Press *Private* to switch on. The setting is on when the box is filled  $\boxtimes$

#### **Managing calendar events**

#### *To delete an event from the calendar*

- **1.** With a long press select the event you wish to delete to activate the Fast menu and select *Delete*
- **2.** Confirm that you wish to delete the selected event by pressing *Yes To delete all events from a period of the calendar*
- **1.** With a long press select *Day view/Week view/Month view* for the period you wish to delete to activate the Fast menu and select *Delete* .
- **2.** Confirm that you wish to delete all the selected events by pressing *Yes To copy all events from a period of the calendar*
- With a long press select *Day view/Week view view* for the period you wish to copy the events to activate the Fast menu and select *Copy*  $\Box$ .<br>The events from that period will be copied to the clipboard so that they to copy the events to activate the Fast menu and select *Copy*  $\Box$ . The events from that period will be copied to the clipboard so that they can then be pasted elsewhere.

#### *To paste all events to a period of the calendar from the clipboard*

**•** With a long press select *Day view/Week view* for the period you wish to paste the events to activate the Fast menu and select *Paste*  $\P$ .

The pasted events from the clipboard will be copied to the selected period, the values will stay the same except for the date which will change to the dates that the events where pasted to.

#### **Sorting Events**

Events can be sorted by: name, start time, event type.

#### *To sort the days events in the calendar*

- **1.** With a long press select *Day view* to activate the Fast menu.
- **2.** Press  $\frac{1}{2}$  to sort the events.

### **Creating a new task in the calendar**

Ongoing tasks are indicated in the calendar with the  $\mathbf{\hat{\Xi}}$  icon.

Finished tasks are indicated in the calendar with the  $\bar{v}$  icon.

#### *To create a new task*

- **1.** Select *Calendar/Tasks*
- **2.** Press *Create Task*
- **3.** Enter a subject text for the new task and press *OK*
- **4.** Enter the information you wish to store for the event.
- **•** To add notes to the task:
	- **•** Press *Notes:*
	- **•** Enter additional text for the task and press *OK*
- **•** To specify a deadline for the task:
	- **•** Press *Deadline:*
	- **•** Enter the date and time for the task deadline and press *OK*
- **•** To set a reminder for the task:
	- **•** Press *Reminder*
	- **•** Select any of the preset times or press *Other* to specify another time.
- **•** To set a responsibility for the task:
	- **•** Press *Responsible*
	- **۾َ**<br>om the letter group and pres<br>The contact will be added to<br>of the task **•** Select a contact from the letter group and press the add check box and press OK  $\odot$ . The contact will be added to the *Responsible* field.
- **•** To specify the status of the task:
	- **•** Press *Status*
	- **•** Select a status for the task.

The selected setting is the one with the filled button  $\odot$ .

- **•** To specify the priority of the task:
	- **•** Press *Priority*
	- **•** Select a status for the task.

The selected setting is the one with the filled button  $\odot$ .

#### **Task reminder message**

When a reminder is set and the task reminder time is reached then a message will appear stating the task details and asking *Show full details?*

- Pressing *Yes*  $\odot$  will open the task in the calendar.
- Pressing *No*  $\overline{\mathbf{x}}$  will close the message and stop the alarm.

#### *To delete a task from the Calendar*

- **1.** With a long press select the task you wish to delete to activate the Fast menu and select delete  $\mathbb N$
- **2.** Confirm that you wish to delete the selected event by pressing *Yes*

#### *To send a task in the calendar to a contact*

- **1.** Select *Calendar/Tasks*
- **2.** With a long press select the task you wish to send by activating the Fast menu and select *Send MMS* and Send E-mail  $\mathbb{Z}$ .
- **3.** Proceed as in To Send an SMS message page 47 or To send an E-mail message page 51.

#### **Sorting Tasks**

Tasks can be sorted by: subject, deadline, priority, responsible or status.

#### *To sort the tasks in the Calendar*

- **1.** Select *Calendar*
- **2.** With a long press select *Tasks* to activate the Fast menu.
- **3.** Press  $\frac{1}{2}$  to sort the tasks by subject, deadline, priority, responsible or status.

#### **Alarms**

If the diam has been set it can be seen non the header fow as **a**. The<br>alarm tone can be set from *Sounds and alerts* in the *Settings* index, see...<br>To switch the alarm On or Off If the alarm has been set it can be seen from the header row as  $\blacksquare$ . The

#### *To switch the alarm On or Off*

- **1.** Select *Calendar/Alarm*
- **2.** Press *Alarm On* to set the desired setting.

The setting is on when the box is filled  $\boxtimes$ 

#### *To set the alarm time*

- **1.** Select *Calendar/Alarm*
- **2.** Press *Set Alarm:*
- **3.** Enter the time for the alarm and press *OK* The alarm will automatically be set On when you enter a new alarm time. *To set the alarm snooze time*
- **1.** Select *Calendar/Alarm*
- **2.** Press *Snooze interval*
- **3.** Select a time period. The selected setting is the one with the filled button  $\odot$ .

#### *To set an alarm recurrence*

- **1.** Select *Calendar/Alarm*
- **2.** Press *Recurrent alarm*
- **3.** Select the days for the recurrent alarm.

The setting is on when the box is filled  $\boxtimes$ 

#### **Alarm clock message**

When the alarm clock is set and the alarm time is reached then a message will appear stating the alarm time with an alarm tone playing. If no action is taking then the alarm will play for 1 minute and stop. Pressing anywhere on the screen will bring up the message *Turn off the alarm?*

- Pressing *Yes* **o** will turn the alarm off.
- Pressing *No*  $\infty$  will activate the snooze time interval if set and then play the alarm tone after the specified snooze time has elapsed.

#### **Notes**

Phone will contain up to 50 notes created by user.

#### *To create a new note*

- **1.** Select *Calendar/Notes*
- **2.** Press *Create Note* . For entering characters, see Key Functions/ Character and Number Input page 29.

#### *To delete a note*

- **1.** Select *Calendar/Notes*
- $\frac{dS}{dt}$ <br>oct the notes you wish to delete<br> $\frac{dS}{dt}$ . **2.** With a long press select the notes you wish to delete to activate the Fast menu and select delete  $\mathbb X$ .
- **3.** Confirm that you wish to delete the selected note by pressing *Yes*  $\odot$ . *To delete all notes*
- **1.** Select *Calendar/Notes*
- **2.** With a long press select activate the Fast menu and select delete all  $\mathbb{N}$ .
- **3.** Confirm that you wish to delete all notes by pressing *Yes*  $\odot$ .

#### *To re-edit an existing note*

- **1.** Select *Calendar/Notes*
- **2.** With a long press select the note you wish to edit to activate the Fast menu and select Type  $\equiv$ .
- **3.** After completing the edit press *Yes*  $\odot$ .

#### *To sort the notes in Notes*

- **1.** Select *Calendar/Notes*
- **2.** With a long press select the Notes folder to activate the Fast menu and select *Sort by Subject/Sort by Date*

#### **Calendar Synchronisation**

The calendar can be synchronised when connected to another device.

#### *To synchronise the calendar*

**•** With a long press select Calendar index page to activate the Fast menu and select *Synchronise*

The message *Synchronisation Complete* will appear when the synchronisation is complete. It is then safe to disconnect the devices.

#### **72 Calendar**
# **Camera**

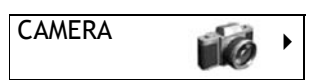

Your device has a built in camera. The camera lens is located on the reverse side of the display, see Getting Started/Overview page 9. You can take picture to view in the display, store the picture in the devices memory and on a Secure Digital (SD card) or Multimedia card (MMC) and you can send them to others either through Multimedia messaging or by e-mail.

## **Using the Device Camera**

noth.<br>Ing the device camera Before taking a picture using the devices integral camera, ensure that the camera lens is free from any marks or dust. This is to ensure that the picture quality remains high. If the camera lens is dirty, then gently wipe the lens with a soft cloth.

#### *To take a picture using the device camera*

- **1.** Select *Camera*.
- **2.** When opened the real-time view is shown in the display with the following options: *Take Photo, Images, Options* and *Back*.
- **3.** Press *Take Photo* **to** to capture the image that is displayed on the screen. The still image will now be shown in the display with the question *Save Image?*
- **4.** Select *Yes*  $\odot$  to store photo in the Images/Photos folder or *No*  $\odot$  to discard the picture.

#### **Images/Photos folder**

Depending on the amount of memory you have available in the device you can store your pictures in the Photos folder.

There are some pre-installed pictures in your device which you can edit and delete.

#### *To view the images in the Photos folder*

- **1.** Select *Camera*.
- **2.** Press *Images/Photos.*

#### *To delete images in the Image gallery*

- **1.** Select *Camera*.
- **2.** Press *Images/Photos.*
- **3.** With a long press select the image you wish to delete from the Image gallery to activate the Fast menu and select *Delete* .
- **4.** Select *Yes*  $\odot$  to delete photo in the Images/Photos folder or *No*  $\odot$  to keep the picture.

#### **Options**

This menu contains options that allow you to adjust the camera settings.

#### **Saving Images**

It is possible to save the pictures taken by the device camera either in the device memory or on a MMC or SD memory card, if one is inserted into the device.

#### *To save images to the memory card*

- **1.** Select *Camera/Options*.
- **2.** Press *Save to memory card*

card<br>card option will be displayed<br>citched On. The *Save to memory card* option will be displayed with the checked indication  $\boxtimes$  when switched On.

When the *Save to memory card* option is Off, then the picture will be stored to the device memory in the Image/Photos folder.

**NOTE:** When there is no memory card inserted in the device or the memory card is busy the image will be saved to the device memory in the Image/Photos folder even if the *Save to memory card* option is On.

#### **Image Size**

The camera has three settings for the picture size:

- **•** Large 640 x 480 pixels
- **•** Medium 320 x 240 pixels
- **•** Small 160 x 120 pixels

#### *To change the image size setting*

- **1.** Select *Camera/Options*
- **2.** *Press Image size*.
- **3.** Press the required setting to select.

The selected setting is the one with the filled button  $\odot$ .

**NOTE:** When you select the image size setting the pictures taken after that selection will be with that image size until you change the setting.

#### **Image Quality**

The camera has three settings for the picture quality:

- **•** Fine best quality
- **•** Normal default setting
- **•** Basic minimum quality

#### *To change the image quality setting*

- **1.** Select *Camera/Options.*
- **2.** *Press Image quality*.
- **3.** Press the required setting to select.

The selected setting is the one with the filled button  $\odot$ .

## **Image Name**

You can set a name for the pictures that you take with the camera. This will help you to categorize the pictures that you store. If you leave the default name empty when you store a picture, the picture will be stored as image001.jpg (file extension name), or the next free number available.

## Fault name *To set the image default name*

- **1.** Select *Camera/Options*.
- **2.** Press *Default name:*
- **3.** Enter the name and press *OK*  $\odot$  to accept. *To rename the image*
- **1.** Select *Camera/Images*.
- **2.** Press *Photos.*
- **3.** Long press on the image you want to rename and choose *Type* .
- **4.** Enter the name and press *OK*  $\odot$  to accept.

#### **Timer**

This will allow you to add a time interval before the picture is taken.

#### *To activate the timer mode*

- **1.** Select *Camera/Options*.
- **2.** Press *Timer*
- **3.** Press the required timer setting.

The selected setting is the one with the filled button  $\odot$ .

**NOTE:** The timer delay setting will be turned off after taking each timer picture or if the camera function is exited.

#### *Taking a picture with the Timer activated*

- **1.** With the desired timer delay pre-selected press *Take Photo*.
- **2.** A countdown is shown, this is the delayed time before the picture will be taken.
- **3.** After the timer picture has been taken, proceed in the same way as taking a picture without timer.

**TIP:** Pressing *Cancel Timer*  $\infty$  during the countdown will abort the timer shot.

#### **Night Shot**

This function will optimize the camera for taking pictures in poorly lit environments.

#### *To switch the Night shot On or Off*

- **1.** Select *Camera/Options*.
- **2.** Press *Night shot*

The *Night shot* option will be displayed with the checked indication when switched On.

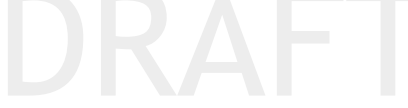

# **Files**

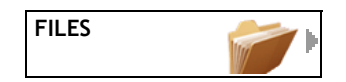

The *Files* chapter in **mydevice** is where all the user files for the various device applications are stored. The files stored in this chapter are linked to various application indexes for ease of use. If the files are deleted from this folder then the linked file in an application index will be deleted and viceversa.

#### *To view the memory storage details for the Files chapter*

- **•** With a long press select *Files* to activate the Fast menu and select *Details*  $\bigcap$  to view the following.
	- **•** Free memory on device: {0} KB
	- **•** Free memory on memory card: {0} KB

## **My Folders**

• Free memory on memory card: {0} KB<br>**y Folders**<br>Any user files can be stored in *My folders*. Your **mydevice** already has some defined user folders. These folders and their contents can be renamed, deleted, sorted, copied and pasted and additional folders added through the fast menu.

#### **Images**

Pre-installed images are stored in the *Files/My Folders/Images/Samples* folder  $\bigcap$  and can be selected for use within the device and for example to attach to messages.

Files from the Camera are saved to the *Photos* folder a within the *Images* index. The Images stored in *the Photos* can be viewed from the Camera chapter as the Camera chapter contains the linked folder. See Camera/To view the images in the Photos folder page 73.

The Images index also contains links to Samples, All files and Memory card, to make the copying and pasting files between folders easier.

#### *To create a new subfolder in the Photos folder*

- **1.** With a long press select Photos folder a to activate the Fast menu and select *New Folder*  $\bigoplus$ .
- **2.** Enter the folder name and press *OK*  $\odot$ .

#### *To move images from the Photos folder to a new Photos subfolder*

- **1.** With a long press select the image you wish to move to activate the Fast menu and select *Copy*  $\Box$
- **2.** With a long press select the Photos subfolder to which you wish to move the copied image to activate the Fast menu and select *Paste* The image is now stored in the desired named Photos subfolder and also in the Photos folder.
- **3.** With a long press select the image in the Photos folder, which you copied and moved, to activate the Fast menu and select *Delete*
- **4.** Press *YES*  $\odot$  to confirm deleting the image from the current folder.

#### **Sounds**

Audio files used in **mydevice** are stored to the *Files/My Folders/Sound* folder.

rm<br>
Internation and notification audio file<br>
Intains mp3 file type ring tone The *Tones* folder **p** contains the various types of audio files that are used by the device and these files cannot be deleted. The files can be copied and pasted to, for example *My Files*. The Tones folder contains the following sub folders:

- **•** System sounds: alarm and notification audio files.
- **•** MP3 ring tones: contains mp3 file type ring tones.
- **•** Midi ring tones: contains midi file type ring tones.

The music folder  $\mathbf{r}$  is where the music files can be stored and sorted into album folders and can then be accessed also through the MP3 audio player. See MP3 Player page 104.

#### **Text Files**

The *Text files* folder **c** contains text files that have been created using the *Notes* function. See Calendar/Notes page 70.

#### **Attachments**

The *Attachments* folder **n** contains files that have been saved from mail/ MMS/SMS messages.

#### **Downloaded**

The *Downloaded* folder a contains pages saved from the internet. See Web/Downloaded pages page 59.

## **All Files**

All files index window contains the number of files/folders. Any user files can be stored here.

## **Memory Card**

You can view the content of the memory card. The *Memory card* **index** shows the number of files on the card. The maximum storage space available is dependent upon the memory card installed. The data storage capability will be displayed on the memory card. If there is no memory card installed in the device then *Not Found* will be displayed.

**mydevice** uses SD card /MMC card, see Camera page 73.

*To view the contents stored on the memory card*

- **1.** Select *Files*
- **2.** Press *Memory card*

*To view the details of the memory card*

- **1.** Select *Files*
- **2.** Long press on *Memory card* to access the Fast menu and choose *Details* ெ.

(date), Files: (number of files), Folders: (number of folders), Total size:<br>(card size in kB).<br>Corrams Following information is displayed: Name: (folder name), Modified: (card size in kB).

## **Programs**

The *Programs* folder  $\triangle$  contains installed program application folders. See Programs page 107.

## **Zip Files**

The *Zip files* folder **a** contains an archiver to create zip files.

## **Create Zip File**

To reduce the amount of memory used in the device, it is possible and recommended to archive the files that are not in frequent use.

Zipping the files will compress the file size for storage.

#### *To create a Zip archive*

- **1.** Select *Files/Zip files*
- **2.** Press *Create Zip File*
- **3.** Enter a name for the zip archive by pressing the *Zip File Name:* (default is: *New Zip1*) and press *OK*
- **4.** Press *Add files*
- **5.** Press the add check box  $\Box$  for the files or folders you wish to archive. The selected file/folder will be displayed with the checked indication  $\boxtimes$ .
- **6.** Press *OK* **o**.
- **7.** Press Create Zip File  $\overline{\mathbf{P}}$  to create the wanted zip file.

The named file created from the *Add files* is archived and moved to the Zip archives folder All Files/Zip (default).

#### *To change the Default Zip Output folder*

- **1.** Press *Files/Zip files*
- **2.** Press *Select Folder:* to change the destination of the Zip output file.
- add check box  $\Box$  for the archiving folder. The selected folder will be displayed with the checked indication  $\boxtimes$ .<br>To unzip files from the Zip archive **3.** Select the desired folder where the zip file will be created to. Press the displayed with the checked indication  $\overline{\mathbb{R}}$ .

#### *To unzip files from the Zip archive*

- **1.** Press *Files/Zip files/Zip folder*
- **2.** Select the desired zip file and the message *Unzip?* appears.
- **3.** Press *Yes*  $\odot$  to extract the files to the archiving folder. *Zip file unzipped* will be briefly displayed when unzipping is done.

# **Settings**

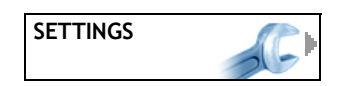

The Settings chapter in **mydevice** allows you to adjust or change the devices many settings so that you can tailor the device to your individual preferences.

## **Sounds and Alerts**

## **Ring Tone**

#### *To set the tone volume*

**1.** Select *Settings/Sounds and alerts.*

.

**2.** Use your finger to slide the button to adjust the *Volume %:* level

ented as a percentage. When<br>rned off. The volume is represented as a percentage. When it set to zero percent, then the volume is turned off.

#### **Increasing Volume**

 $\overline{\phantom{a}}$ 

You can set the tone volume to progressively increase from the lowest volume setting through to the highest volume setting.

#### *To switch increasing volume on*

- **1.** Select *Settings/Sounds and alerts*.
- **2.** Press *Increasing volume* to switch it On.

The *Increasing volume* option is On when checked  $\boxtimes$ .

#### *To select a different ring tone*

- **1.** Select *Settings/Sounds and alerts*.
- **2.** Press *Ring tone* field
- **3.** Press the sound clip you wish to use for the ring tone.

#### **Message Tone**

#### *To select a different message tone*

- **1.** Select *Settings/Sounds and alerts*.
- **2.** Press *Message tone* field
- **3.** Press the sound clip you wish to use for the message tone. The selected sound is On when checked  $\overline{\mathbf{x}}$ .

## **Alarm Tone**

#### *To select a different alarm tone*

- **1.** Select *Settings/Sounds and alerts*.
- **2.** Press *Alarm tone* <sub></sub> of field
- **3.** Press the sound clip you wish to use for the alarm tone. The selected alarm tone is On when checked  $\overline{\mathbf{x}}$ .

#### **Notification Sounds**

Dialog, popup, startup, shutdown and other additional informative sounds can de switched off. This doesn't affect ringing, message and alarm sounds.

#### *To turn the Notification sound off*

- **1.** Select *Settings/Sounds and alerts*.
- **2.** Press *Notification sound* check box  $\Box$  to switch it off.
- **3.** Press *OK* **(a)**.

To turn the *Notification sounds* on again, repeat the actions.

## **Themes**

pearance of the device page<br>me can be personalised to you You can change the appearance of the device pages by selecting different themes. The own theme can be personalised to your own preferences. New user themes can also be downloaded. See Downloaded Theme page 82.

## **Own Theme**

To take in use the edited theme or edit user own theme.

#### *To change to Own Theme*

- **1.** Select *Settings/Themes*
- **2.** Press the *Own Theme* setting.

The selected setting is the one with the filled button  $\odot$ .

#### **Custom Theme**

This is the option that can be provided by your network operator / service provider. The selected setting is the one with the filled button  $\odot$ .

#### **Downloaded Theme**

 New user themes can be downloaded. The selected setting is the one with the filled button  $\mathbf{G}$ .

## **Edit Own Theme**

## **Phone**

#### *To change the phone background colour*

- **1.** Select *Settings/Themes/Edit own theme/Phone.*
- **2.** *Press Background colour*.
- **3.** Either press a colour from the colour palette or define a custom colour by moving the RGB colour sliders and press *Set Custom Colour*.

## *To change the phone background image*

- **1.** Select *Settings/Themes/Edit own theme/Phone.*
- **2.** Press *Background image* .
- **3.** Press the image you wish to use for the phone background image.

## **Pages**

## *To switch page background image on*

- **1.** Select *Settings/Themes/Edit own theme/Pages*.
- ge cneck box to switch it On<br>e option is On when checked<br>background image **2.** Press *Background image* check box to switch it On. **The Background image option is On when checked**  $\boxtimes$ **.** *To change the page background image*
- **1.** Select *Settings/Themes/Edit own theme/Pages.*
- **2.** Press *Background image* .
- **3.** Press the image you wish to use for the page background image. *To switch page background colour on*
- **1.** Select *Settings/Themes/Edit own theme/Pages*.
- **2.** Press *Background colour* check box to switch On. The *Background colour* option is On when checked  $\boxtimes$ . *To switch page watermark image on*
- **1.** Select *Settings/Themes/Edit own theme/Pages*.
- **2.** Press *Watermark* check box to switch On. The *Show watermark* option is On when checked  $\overline{\mathbf{x}}$ .

## **Font Size**

## *To change the font size*

- **1.** Select *Settings/Themes/Edit own theme/Font Size.*
- **2.** Select the desired setting. Options are: Small, Medium, Large. The selected setting is the one with the filled button  $\odot$ .

## **Start Image or Animation**

#### *To change the start-up image or animation*

- **1.** Select *Settings/Themes/Edit own theme.*
- **2.** Press *Start image or animation* .
- **3.** Press the image you wish to use for the start-up screen image.

## **Start Sound**

#### *To change the start-up sound*

- **1.** Select *Settings/Themes/Edit own theme.*
- **2.** Press *Start sound* .
- **3.** Press the sound clip you wish to use for the start-up sound.

## **Profiles**

The device contains a selection of preset profiles which are grouped settings. Profiles can be used to suit the environment that you are using the device in. Changing profiles allows you to change or adjust a group of settings quickly.

In profile could contain setting<br>In the divert calls straight to you For example a meeting profile could contain settings that switch off all the audible sounds and divert calls straight to your voicemail. When you leave the meeting you can switch back to a profile that turns on all audible sounds and will accept all calls etc.

**NOTE:** It is not possible to change the profile settings or rename the profile for the Normal and Silent profiles.

## **Create Profile**

#### *To select a profile*

- **1.** Select *Settings/Profiles*.
- **2.** Press the desired profile.

The selected setting is the one with default symbol  $\mathcal I$ *To create a new profile*

- **1.** Select *Settings/Profiles*.
- **2.** Press *Create Profile*.
- **3.** Enter a name for the profile and press *OK*  $\odot$  to store the profile.

The created profile will contain the same settings as the presently selected profile.

#### **Normal**

This is the default profile with all Sound and Alert default settings.

#### *To select Normal profile*

- **1.** Select *Settings/Profiles*.
- **2.** Press the *Normal* profile.

The selected setting is the one with default symbol  $\mathcal I$ 

## **Silent**

When set all Sound and Alert settings are disabled and mute icon appears in the status bar.

#### *To select Silent profile*

- **1.** Select *Settings/Profiles*.
- **2.** Press the *Silent* profile.

The selected setting is the one with default symbol  $\mathcal J$ 

## **Functional Settings**

## **Phone settings**

#### **Voice Mail Number**

may be available through you<br>
hables you to receive message<br>
rall The voicemail number is The voicemail service may be available through your network operator / service provider. It enables you to receive messages left by callers when you cannot answer a call. The voicemail number is supplied with your subscription.

Depending on your subscription your voicemail number may be installed on the SIM card already.

#### *To save your voicemail number in the device*

- **1.** Select *Settings/Functional settings/Phone Settings*
- **2.** Press the *Voicemail Number:* field
- **3.** Enter the number for your voicemail and press *OK* Use the fast menu for this field to edit a number already stored in the device.

#### **Call diverts**

Your device allows you to divert incoming calls to another number under preset conditions. This function is network operator / service provider dependant.

The following divert options are available:

- **All voice calls -** will divert all voice, data and fax calls.
- **If no reply -** will divert the call after a specified time has elapsed without anwer.
- **If out of reach -** will divert the call if no network is within reach.
- **If busy** will divert the call if the line is busy.
- **Fax calls -** will divert all fax calls.
- **Data calls -** will divert all data calls.
- *To switch a divert option on*
- **1.** Select *Settings/Functional settings/Phone Settings*
- **2.** Press *Call diverts*.
- **3.** Press the desired option to switch On.

The option is On when checked  $\boxed{\times}$ .

#### **Call barring**

Your device allows you to restrict incoming calls and outgoing calls, domestically and internationally. A call barring PIN code is needed to turn this function on and off and this will be provided with your subscription.

This function is network operator / service provider dependant.

The following call barring options are available:

- **Cancel All -** will restrict all calls.
- Outgoing calls no outgoing calls will be possible.<br>• Incoming calls no incoming calls will be received.<br>• Outgoing international calls no international out
- **Incoming calls -** no incoming calls will be received.
- **Outgoing international calls -** no international outgoing calls will be possible.
- **Outgoing international calls except to home country -** no international outgoing calls will be possible except to the subscription home country.
- **Incoming calls when outside home country**  no incoming calls will be received when outside the subscription home country.

**NOTE:** It is still possible to make emergency calls when the call barring options are activated. See Call Functions/Emergency Calls page 32.

#### *To switch a call barring option on*

- **1.** Select *Settings/Functional Settings/Phone settings*
- **2.** Press *Call barring*.
- **3.** Press the desired option.
- **4.** Enter the Call Barring PIN code and press OK to activate the setting. The option is On when checked  $\overline{\mathbf{x}}$ .

#### *To switch all call barring options off*

- **1.** Select *Settings/Functional settings/Phone settings*
- **2.** With a long press select *Call barring* to activate the Fast menu and select *Cancel All* or select *Call barring/Cancel All* .
- **3.** Enter the Call Barring PIN code and press  $OK \leq 10$  to cancel all.

#### **Fixed dialling numbers**

Fixed dialling is a function which limits the calls to only specified numbers stored on the SIM card. This feature requires the SIM to have the functionality to save Fixed dialling numbers. The PIN2 code is needed in order to store and edit Fixed numbers.

**NOTE:** It is still possible to make emergency calls when the fixed dialling option is activated. See Call Functions/Emergency Calls page 32.

#### *To activate fixed dialling numbers*

- **1.** Select *Settings/Functional settings/Phone settings/Fixed dialling*
- **2.** Press *Activate.*
- **3.** Enter the PIN2 code and press *OK* to activate the setting. The option is On when checked  $\boxed{\times}$ . *To add a fixed dialling number*
- **1.** Select *Settings/Functional settings/Phone settings/Fixed dialling*
- **2.** Press *Number:*
- $D$  press  $OK \odot$ . The number w<br> **ng number from the contac 3.** Enter the number and press  $OK$   $\odot$ . The number will be added to the fixed dialling number list.

#### *To add a fixed dialling number from the contacts list*

- **1.** Select *Settings/Functional settings/Phone settings/Fixed dialling*
- **2.** Press *Select Contacts*
- **3.** Enter the PIN2 code and press *OK*
- **4.** Select a contact and press *OK*  $\odot$ . The contact will be added to the fixed dialling numbers list.

#### **Show Own Number**

You can choose to show or hide your phone number when making a call. This function is network operator / service provider dependant.

#### *To show your phone number when calling*

- **1.** Select *Settings/Functional settings/Phone settings*
- **2.** Press *Show own number*.
- **3.** Press *On*.

The *Show own number* option is On when checked  $\boxtimes$ ..

#### **Call Summary**

Call summary indicates the call duration after a call.

#### *To switch on the duration display after a call*

- **1.** Select *Settings/Functional settings/Phone settings*
- **2.** Press Call *Summary* to switch On.

The selected option is the one with the filled button  $\odot$ .

#### **Call Waiting**

The call waiting service allows you to receive another call while already in a call. See Call Functions/Call Waiting page 34. This function is network operator / service provider dependant.

#### *To switch on the Call waiting service*

- **1.** Select *Settings/Functional settings/Phone settings*
- **2.** Select *Call waiting*.

The selected option is the one with the filled button  $\odot$ .

*Service Activated* will be briefly displayed. *Service unavailable* will be displayed if your subscription does not support this feature.

#### **Messaging**

#### **SMS Settings**

#### **SMS Validity period**

#### *To set the SMS validity period*

- **1.** Select *Settings/Functional settings/Messaging/SMS settings*
- **2.** Press *Validity period*
- **3.** Select the desired time period.

Press *Validity period*<br>Select the desired time period.<br>The selected setting is the one with the filled button  $\odot$ .

#### **SMS centre number**

#### *To set the short message service centre number*

- **1.** Select *Settings/Functional settings/Messaging/SMS settings*
- **2.** Press *SMS Centre number:*
- **3.** Enter the SMS service centre number and press *OK*

Your Service centre number is supplied by your network operator / service provider.

#### **Save to SIM card only**

#### *To save SMS messages only to SIM card*

- **1.** Select Select *Settings/Functional settings/Messaging/SMS settings*
- **2.** Press *Save to SIM card only*

The *Save to SIM card only* option is On when checked  $\overline{X}$  (default is Off).

#### **MMS Settings**

#### **Select GPRS connection**

(See Connection/Add GPRS profile page 93).

#### *To select a GPRS connection*

- **1.** Select *Settings/Functional settings/Messaging/MMS settings*
- **2.** Press *Select Connection.*
- **3.** Select the desired connection profile.

The selected connection profile is the one with the default symbol  $\mathcal I$ 

#### **WAP gateway**

#### *To set IP Address*

- **1.** Select *Settings/Functional settings/Messaging/MMS settings/WAP gateway.*
- **2.** Press *IP Address*.
- **3.** Enter the address information and press *OK*  $\odot$ .

#### *To set Port*

- **1.** Select *Settings/Functional settings/Messaging/MMS settings/WAP gateway.*
- **2.** Press *Port.*
- **3.** Enter the Port information and press *OK* ...<br> **EXAMAS Center**<br>
To set Address

#### **MMS Center**

#### *To set Address*

- **1.** Select *Settings/Functional settings/Messaging/MMS settings/MMS center.*
- **2.** Press *Address*.
- **3.** Enter the address information and press *OK*  $\odot$ .

#### *To set Port*

- **1.** Select *Settings/Functional settings/Messaging/MMS settings/MMS center.*
- **2.** Press *Port.*
- **3.** Enter the Port information and press OK  $\odot$ ..

#### **Allowing Multimedia messages**

#### *To Allow MMS messages*

- **1.** Select *Settings/Functional settings/Messaging/MMS settings.*
- **2.** Press *Allow MMS*
- **3.** Select the desired option.

The selected option is the one with the filled button  $\odot$ .

#### **Retrieving MMS messages**

#### *To set when to retrieve incoming MMS messages*

- **1.** Select *Settings/Functional settings/Messaging/MMS settings*.
- **2.** Press *Retrieve messages.*
- **3.** Select the desired option.

The selected option is the one with the filled button  $\odot$ .

#### **Allow Anonymous MMS messages**

#### *To allow receiving anonymous MMS messages*

- **1.** Select *Settings/Functional settings/Messaging/MMS settings*.
- **2.** Press *Allow anonymous messages*

The *Allow anonymous messages* option will be displayed with the checked indication  $\boxtimes$  when switched On.

#### **Allow Advert MMS messages**

#### *To allow receiving advert MMS messages*

- **1.** Select *Settings/Functional settings/Messaging/MMS settings*.
- **2.** Press *Allow advert messages*

The *Allow advert messages* option is On when checked  $\boxtimes$ .

#### **Request Delivery report**

#### *To request delivery reports for MMS messages*

- **1.** Select *Settings/Functional settings/Messaging/MMS settings*.
- **2.** Press *Request delivery reports*

The *Request delivery reports* optionis On when checked  $\boxtimes$ .

#### **Reply to Delivery reports**

# The *Request delivery reports* optionis On when ch<br>ply to Delivery reports<br>To reply to delivery reports for MMS messages

- **1.** Select *Settings/Functional settings/Messaging/MMS settings.*
- **2.** Press *Reply to delivery reports*

Select *Settings/Functional settings/Messaging/MMS settings.*

#### **MMS Validity period**

#### *To set the MMS validity period*

- **1.** Select *Settings/Functional settings/Messaging/MMS settings.*
- **2.** Press *Validity period*
- **3.** Select the desired time period.

The selected setting is the one with the filled button  $\odot$ .

#### **Keep original image size**

#### *To keep MMS image size original when sending*

- **1.** Select *Settings/Functional settings/Messaging/MMS settings.*
- **2.** Press *Keep original image size*
- **3.** Select the desired size.

The *Keep original image size* option is On when checked  $\boxtimes$ .

#### **E-mail settings**

#### **Select GPRS Connection**

(See Connection/Add GPRS profile page 93)

#### *To select a GPRS connection*

- **1.** Select *Settings/Functional settings/Messaging/E-mail settings*
- **2.** Press *Select Connection.*
- **3.** Select the desired connection profile.

The selected connection profile is the one with the default symbol  $\mathcal Y$ 

#### **New Incoming Mail Server**

#### *To set a new incoming mail server*

- **1.** Select *Settings/Functional settings/Messaging/E-mail settings*
- **2.** Press *New incoming mail server*
- **3.** Press *Nickname:* to enter the server a wanted name and press OK  $\odot$ .
- **4.** Press *Server Address:* to enter the address and press *OK*
- **5.** Press *Server type* and select either POP or IMAP. The selected setting is the one with the filled button  $\odot$ .
- **6.** Press *User Name* to enter the username and press *OK*
- **7.** Press *Password* to enter the password and press *OK*
- thentication only if necessar<br>ption is On when checked **Exe**<br>the new incoming mail serve **8.** Press *Allow secure authentication only* if necessary. The *Allow secure authentication only option is On when checked*  $\boxtimes$ .
- **9.** Press *OK* **o** to create the new incoming mail server.

The created server settings will now be stored to the *Incoming mail servers* folder. The settings for the created mail server can be edited from this folder.

The default mail server is the one with default symbol  $\mathcal I$ 

#### *To remove an incoming mail server*

- **1.** Select *Settings/Functional settings/Messaging/E-mail settings*
- **2.** Press *Incoming mail servers.*
- **3.** Press the mail server to view the server settings.
- **4.** Press *Remove Server*
- **5.** Press *Yes* **o** to confirm.

#### **New Outgoing Mail Server**

#### *To set a new outgoing mail server*

- **1.** Select *Settings/Functional settings/Messaging/E-mail settings*
- **2.** Press *New Outgoing Mail Server*
- **3.** Press *Nickname:* to enter the server a wanted name and press *OK* .
- **4.** Press *Server Address:* to enter the address and press *OK* .
- **5.** Press *My E-mail address* to enter the address and press *OK* .
- **6.** Press *Default Server* to set the server as default. The *Default Server*  option is On when checked  $\overline{\mathbf{x}}$ .
- **7.** Select the POP server. The selected option is the one with the filled button **a**
- **8.** Press *OK* **o** to create the new incoming mail server.

The created server settings will now be stored to the *Outgoing mail servers* folder. The settings for the created mail server can be edited from this folder.

The default mail server is the one with default symbol  $\mathcal N$ 

#### *To remove an outgoing mail server*

- **1.** Select *Settings/Functional settings/Messaging/E-mail settings*
- **2.** Press *Outgoing mail servers.*
- **3.** Press the mail server to view the server settings.
- **4.** Press *Remove Server*
- **5.** Press *Yes*  $\odot$  to confirm.

#### **Reply with quote**

#### *To include an e-mail message in a reply*

- message in a reply<br>ional settings/Messaging/E-r **1.** Select *Settings/Functional settings/Messaging/E-mail settings/General settings*
- **2.** Press *Reply with quote*

The *Reply with quote* option is On when checked  $\boxtimes$ .

#### **Subject Prefix in a Reply**

#### *To determine a prefix in an e-mail message reply*

- **1.** Select *Settings/Functional settings/Messaging/E-mail settings/General settings*
- **2.** Press *Subject Prefix in Reply* and enter the prefix to be used and press *OK*  $\circledcirc$  .

#### **Connections**

#### **Internet Connection**

In order to make a data call and use the functions such as E-mail, MMS, Internet you must first setup a GPRS connection setting profile.

**NOTE:** The settings for creating a GPRS profile can be obtained from the network operator / service provider for the subscription.

#### **Add GPRS profile**

#### *To create a GPRS profile*

- **1.** Select *Settings/Functional settings/Connections/Connection settings.*
- **2.** Press *Add GPRS Profile.*
- **3.** Keyboard is opened with title *Enter Profile Name*. Enter the profile name and press *OK*
- **4.** Press *Ask when connecting* to turn On or Off.
- **5.** Press *User Name:* to enter the username and press *OK*
- **6.** Press *Password:* to enter the password and press *OK*
- **7.** Press *DNS* and select either *Automatic* or *Manual*.
- **8.** Press *Server IP Address:* to enter the IP address and press *OK*
- **9.** Press *Time-out:* to enter a number in seconds and press *OK*
- **10.**Press *Access Point Name:* to enter the network address and press *OK*
- **11.**Press *Modem initialisation commands:* to enter the connection string and press *OK*

After completing the settings for a profile, the device can now be used to<br>
make a GPRS data call.<br>
To select a GPRS profile<br>
Select Settings (Eunstings Connections (Connection settings make a GPRS data call.

#### *To select a GPRS profile*

- **1.** Select *Settings/Functional settings/Connections/Connection settings.*
- **2.** Select the desired GPRS profile.
- **3.** Press *Yes*  $\odot$  when asked to change to the selected GPRS profile. The default GPRS profile is the one with default symbol  $\mathcal Y$ *To edit a GPRS profile*
- **1.** Select *Settings/Functional settings/Connections/Internet connection.*
- **2.** With a long press select the GPRS profile you wish to edit to activate the Fast menu and select *Type To delete a GPRS profile*
- **1.** Select *Settings/Functional settings/Connections/Internet connection.*
- **2.** With a long press select the GPRS profile you wish to delete to activate the Fast menu and select *Delete*

**NOTE:** If you delete the default GPRS profile and no other GPRS profiles are available then the GPRS connection will be disabled.

#### **Synchronisation**

#### *To create a new synchronisation profile*

- **1.** Select *Settings/Functional settings/Connections/Synchronisation*
- **2.** Press *Create Profile*
- **3.** Enter a name for the new synchronisation profile and press *OK*
- **4.** Select *Type* and then select the desired connection type. If HTTP is the connection type selected then you will need to set the server address and port.
	- **•** Select *Server*
	- **•** Enter the *Server Address* and *Server Port*
	- **•** Enter your *User Name* and *Password*.
- **5.** Select the options you wish to synchronise.
- **6.** Press Synchronise  $\hat{\mathbf{s}}$  to start the synchronising according to the selected profile.

#### *To set a synchronisation profile as default*

- **1.** Select *Settings/Functional settings/Connections/Synchronisation*
- example connections<br>and the Synchronisation profil<br>e Fast menu and select Set D **2.** With a long press select the Synchronisation profile you wish to set as default to activate the Fast menu and select *Set Default*

#### **Synchronization Log**

The log shows information including date of synchronisation, the synchronisation server used and the items transferred of the last synchronised profile.

#### *To view the synchronisation log*

- **1.** Select *Settings/Functional settings/Connections/Synchronisation*
- **2.** Press *Log*.

#### **Network**

#### **Operator Selection**

#### *To set operator selection to automatic*

- **1.** Select *Settings/Functional settings/Network/Operator selection*
- **2.** *Current Operator:* field shows the current operator.
- **3.** Press *Automatic*.

#### *To set operator selection to manual*

- **1.** Select *Settings/Functional settings/Network/Operator selection*
- **2.** *Current Operator:* field shows the current operator.
- **3.** Press *Manual*.
- **4.** Select the available operator. If operator is enabled, a stop sign is shown  $\mathbf{X}$  .

## **Device Control**

#### **Backlight delay**

#### *To change the backlight delay*

- **1.** Select *Settings/Functional settings/Device control*
- **2.** Press *Backlight Delay.*
- **3.** Select the desired option.

The selected option is the one with the filled button  $\odot$ .

#### **Backlight brightness**

#### *To change the Backlight brightness*

- **1.** Select *Settings/Functional settings/Device control.*
- **2.** Use your finger to slide the button to adjust the *Backlight brightness %:*  $level \ \ \_\_0 \ \ \_\_$

The brightness is represented as a percentage. When it set to zero percent, then the brightness is turned off.

#### **Long press of 123**

# To change the function set to the long press of the123 lens key<br>Select Settings/Functional settings/Device control.<br>Long press 123 lens key.

- **1.** Select *Settings/Functional settings/Device control.*
- **2.** Long press 123 lens key.
- **3.** Select the desired function.

The selected option is the one with the filled button  $\odot$ .

**NOTE:** The default setting is *Calendar/Create event*.

#### **Long press of @**

#### *To change the function set to the long press of the @ lens key*

- **1.** Select *Settings/Functional settings/Device control.*
- **2.** Long press @ lens key.
- **3.** Select the desired function.

The selected option is the one with the filled button  $\odot$ .

**NOTE:** The default setting is *Contact index*.

#### **Touch Screen**

#### *To calibrate the device Haptitouch screen*

- **1.** Select *Settings/Functional settings/Device control/Touch screen*
- **2.** Press *Calibrate* .
- **3.** Press the points as directed in the display to calibrate the device touch screen.

**NOTE:** The calibration should be carried out when the device display is in the horizontal view.

#### *To set the use calibration On*

- **1.** Select *Settings/Functional settings/Device control/Touch screen*
- **2.** Press *Use calibration.*

The *Use calibration* option is On when checked  $\overline{\mathbf{x}}$ . *To set the Haptitouch lens feedback On*

- **1.** Select *Settings/Functional settings/Device control/Touch screen*
- **2.** Press *Touch feedback.*

The *Touch feedback* option is On when checked  $\overline{\mathbb{X}}$ .

#### *To set the Haptitouch lens feedback*

- **1.** Select *Settings/Functional settings/Device control/Touch screen*
- **2.** Use your finger to slide the button to adjust the *Feedback:* level  $\overline{\mathbf{r}}$ .

The feedback felt is represented from 0 - 100. When it set to zero, then the feedback is turned off.

#### *To test the Haptitouch lens feedback*

- **1.** Select *Settings/Functional settings/Device control/Touch screen*
- renal seconds before control<br>ck to test the feedback feeli<br>stilting sensitivity **2.** Press the *Test Feedback* to test the feedback feeling.

#### **Motion Control**

#### *To adjust the devices tilting sensitivity*

- **1.** Select *Settings/Functional settings/Device control/Motion control*
- **2.** Press *Tilt sensitivity.*
- **3.** Select the desired tilt speed.

The selected option is the one with the filled button  $\odot$ .

#### *To set the devices mirroring lock*

- **1.** Select *Settings/Functional settings/Device control/Motion control*
- **2.** Press the *Enable mirroring mode lock*. The *Enable mirroring mode lock* option is On when checked  $\sqrt{\times}$ . *To change the devices mirroring views*
- **1.** Select *Settings/Functional settings/Device control/Motion control*
- **2.** Select the desired display view.

The selected option is the one with the filled button  $\odot$ .

#### **Backup**

Allows you to backup the contacts and calendar information to memory card and restore it.

#### *To backup Contacts to the memory card*

- **1.** Select *Settings/Functional settings/Backup*
- **2.** Press *Back up Contacts icon?.*

Backup files of Contact are saved to memory card under the folder name contacts 1. Where the number is the count of how many backups have been done.

#### *To backup Calendar to the memory card*

- **1.** Select *Settings/Functional settings/Backup*
- **2.** Press *Back up Calendar icon?.*

Backup files of Calendar are saved to memory card under the folder name calendar 1. Where the number is the count of how many backups have been done.

#### *To restore a backup from the memory card*

- **1.** Select *Settings/Functional settings/Backup*
- **2.** Press *Restore backup.*
- **3.** Select the needed backup file.
- **4.** Press *Yes* **o** to confirm.

**NOTE:** When Yes is selected the device is restarted automaticly.

## DRAFT **Regional Settings**

## **Time and Date**

#### *To set the time and date*

- **1.** Select *Settings/Regional settings*
- **2.** Press *Set Time/Date*
- **3.** Enter the date and time and press *OK*  $\odot$  to change. *To change the time format*
- **1.** Select *Settings/Regional settings/Time format*.
- **2.** Select *24 hours* or *a.m./p.m.* setting.

The selected setting is the one with the filled button  $\odot$ .

#### *To change the date format*

- **1.** Select *Settings/Regional settings/Date format*.
- **2.** Select the desired date format setting.

The selected setting is the one with the filled button  $\odot$ .

## **Time Zone**

You are able to adjust the time setting in the device to a different time zone, for example when travelling and then upon return select your home time zone to switch back the time setting quickly and easily. You can also use the *Find* time zone function to check the time differences around the world.

#### *To find a time zone*

- **1.** Select *Settings/Regional settings/Time zone*
- **2.** Press *Find*
- **3.** Enter the name of either a country or major city and press OK  $\odot$  to search.
- **4.** Press the desired time zone selection if you wish to change the time zone. The time zone function displays the five most recently used time zone settings.

#### *To change the time zone*

- **1.** Select *Settings/Regional settings/Time zone*
- **2.** Either press a desired time zone selection displayed in this menu or press *Find*  $\Omega$  to find a new time zone setting.

#### *To set Daylight saving time*

- **1.** Select *Settings/Regional settings/Time zone*
- **2.** Press *Daylight saving time*

Fime: and press  $OK \odot$ .<br>S the one with the filled but Select *Automatic* or *Other*. If *Other* is selected, enter also *Start Date/ Time:* and *End Date/Time:* and press *OK* . The selected setting is the one with the filled button  $\odot$ .

#### **Language**

When you insert your SIM card the menu language in most SIM cards will set the language to the language used for the country where the subscription was taken. This is the *Automatic* mode. If the SIM card does not support the *Automatic* SIM language, then English will be used.

#### *To change the language*

- **1.** Select *Settings/Regional settings/Language*
- **2.** Select the desired language setting.

The selected setting is the one with the filled button  $\odot$ .

#### **Keyboard Language**

#### *To change the keyboard input language*

- **1.** Select *Settings/Regional settings/Keyboard language*
- **2.** Select the desired keyboard language character setting. The selected setting is the one with the filled button  $\odot$ .

## **System and Security**

## **Codes**

#### **SIM card locking**

Personal Identity Number (PIN) is a 4 digit security code in SIM card, entered generally when turning the device on. Personal Unblocking Code (PUK) is a security code generally used to unblock the SIM card.

#### *To turn the SIM card lock On or Off*

- **1.** Select *Settings/System and security/Codes*
- **2.** Press *PIN query*
- **3.** Enter the PIN code and press *OK*

The message *PIN Query ON* will be briefly displayed.

The setting check box in the *PIN query* field will now be checked, indicating the setting is on  $\boxtimes$ .

**NOTE:** If you enter the PIN code incorrectly, you will be notified with an audible sound and the message *Wrong code. Enter PIN code again*.

#### *To unblock the SIM card*

Thessage *Wrong code*: *Enter*<br>
ard<br>
en entered incorrectly 3 time<br>
IK code will be briefly display If the PIN code has been entered incorrectly 3 times in a row, the message *Wrong code. Enter PUK code* will be briefly displayed.

- **1.** Enter the PUK code and press *OK*
- **2.** Enter a new PIN code and press *OK*
- **3.** Re-enter the new PIN code and press *OK*

**NOTE:** If you enter the PUK (Personal Unblocking Code) incorrectly 10 times in a row then the SIM card will be permanently blocked and you must then contact your network operator or service provider for assistance. Emergency calls can still be made.

#### *To change the PIN code*

- **1.** Select *Settings/System and security/Codes*
- **2.** Press *Change PIN*
- **3.** Enter the current PIN code and press *OK*
- **4.** Enter a new PIN code and press *OK*
- **5.** Re-enter the new PIN code and press *OK*

The message *Code changed* will be briefly displayed.

#### *To change the PIN2 code*

- **1.** Select *Settings/System and security/Codes*
- **2.** Press *Change PIN2*
- **3.** Enter the current PIN2 code and press *OK*
- **4.** Enter a new PIN2 code and press *OK*
- **5.** Re-enter the new PIN2 code and press *OK* The message *Code changed* will be briefly displayed. *To change the call barring code*
- **1.** Select *Settings/System and security/PIN codes*
- **2.** Press *Change Call Barring Code*
- **3.** Enter the current call barring code and press *OK*
- **4.** Enter a new call barring code and press *OK*
- **5.** Re-enter the new call barring code and press *OK*

The message *Code changed* will be displayed briefly in the header row.

#### **Device Lock**

The device lock can be used to protect the device against unauthorised<br>use. The factory set device lock code is 0000. The device lock can be<br>changed from the factory set code to a code comprising of XXXX digits. use. The factory set device lock code is 0000. The device lock can be changed from the factory set code to a code comprising of XXXX digits.

#### *To lock the device to the SIM card*

- **1.** Select *Settings/System and security/Device lock*
- **2.** Press *Lock to the current SIM card.*
- **3.** Enter the device lock code and press *OK*

The message *Device Locked to This SIM* will be briefly displayed, allowing use of the device only with the current SIM card.

The setting check box in the *Lock to the current SIM card* field will now be checked, indicating the setting is on  $\boxtimes$ .

#### *To change the device lock code*

- **1.** Select *Settings/System and security/Device lock*
- **2.** Press *Change Device Lock Code*
- **3.** Enter the current device lock code and press *OK*
- **4.** Enter a new device lock code and press *OK*
- **5.** Re-enter the new device lock code and press *OK*

The message *Code changed* will be displayed briefly in the header row.

**NOTE:** If you change the factory device lock code to a code of your choice and then forget the code, you will need to take the device to your local retailer/service centre along with the receipt so that the device lock code can be reset.

## **Restoring Factory Settings**

#### *To reset the device to the factory settings*

- **1.** Select *Settings/System and security*
- **2.** Press *Master Reset* .

The warning text *All settings, files and the data you have entered will be deleted from the device memory. Continue?* will be displayed.

- **3.** Press *Yes*  $\odot$  to open the phone application for entering the device lock code.
- **4.** Enter the device lock code and press *OK* . See *Device lock code* page 100.

The text *Default factory settings have been restored and all data deleted from the device memory. The Device will now shut down.* will be briefly displayed.

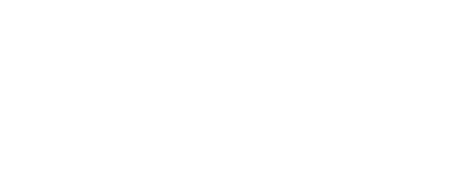

# **Music**

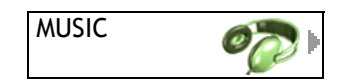

Your device has a MP3 player which allows you to play MP3's stored in the device memory. The sales package contains a stereo headset so that the music can be played discreetly in public places. The player allows you to make playlist from the music files stored in the device so that custom personal music albums can be made.

## **MP3 Player**

#### *To open the player*

- **1.** Select *Music*
- **2.** Press Start player **ight** icon?

## **MP3 player keys**

- **Press Start player** (1) ICON:<br> **•** Pressing (1) if there is no music clip already open in the player, the player will play the first clip from the playlist.
- Pressing  $\odot$  when a music clip is playing will pause the clip.
- Pressing **(ii)** when a music clip is paused will play the clip.
- Pressing  $\bigcirc$  when a music clip is playing will stop the clip.
- Pressing (ii) to skip to the next music clip in the playlist.
- Pressing  $\binom{n}{k}$  to skip to the previous music clip in the playlist.
- Pressing  $\omega$  will fast forward through the music clip that is playing.
- Pressing a will rewind through the music clip that is playing.

#### *To adjust the MP3 player volume*

- **1.** Select *Music*
- **2.** Press *Start player* icon?
- **3.** Slide your finger to move the volume slider  $\frac{1}{\sqrt{2}}$  to adjust the volume.

## **Playlists**

You can create playlists to compile your own music albums to suit your personal music tastes and moods.

#### *To create a playlist for the MP3 player*

- **1.** Select *Music*
- **2.** Press *Playlist*
- **3.** Press *Add clips*
- **4.** Press the add check box  $\Box$  for the music file you wish to add to the playlist.
- **5.** A selected music file **1** will be displayed with the checked indication  $\boxtimes$
- **6.** Press *OK*  $\odot$  to add the selected music files to the playlist.

#### *To delete music clips from the playlist*

- **1.** Select *Music*
- **2.** Press *Playlist*
- **3.** With a long press select the music clip you wish to delete from the playlist to activate the Fast menu and select *Delete*

#### *To play music clips from the playlist*

- **1.** Select *Music*
- **2.** Press *Playlist*
- **3.** Press the music clip from the playlist you wish to play.

rom the playlist you wish to p<br>open and play all the music The music player will open and play all the music clips from the playlist from this position.

#### *To use repeat or random playlists*

When only one music clip is in the playlist or being directly played from the *Music* folder then the *Random* option is not possible.

- **1.** Select *Music*
- **2.** Press *Start player* icon?
- **3.** Press the check box  $\Box$  for the play option you wish to make to the playlist. A selected play option will be displayed with the checked indication  $\boxtimes$ .

#### **Sounds folder**

The *Sounds* folder is a folder which contains links so that it is easier to locate the files for playing in the MP3 player

Sound clips and music clips that are stored in the *Files* index will be displayed in the music folder as links.

#### *To play music clips or sound clips from the music folder*

- **1.** Select *Music*
- **2.** Press *Sounds*
- **3.** When pressing the music or sound clip, it will launch the player and will only play that specific music or sound clip.

*To play music clips or sound clips from the memory card*

- **1.** Select *Music*
- **2.** Press *Sounds*
- **3.** Press *Memory card*
- **4.** When pressing the music or sound clip, it will launch the player and will only play that specific music or sound clip.

**NOTE:** The memory card folder will be disabled if there is no MMC card inserted into the device.

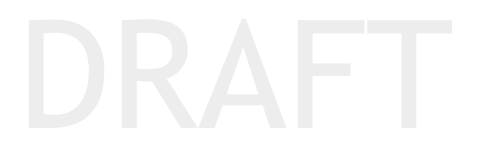

# **Programs**

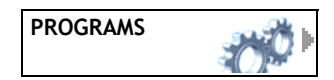

The Programs chapter contains downloaded programs, the calculator, games, accessories and notepad.

## **Calculator**

The calculator in the device allows basic calculating, with square root and memory recall.

#### *To open the calculator in the device*

- **1.** Select *Programs*
- **2.** Press *Calculator*

To close the calculator press *Close*<br> **OLEPADE** 

## **Notepad**

The note pad allows you to type notes which are stored as a text file in the *Files*/*Text files* index. The text in the notes can be copied and pasted and the note can be sent as an SMS, MMS or E-mail message or as an attachment in E-mail.

#### *To create a text file*

- **1.** Select *Programs*
- **2.** Press *Create Text File*
- **3.** Enter the text for the note and press to save.

The note is now saved to the *Text files* index in the *Files* Chapter, see Notes page 107.

If *Close*  $(x)$  or *C* is pressed in the keyboard before typing anything then the note will not be created.

## **Notes**

The Text files folder contains links to the notes stored in the *Files* index. A note is indicated by the note icon

#### *To edit a note*

- **1.** Select *Programs/Text files*
- **2.** Press the note to open it or with a long press select the note and activate the Fast menu and select *Edit*

#### *To delete a note*

- **1.** Select *Programs/Text files*
- **2.** With a long press select the note to activate the Fast menu and select *Delete*

## **New applications**

The New applications folder contains links to the *Programs* folder stored in the *Files* index. A program is indicated by the program icon  $\omega$ .

#### *To launch a program in downloads*

- **1.** Select *Programs*
- **2.** Press *DNew applications*
- **3.** Press the desired program field to launch the application.

## **Games**

Your **mydevice** can contain games and it is possible to play Java games from the Internet.

## **Accessories**

List of accessories:
# **Info**

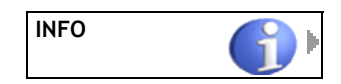

The Info chapter contains information on using **mydevice**, including the user guide help function, a tutorial on how to use some of the innovative features of the device and the device system properties.

## **Tutorial**

The tutorial function will guide you through a short demonstration of how to use the devices innovative features.

#### *To view the tutorial in the device*

- **1.** Select *Info*
- **2.** Press *Show Tutorial*
- <mark>ු</mark><br>hrough the tutorial press A ke<br>s through the tutorial press B **•** To move forward through the tutorial press A key on the side.
	- **•** To move backwards through the tutorial press B key on the side.
	- To exit the tutorial press *Back*  $\bullet$ .

## **Browser Help**

The browser help focuses on helping the user to view web pages and images - motion control, mirroring and browsing.

#### *To open the user guide in the device*

- **1.** Select *Info*
- **2.** Press *Browser Help:*

The browser help will open in the browser as HTML pages.

## **About System**

Information stored in this chapter is read only information and the only functions that are available are to copy the information stored here using the *Copy*  $\Box$  function from the Fast menu.

#### **System**

The information contains the system description only.

#### **IMEI code:**

Shows the IMEI code information of the device.

#### **Memory**

The information contains total memory, free space, memory management and memory distribution, for example, how much memory is being used to store images in the device.

## **Links**

This section contains webpage links to the manufacturer of the device and its operating platform.

# **Safety Precautions and Care**

Your MyOrigo Z1 is a highly sophisticated electronic device. To get the most out of the product, please read this text about product care, and the safety precautions before using the product.

## **Product Care**

- **•** Do not expose your product to liquid or moisture or humidity.
- **•** Do not expose your product to extreme high or low temperatures.
- **•** Do not expose your product to open flames etc.
- **•** Do not drop, throw or try to bend the product as rough treatment could damage it.
- **•** Do not apply extreme forces to the product
- **•** Do not paint your product as the paint could obstruct the earphone, microphone or any moveable parts and prevent normal use.
- perts and prevent not<br>assemble your product. The p<br>components. Only Certified **•** Do not attempt to disassemble your product. The product does not contain consumer serviceable components. Only Certified Service Centres should perform service.
- **•** Do not use any accessories other than originals. Use of other accessories may result in loss of performance, damage to the product, fire, electric shock or injury. The warranty does not cover product failures which have been caused by use of non original accessories.
- **•** Treat your product with care, keep it in a clean and dust free place.

#### **Internal Antenna**

The device has an internal antenna. In no way or form should this antenna be modified and should only be replaced by an authorized repair centre. Modifying the antenna in any way or form may cause damage to the device and reduce the radio frequency performance and may violate regulations concerning SAR levels.

When using the device, hold the device in a way as to avoid covering the internal antenna (located in the top rear of the device) as this may affect the quality of voice and data calls and may require the device to operate at a higher power level, which may reduce the operating times between recharging.

### **Infrared Port**

When an infrared data connection is activated, never direct the infrared ray towards a persons eyes and ensure that it does not disturb an other infrared units.

## **Radio Frequency Energy**

Your device is a low-power radio transmitter and receiver. When it is turned on, it intermittently receives and transmits radio frequency (RF) energy (radio waves). The system that handles the call controls the power level at which the phone transmits.

## **Exposure to Radio Frequency Energy**

onising Radiation Protection)<br>of scientific studies. The limit<br>e safety of all persons, regare MyOrigo Z1 products are designed to not to exceed the limits for exposure to RF energy set by national authorities and international health agencies.\* These limits establish permitted levels of radio wave exposure for the general population. The guidelines were developed by international scientific organizations like ICNIPR (International Commission on Non-Ionising Radiation Protection) through periodic and thorough evaluation of scientific studies. The limits include safety margin designed to assure the safety of all persons, regardless of age and health.

\*Examples of radio-frequency exposure guidelines and standards that the MyOrigo Z1 device is designed to conform:

- **•** ICNIRP, "Guidelines for limiting exposure to time-varying electric, magnetic, and electromagnetic fields (up to 300 GHz)", International Commission on Non-Ionizing Radiation Protection (ICNIRP), Health Physics, vol.74, pp494-522, April 1998.
- **•** 99/519/EC, "Council Recommendation of 12 July 1999 on the limitation of exposure of the general public to electromagnetic fields (0 Hz to 300 GHz)", Official Journal of the European Communities, 1999.
- **•** IEEE C95.1-1991, "Safety levels with respect to human exposure to radio frequency electromagnetic fields, 3 kHz to 300 GHz", The Institute of Electrical and Electronics Engineers Inc. (IEEE).
- **•** FCC Report and Order, ET Docket 93-62, FCC 96-326, Federal Communications Commission (FCC), August 1996.
- **•** Radio communications (Electromagnetic Radiation Human Exposure) Standard 1999, Australian Communications Authority (ACA), May 1999.

## **SAR (Specific Absorption Rate)**

Specific Absorption Rate (SAR) is the unit of measurement for the amount of radio frequency energy absorbed by the body when using a mobile

phone. The SAR value is determined at the highest certified level in laboratory conditions, but the actual SAR level of the mobile phone while operating can be well below this value. This is because the mobile phone is designed to use the minimum power required to reach the network. Therefore, the closer you are to a base station, the more likely it is that the actual SAR level will decrease.

Before a phone model is available for sale to the public, it must be tested and certified to the FCC that it does not exceed the limit established by the government-adopted requirement for safe exposure. The tests are performed in positions and locations (that is, at the ear and worn on the body) as required by the FCC for each model. For body worn operation, MyOrigo Z1 has been tested and meets FCC RF exposure guidelines when MyOrigo Z1 is positioned a minimum of 15 mm from the body without metal parts between the phone and the body. Use of other accessories may not ensure compliance with FCC RF exposure guidelines.

The highest SAR value for this model phone when tested for head held use is 0.334 W/kg, for body worn operations 0.376 W/kg.

## **Driving**

Is 0.554 W/Kg, for Body World Operations 0.570 W/Kg.<br> **Tiving**<br>
Driving a vehicle while using the device can be dangerous and is illegal in many countries. It is highly recommended to safely pull off the road and park the vehicle before making or answering a call with the device. It may be possible to use the device with a headset while driving.

RF energy may affect some electronic systems in motor vehicles such as car stereo, safety equipment etc. In addition, some vehicle manufacturers do not allow use of mobile phones in their vehicles, unless a hands free kit with an external antenna supports the installation. Check with your vehicle manufacturer's representative to be sure that your mobile phone will not affect the electronic systems in your vehicle.

#### **Vehicles Equipped with an Air Bag**

An air bag inflates with great force. Do not place objects, including either installed or portable wireless equipment, in the area over the air bag or in the air bag deployment area. If in-vehicle wireless equipment is improperly installed and the air bag inflates, serious injury could result.

## **Electronic Devices**

Most modern electronic equipment is shielded from RF signals. However, certain electronic equipment may not be shielded against the RF signals from your mobile phone, therefore:

- **•** Do not use your mobile phone near medical equipment without requesting permission.
- **•** Mobile phones may affect the operation of some implanted cardiac pacemakers and other medically implanted equipment. Pacemaker patients should be aware that the use of a mobile phone very close to a pacemaker might cause the device to malfunction. Avoid placing the phone over the pacemaker, i.e. in your breast pocket. When using the phone, place it at your ear opposite the pacemaker. If a minimum distance of 20 cm (9" inches) is kept between the mobile phone and the pacemaker, the risk of interference is limited. If you have any reason to suspect that interference is taking place, immediately turn off your phone. Contact your cardiologist for more information.
- **•** Some hearing aids might be disturbed by mobile phones.
- **•** If you use other medical devices, consult the manufacturer of your device to determine if it is adequately shielded from external RF energy.
- **•** Turn your mobile phone off in any facility where posted notices so require.

## **Aircraft**

- **•** Turn off your mobile phone before boarding any aircraft.
- **AIFCFATT**<br>• Turn off your mobile phone before boarding any aircraft.<br>• To prevent interference with communication systems, you must not use your mobile phone while the plane is in the air.
- **•** Do not use it on the ground without permission from the crew.

## **Blasting Areas**

Turn off your mobile phone when in a blasting area or in areas posted "turn off two-way radio" to avoid interfering with blasting operations. Construction crews often use remote control RF devices to set off explosives.

## **Explosive Atmospheres**

Turn off your mobile phone when in any area with a potentially explosive atmosphere. It is rare, but your mobile phone or its accessories could generate sparks. Sparks in such areas could cause an explosion or fire resulting in bodily injury or even death.

Areas with a potentially explosive atmosphere are often, but not always, clearly marked. They include fuelling areas, such as petrol stations, below deck on boats, fuel or chemical transfer or storage facilities, and areas where the air contains chemicals or particles, such as grain, dust, or metal powders.

Do not transport or store flammable gas, liquid, or explosives in the compartment of your vehicle, that contains your mobile phone and accessories.

## **Power Supply**

- **•** Connect the AC power adapter only to designated power sources as marked on the product.
- **•** To reduce risk of damage to the electric cord, remove it from the outlet by holding onto the AC adapter rather than the cord.
- **•** Make sure the cord is positioned so that it will not be stepped on, tripped over or otherwise subjected to damage or stress.
- **•** To reduce risk of electric shock, unplug the unit from any power source before attempting to clean it.
- **•** The AC power adapter must not be used outdoors or in damp areas.
- connection can result in risk of electric shock.<br> **DRAFT LLOW CULDED TO BLACHETLYOUR HOPE •** DANGER – Never alter the AC cord or plug. If the plug will not fit into the outlet, have a proper outlet installed by a qualified electrician. Improper

## **Children**

DO NOT ALLOW CHILDREN TO PLAY WITH YOUR MOBILE PHONE OR ITS ACCES-SORIES. THEY COULD HURT THEMSELVES OR OTHERS, OR COULD ACCIDEN-TALLY DAMAGE THE MOBILE PHONE OR ACCESSORY. YOUR MOBILE PHONE OR ITS ACCESSORY MAY CONTAIN SMALL PARTS THAT COULD BE DETACHED AND CREATE A CHOKING HAZARD.

## **Disposing of the Product**

The product should never be placed in general waste. Please check local regulations for disposal of electronic products.

## **Emergency Calls**

### **IMPORTANT!**

This mobile phone, like any other mobile phone, operates using radio signals, cellular and land line networks as well as user-programmed functions, which cannot guarantee connection under all conditions. Therefore you should never rely solely upon any mobile phone for essential communications (e.g. medical emergencies).

Remember, in order to make or receive calls the mobile phone must be switched on and in a service area with adequate cellular signal strength. Emergency calls may not be possible on all cellular phone networks or

when certain network services and/or mobile phone features are in use. Check with your local service provider.

## **Battery Information**

#### **Charging the Battery**

The battery delivered with your phone is not fully charged. We recommend that you charge the battery for 4 hours before you use the phone for the first time.

If you are charging a new battery, or a battery that has run out completely, it may take a while (up to 30 minutes) before you get any indication (the battery meter appears in the display) that the battery is being charged.

#### **Battery Use and Care**

A rechargeable battery has a long service life if treated properly. A new battery, or one that has not been used for a long time could have reduced capacity the first few times it is used.

- times depend on the actual t<br>. If the phone is used near a<br>nd standby times are prolong **•** The talk and standby times depend on the actual transmission conditions when using the phone. If the phone is used near a base station less power is required and talk and standby times are prolonged.
- **•** Use only MyOrigo original batteries and chargers. Using other batteries and chargers could be dangerous.

**NOTE:**The warranty does not cover product failures which have been caused by use of other batteries and chargers.

- **•** Do not expose the battery to extreme temperatures, never above +60°C (+140°F). For maximum battery capacity use the battery in room temperature. If the battery is used in low temperatures the battery capacity will be reduced.
- **•** Turn off your device before removing the battery.
- **•** Use the battery for the intended purpose only.
- **•** Do not attempt to take the battery apart.
- **•** Do not let the metal contacts on the battery touch another metal object. This could short-circuit and damage the battery.
- **•** Do not expose the battery to open flames. This could cause the battery to explode.
- **•** Do not expose the battery to liquid.
- **•** Do not allow the battery to be placed into the mouth. Battery electrolytes may be toxic if swallowed.

#### **Battery disposal**

The battery should not be placed in general waste. Take care to dispose of the battery in accordance with local regulations and laws. If you are unsure as to how to dispose of the battery correctly, then please consult your retailer for further advice.

# **Limited Warranty**

Thank you for purchasing this MyOrigo Z1 Product. To get maximum advantage of your new Product, we recommend that you follow a few simple steps:

- **•** Read the instructions for use carefully.
- **•** Read all the terms and conditions of your MyOrigo Z1 Warranty.
- **•** Save your original receipt that is needed for warranty repair claims. Should your MyOrigo Z1 Product need warranty service, please contact to an authorized service point.

#### **Our Warranty**

MyOrigo warrants this Product to be free from defects in material and workmanship for one (1) year of date of purchase.

nom the date of parentse by a consumer in accord<br>applicable terms and conditions stipulated herein.<br>If during the warranty period, this Product fails to Any MyOrigo Z1 accessory is covered by a warranty period of one (1) year from the date of purchase by a consumer in accordance with the

#### **Warranty covers**

If, during the warranty period, this Product fails to operate under normal use and service, due to improper materials or workmanship, the device will be either repaired or replaced the Product in accordance with the terms and conditions stipulated herein.

#### **Conditions**

- **1.** The warranty is valid only if the original receipt issued to the original purchaser by the dealer, specifying the date of purchase and serial number, is presented with the Product to be repaired or replaced.
- **2.** If MyOrigo repairs or replaces the Product, the repaired or replaced Product shall be warranted for the remaining time of the original warranty period or for ninety (90) days from the date of repair, whichever is longer. Repair or replacement may involve the use of functionally equivalent reconditioned units. Replaced faulty parts or components will become the property of MyOrigo.
- **3.** This warranty does not cover any failure of the Product due to misuse, including but not limited to use in other than the normal and customary manner, in accordance with MyOrigo Z1 instructions for use and maintenance of the Product. Nor does this warranty cover any failure of the Product due to accident, modification or adjustment, improper ventilation or damages resulting from liquid or excess heat.
- **4.** This warranty does not cover Product failures due to improper repair installations, modifications or service performed by a non-MyOrigo Service

Point or Certified Service Centre or opening of the Product by non-MyOrigo certified persons.

- **5.** The warranty does not cover Product failures which have been caused by use of non-MyOrigo original accessories or by use of MyOrigo original accessories not compatible with the Product as specified in the Users guide.
- **6.** Broken seals on the Product will void the warranty.
- **7.** All the user information will be erased from the unit before the maintenance. MyOrigo will not distribute, store or use any of the user data.
- **8.** This warranty does not cover failures or communication breakdowns to this device or to the other GSM/GPRS users and devices caused by third party or user manipulated or misused software installed to the device.
- **9.** This warranty does not cover failures or communication breakdowns to the connected PC and it's peripherals caused by third party or user manipulated or misused software installed to the device.
- **10.**The warranty does not cover the battery and other wearing parts.
- 11.NOTE! The MyOrigo Z1 is equipped with very expensive and fragile colour display unit. Pay attention not to misuse the device, do not bend, drop or smite it. The warranty does not cover the broken disp **colour display unit. Pay attention not to misuse the device, do not bend, drop or smite it. The warranty does not cover the broken display caused by rough handling**.
- **12.**IN NO EVENT SHALL MyOrigo BE LIABLE FOR ANY INCIDENTIAL, SPECIAL, INDIRECT OR CONSEQUENTIAL DAMAGES, WHETHER RESULTING FROM THE USE, MISUSE OR INABILITY TO USE THIS PRODUCT OR FROM DEFECTS IN THE PRODUCT, INCLUDING BUT NOT LIMITED TO LOST PROFITS OR COMMERCIAL LOSS, TO THE FULL EXTENT THOSE DAMAGES CAN BE DISCLAIMED BY LAW.
- **13.**These warranty terms are applicable when using the device in Finland, Lithuania, Estonia and Latvia.

# **Technical Data**

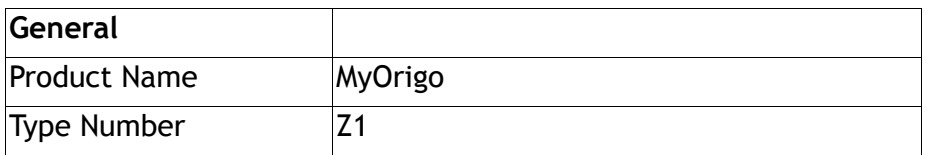

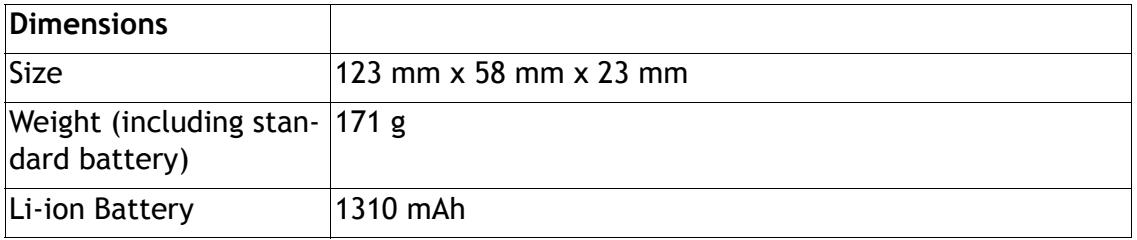

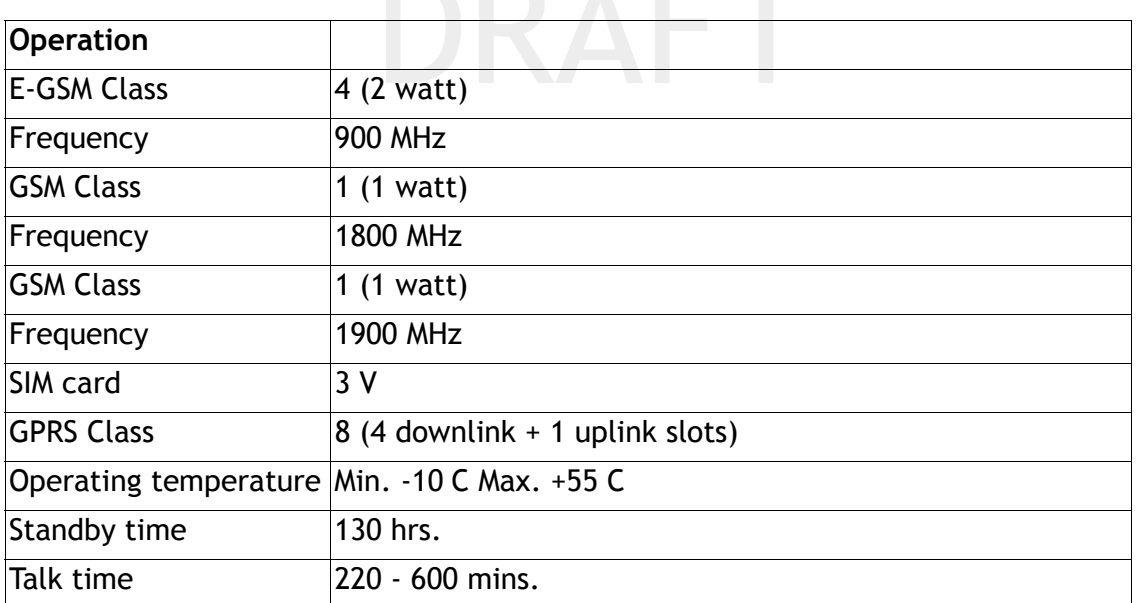

#### **NOTE:**Standby time and talk time are subject to the network conditions

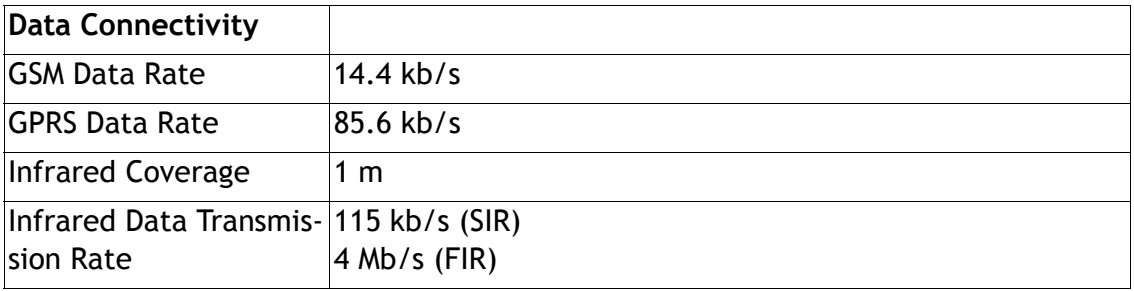

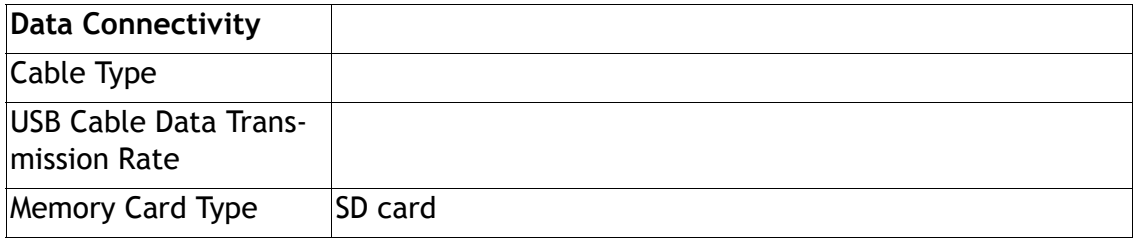

# **Declaration of Conformity**

We,

**MyOrigo Oy, Limited**

of

**Kasarmintie 28 H 25**

**90230 Oulu**

**FINLAND**

declare under our sole responsibility that the product

**MyOrigo Z1**

#### **E-GSM900/GSM1800/GSM1900**

to which this declaration relates is in conformity with all the essential requirements of R&TTE European Directive 1999/05/EC.

European Directive 1999/05/<br>all the essential radio test su<br>named product is in conformi<br>re 1995/5/FC We hereby declare that all the essential radio test suites have been carried out and that the above named product is in conformity to all the essential requirements of Directive 1995/5/EC.

The technical documentation relevant to the above equipment will be held at:

**MyOrigo Oy, Ltd. Kasarmintie 28 H 25 90230 Oulu FINLAND**

## **FCC Statement**

This device complies with Part 15 of the FCC Rules. Operation is subject to the following two conditions: (1) This device may not cause harmful interference, and (2) this device must accept any interference received, including interference that may cause undesired operation.